بسمه تعالى

**برنامه سازی تحت وب** 

**تُیٍ ي گردآيری: عالیٍ َمتی**

### **آدرس يب سایت: www.ahemmati.com**

**آدرس پست الکتريویکی: Aalia.hemmati92@gmail.com**

**مُر 1396**

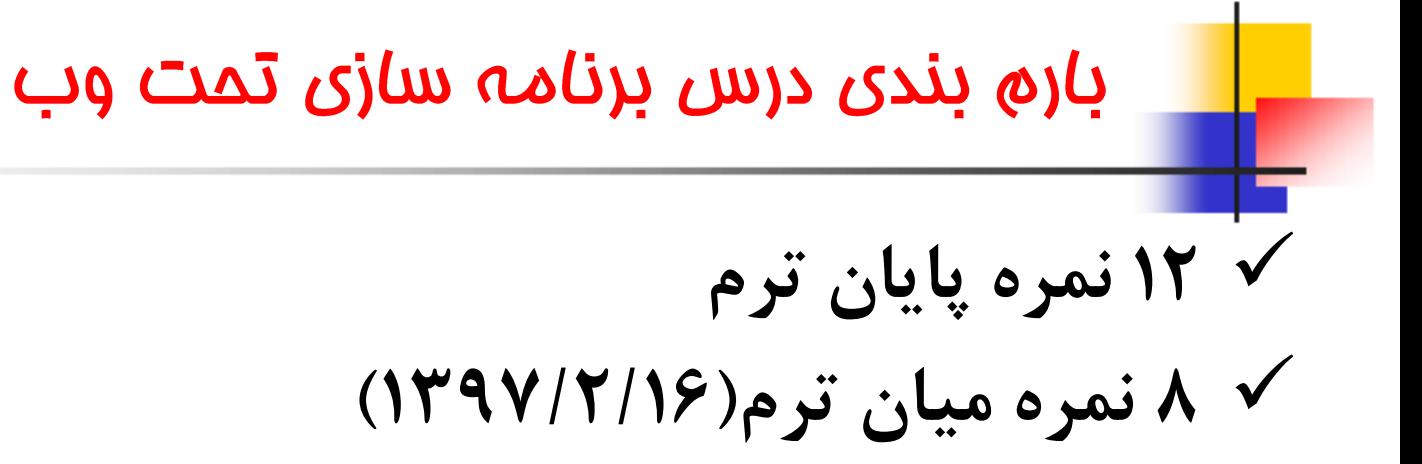

# **طراحی يب سایت Asp.net با**

٣

# پیش نیازها جهت یادگیری Asp.net

- HTML (1
- Java script (2
	- $CSS$   $(3$ 
		- $C#$  (4
	- Sql server (5
- اصول یایه Asp.net و کنترل های)(Asp.net)

# 1) أموزش HTML

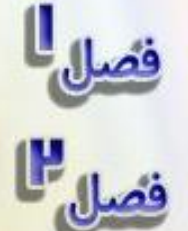

فصلل

فصل

فصل

فصل

فصل

فصرل

آشنایی با HTML

<mark>افزودن متن به صفحات وب</mark>

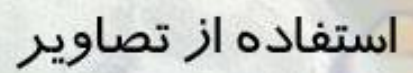

كار با پيوندها

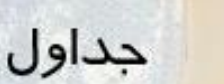

قابها

آشنایی با فرمها

آشنایی با تگهای Meta

# **فصل ايل آضىایی با HTML**

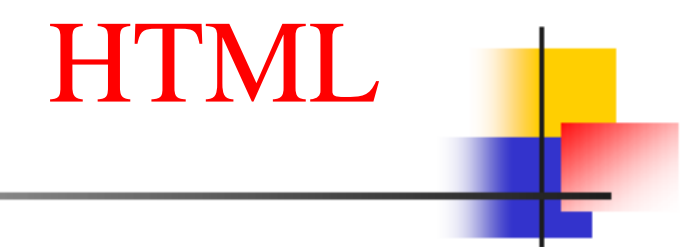

### HTML یک زبیان طراحتی بیرای

صفحات وب می باشد. در حقیقت تمـام صــفحات وب بـا HTML نوشته مے شوند. اگر صفحه نیز بـا اســتفاده از ASP ،PHP یا زبانهای دیگر ساخته شده باشد خروجی آن فقط دستورات HTML و JavaScript میباشد.

# **HTML**

Hyper Text Markup Language، گرفتــه شــده است. HTML به شما توانایی تعیین فرمت متن، اضــافه کردن تصاویر، صدا و ویدئو و ... در صفحات اینترنــت را مے نھد.

## انواع تگ *های HTML*

كليدهاي مربوط به برنامه نويســي توســط HTML. تگ گفته میشود که داخــل دو علامــت کــوچکتر ">" و بزرگتر "<" قرار میگیرند.

تگهای HTML با توجه به نوع آنها به ســه صــورت مختلف استفاده می شوند. دسته اول تگهایی هستند که به سادگی در هر جایی نوشته میشوند. به عنــوان مثــال تگ <HR> که پس از نوشته شــدن در هــر جــای کــد HTML باعث رسم یک خط افقی میشود.

## انواع تگ *های HTML*

دسته دوم تگهایی هستند که باید ابتــدا و انتهــای مشخصی داشته باشند. مثلا اگر تگ <B> در قسمتی از کد HTML استفاده شد باید انتهــای ایــن تــگ توســط <B/> مشخص گردد. در این مثال متنی که بین دو تـگ فوق قرار بگیرد بصورت درشت نمایش داده میشود.

## انواع تگ *های HTML*

دسته سوم تگهایی هستند که ضمن آنکه باید ابتدا و انتهای مشخصی داشته باشند، شامل چند پارامتر نیــز میباشند. به عنوان مثال تگ Font دارای چندین پارامتر است. به کد ز بر توجه کنید : <Font Face="Arial"></Font> توجه کنید که نام تگ، Font میباشــد و Face از یارامترهای این تگ است. "Arial" هم مقدار انتخاب شده برای پارامتر Face است . اگر یک تگ شامل چند پارامتر بود، برای تمایز بین پارامترها از فاصله استفاده میکنــیم مانند مثال زير :

<Font Face="Arial" Size=12></Font>

### سافتار سندHTML

یک صفحه وب شامل دو بخــش کلــی بدنــه و ســر میباشد. در قسمت سر (Head)، یک سری اطلاعــات از جمله تيتر صفحه وب كه در ميله عنوان كاوشگر اينترنت نمایش داده می شود، نوشته می شود. علاوه بر تیتر صفحه، فرمتهــا و اســـکر بپتهای زبــان۱ــای JavaScript یــا VBScript نیز در این قسمت نوشته میشوند.

### سافتار سندHTML

در بخش بدنه(Body) ، قسمتی که توسط بینندگان مشاهده میگردد. نوشته می شود. اگر متنی در این قسمت نوشته شود، در هنگام نمــایش صــفحه توســط کاوشــگر اینترنت، نمایان خواهد شد.

برای مشخص کردن ابتدا و انتهای یک سند HTML از <HTML> برای شروع و از <HTML> برای انتهـا استفاده مے شود.

</Body> برای پایان قسمت بدنه استفاده میکنیم. بــا استفاده از تگ Body میتوان مشخصات ظاهر صــفحه وب نظیر رنگ متن، رنگ زمینه و ... را نیز انتخاب کرد.

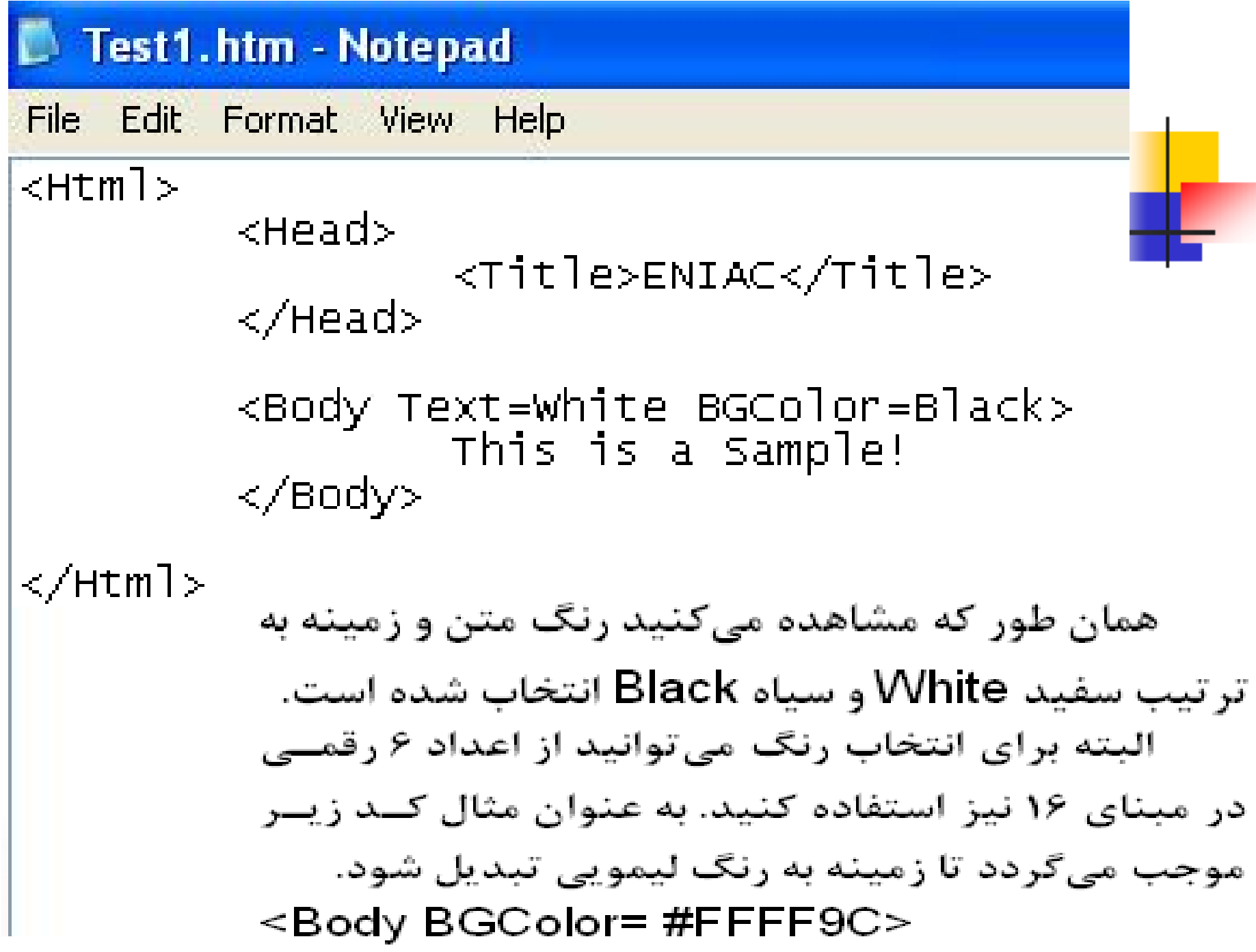

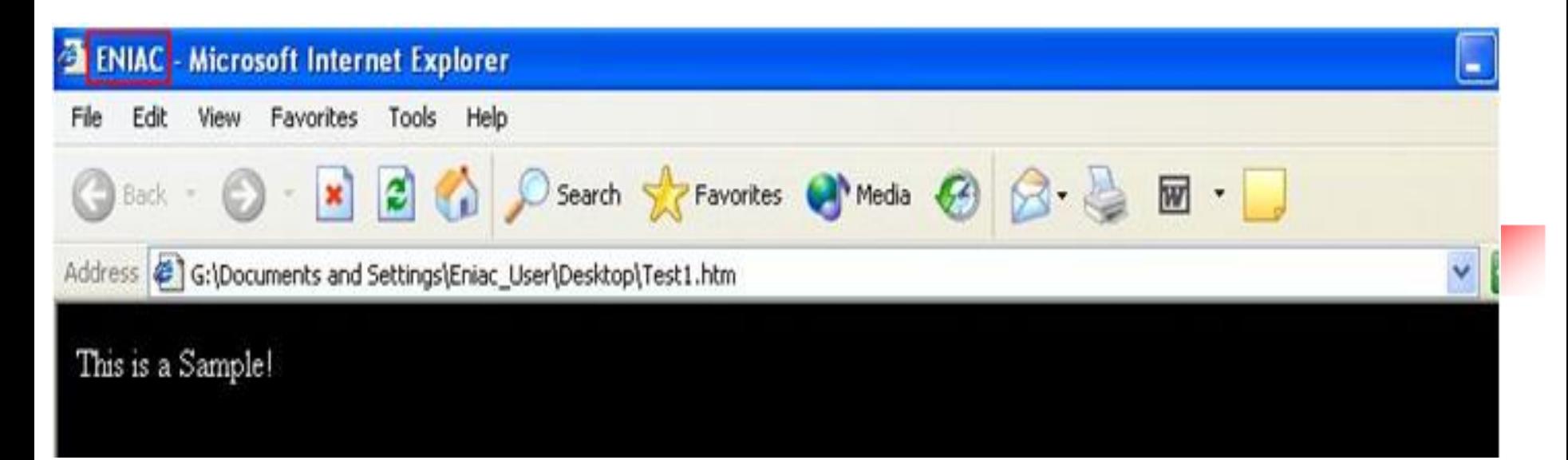

- **دخیره کردن سند جدید با پسوند htm**
- باز كردن فايل جديد توسط كاوشگر اينترنت

# فصل دوم Html افزودن متن به صفحات وب

جهت بازيابي Source Code صفحه وب

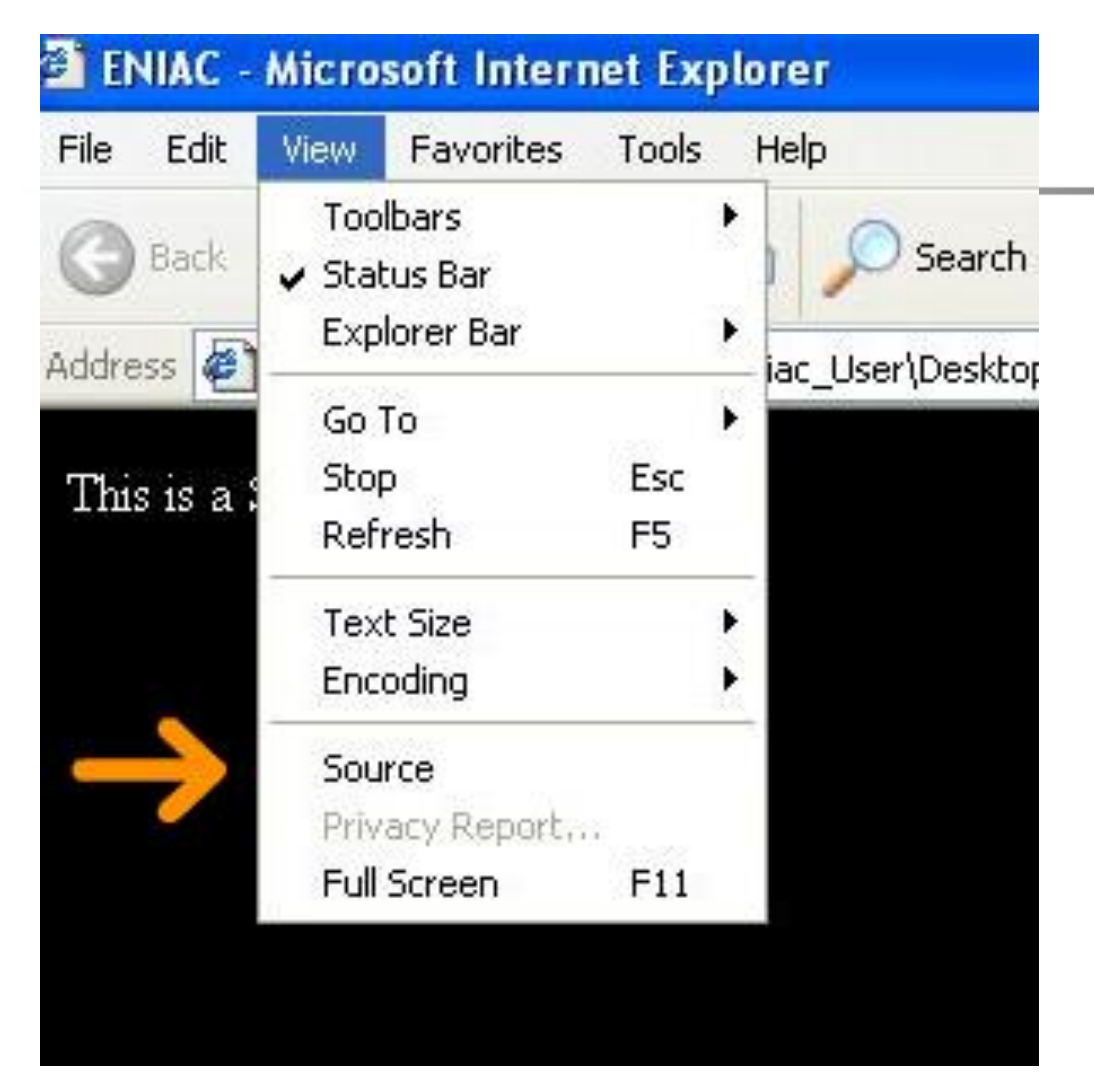

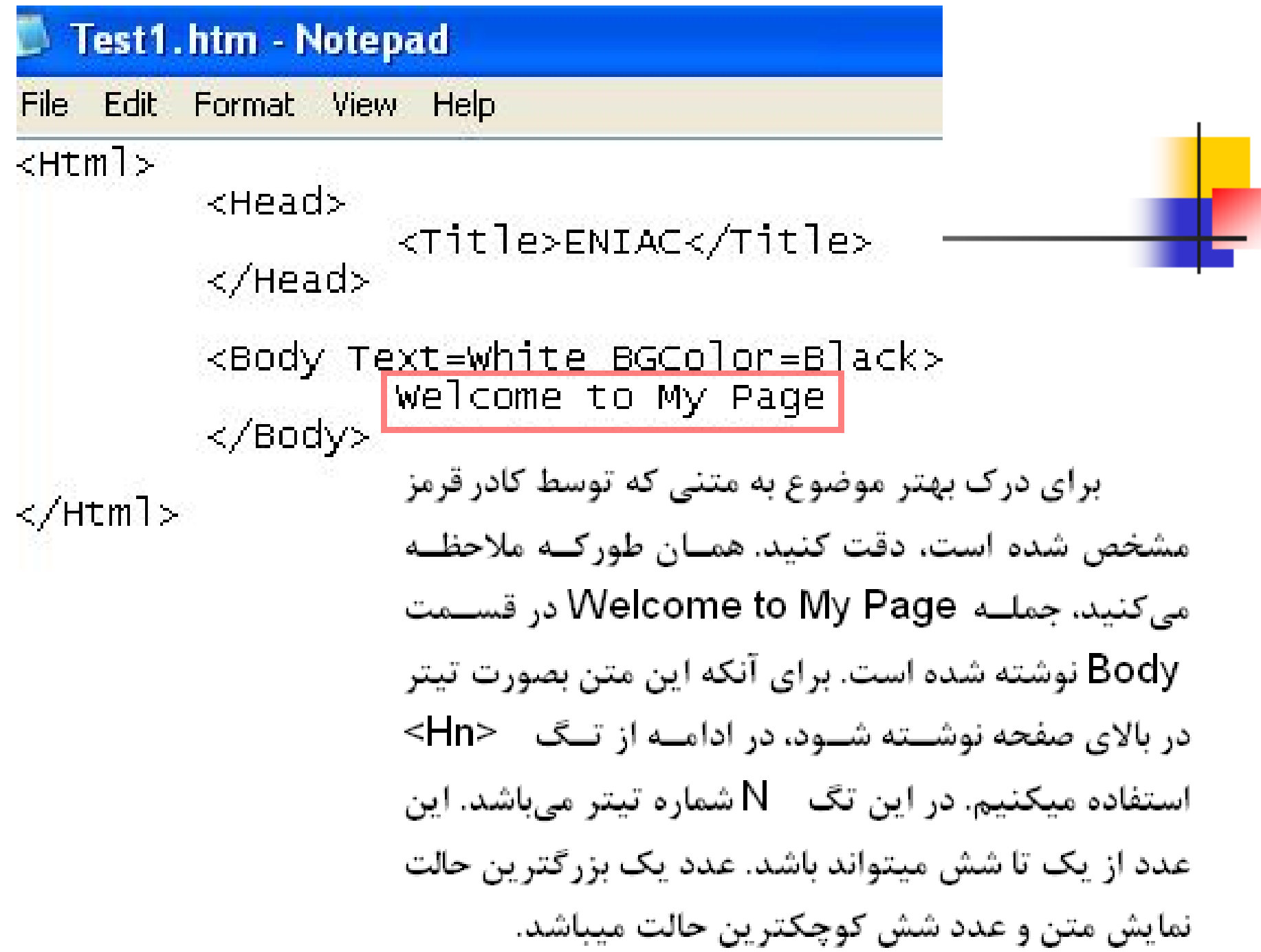

r

```
<Head>
        <Title>ENIAC</Title>
</Head>
<Body Text=white BGColor=Black>
       KHI welcome to My Page K/H1≺/Body>
```
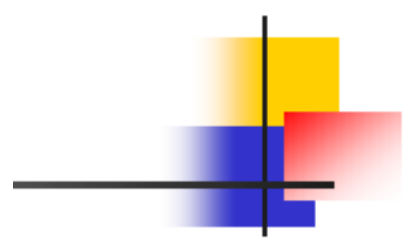

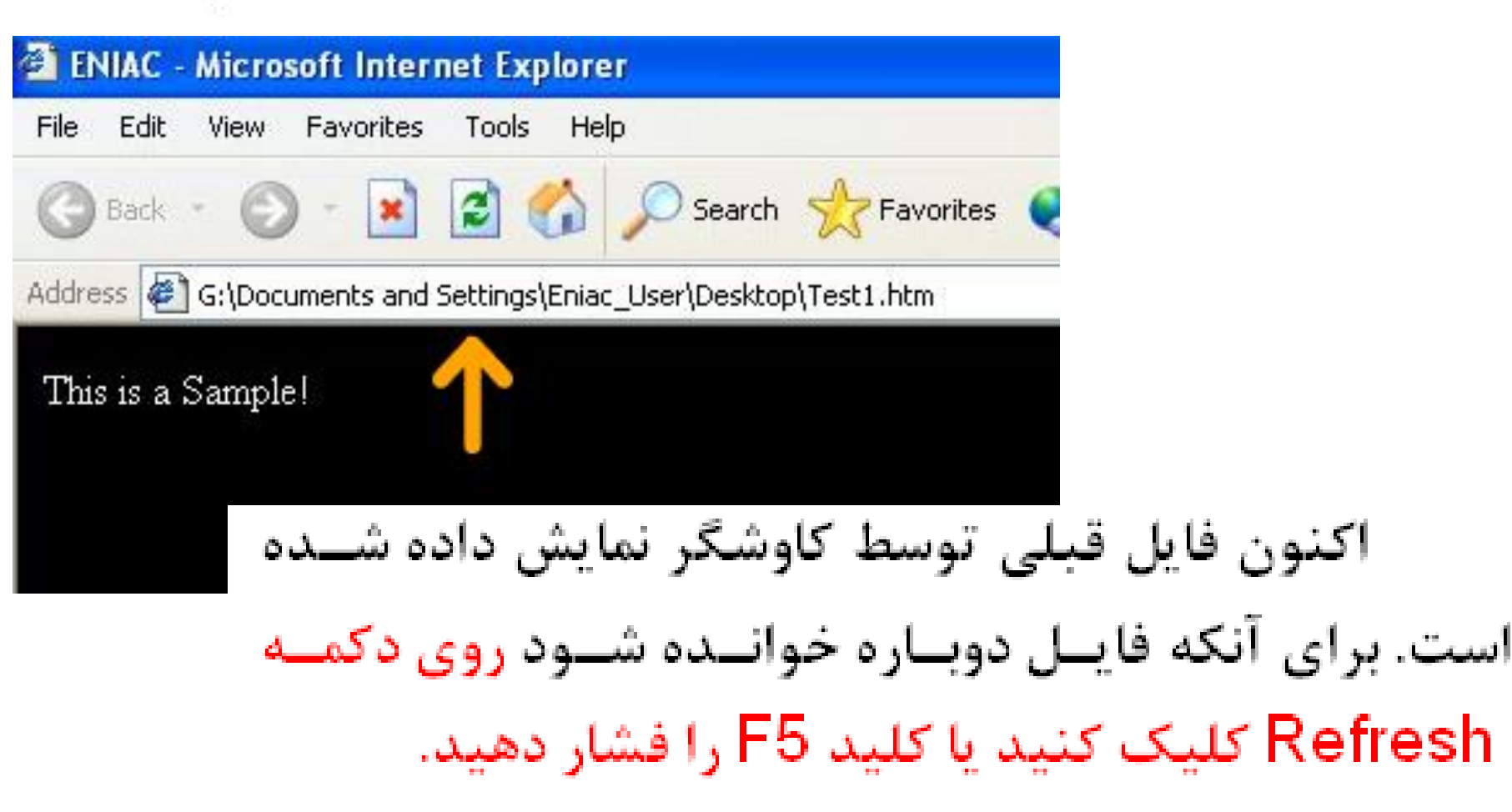

همان طور که مشاهده میکنیــد مــتن مــورد نظــر همانند یک تیتر بر بالای صفحه نمایش یافته است.

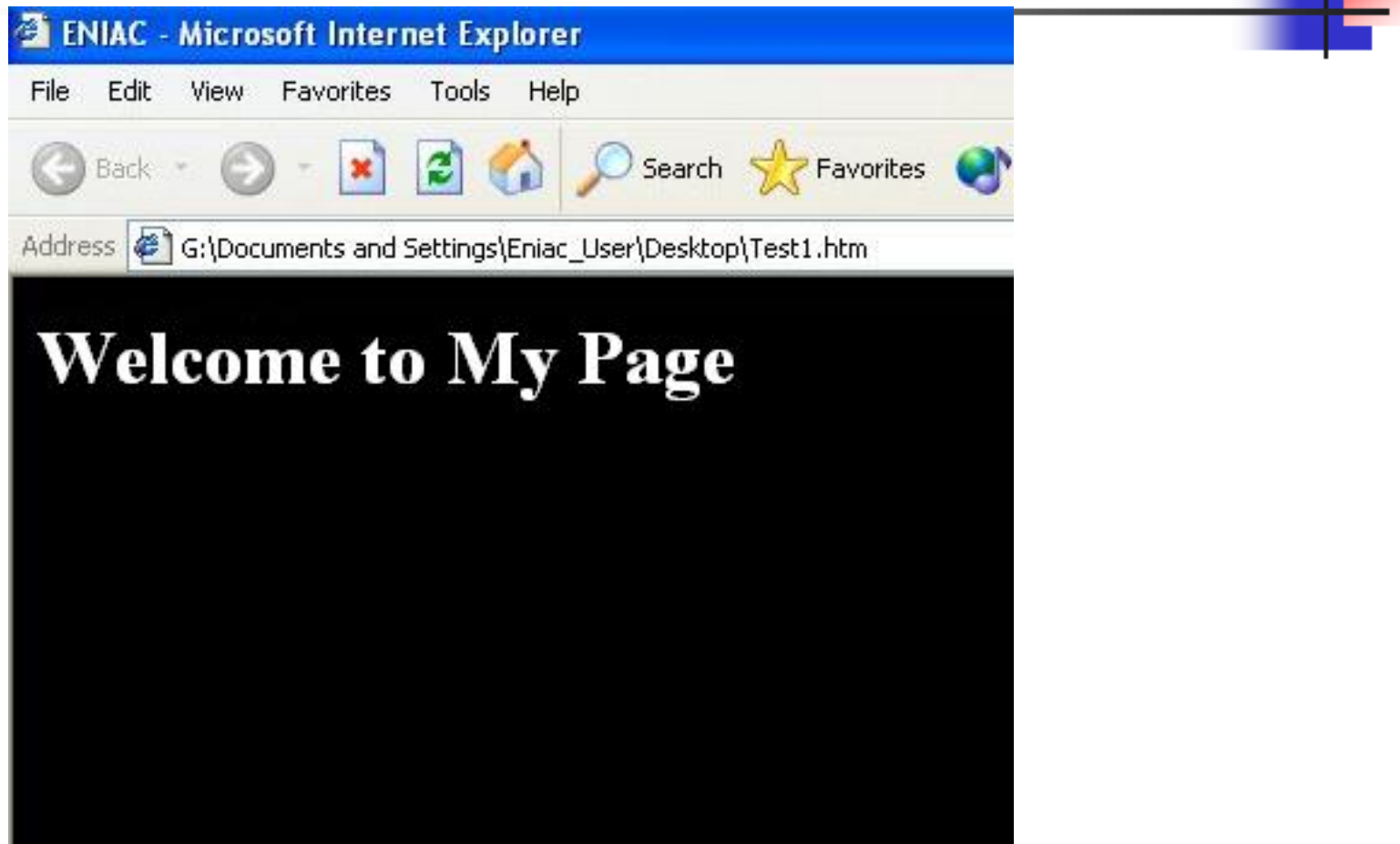

تگ های تغییر متن

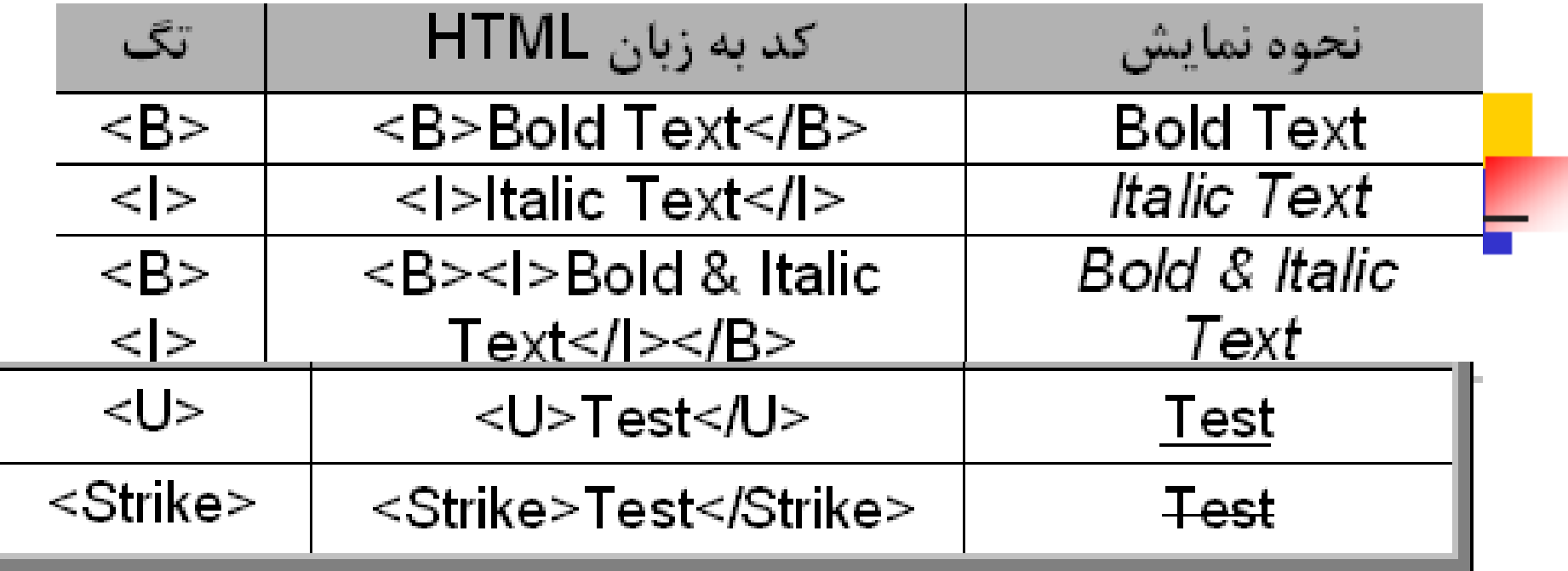

#### Test1.htm - Notepad

File Edit Format View Help

```
<Html>
```
<Head> <Title>ENIAC</Title>

```
</Head>
```

```
<Body Text=White BGColor=Black>
         <H1> Welcome to My Page </H1>
         <B> This is a Bold Text </B><br><I> This is a Italic Text </I>
         <B><I><U> This is a Bold,Italic & underline text </U></I></B>
</Body>
```
</Html>

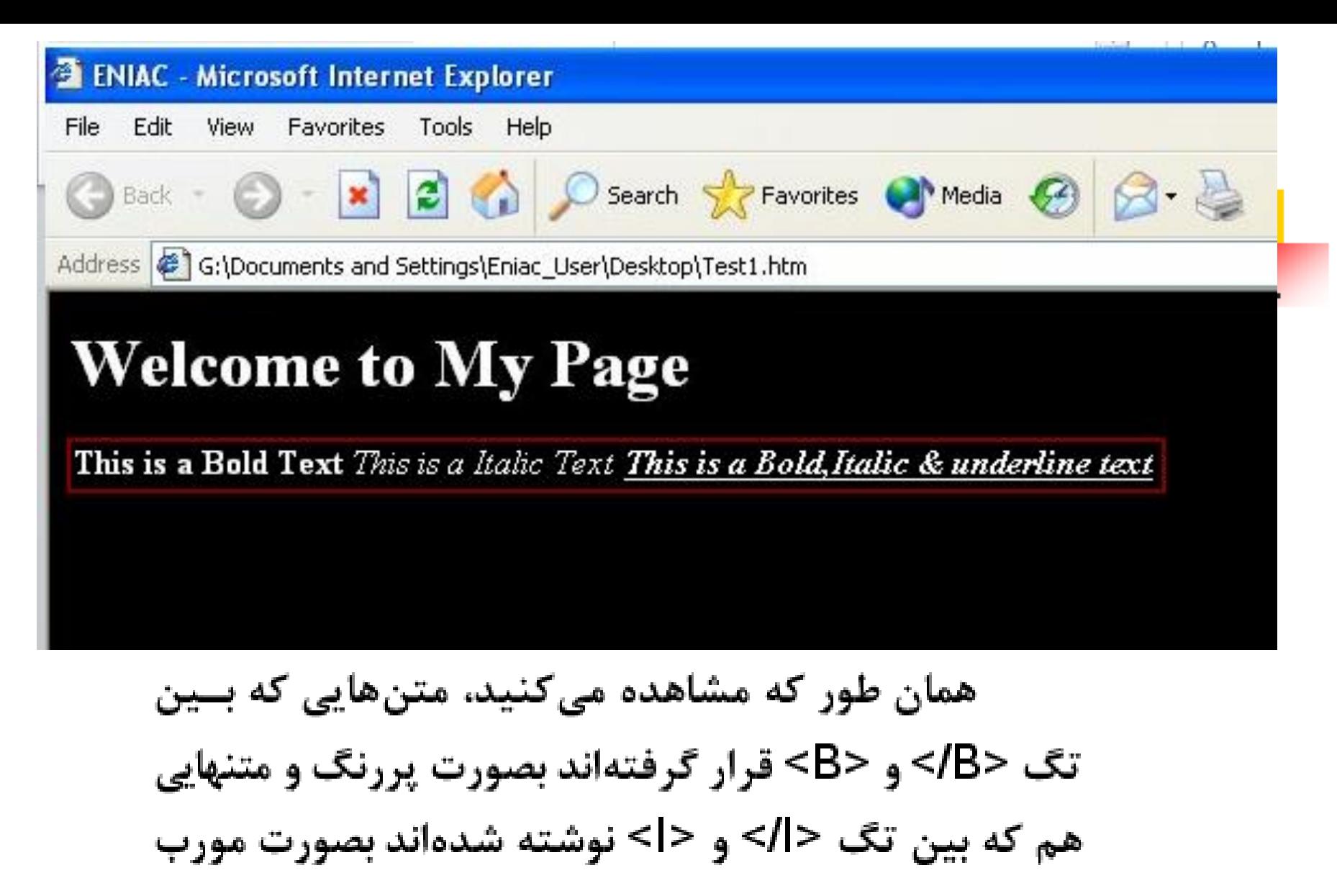

نمایش داده شدهاند.

### تگ font

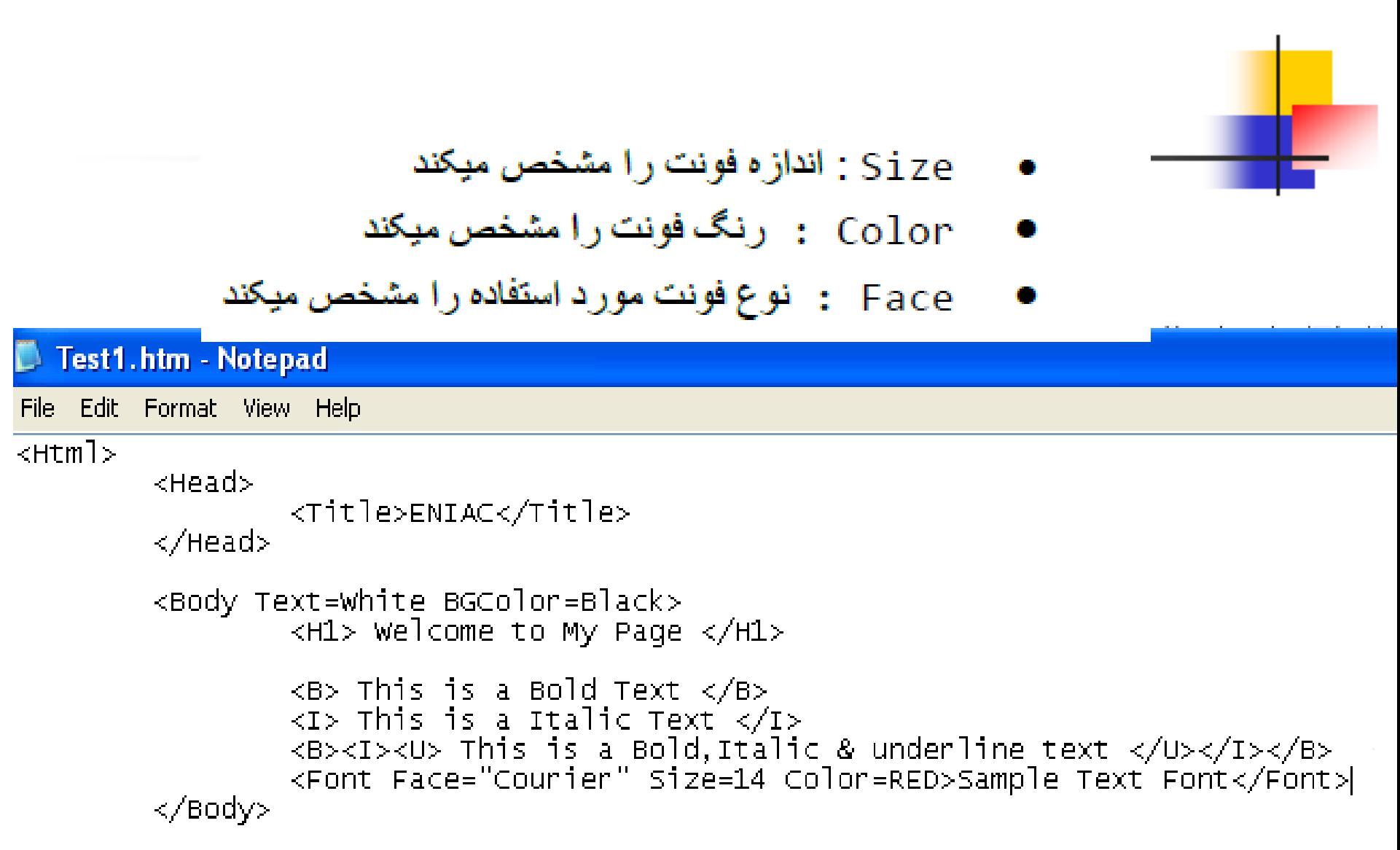

 $\langle$ /Html>

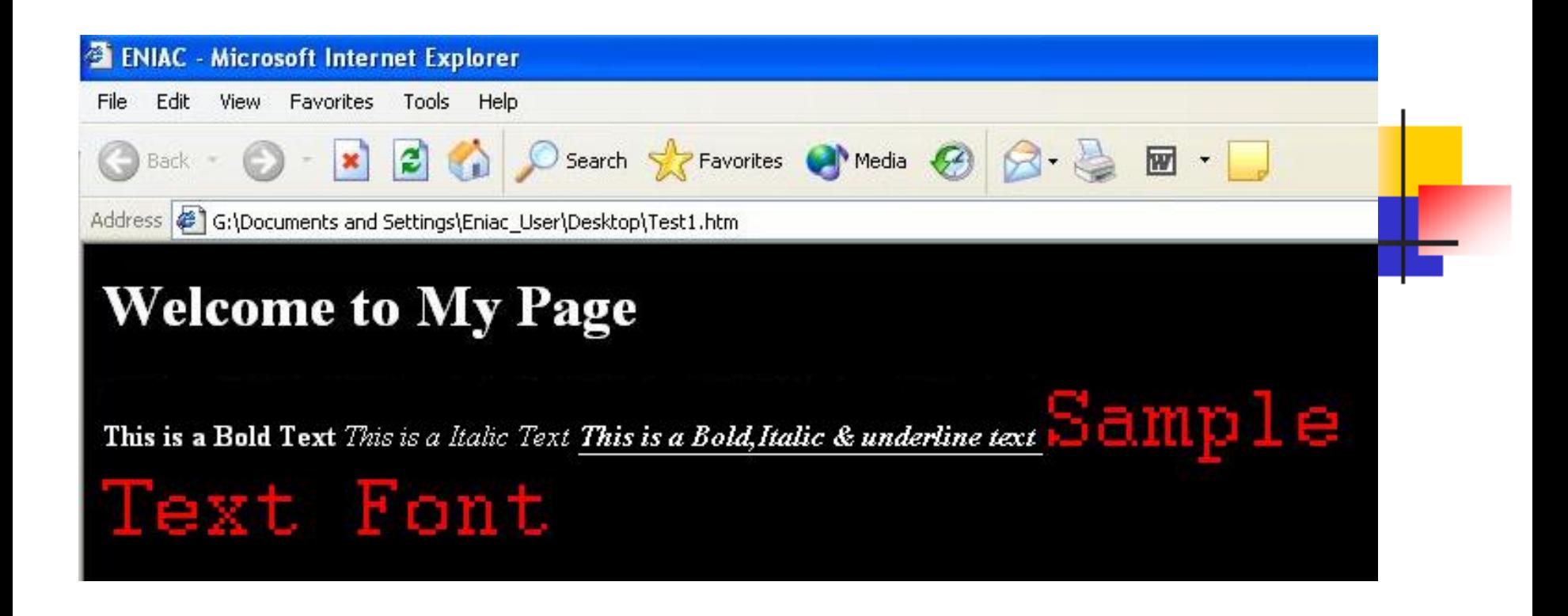

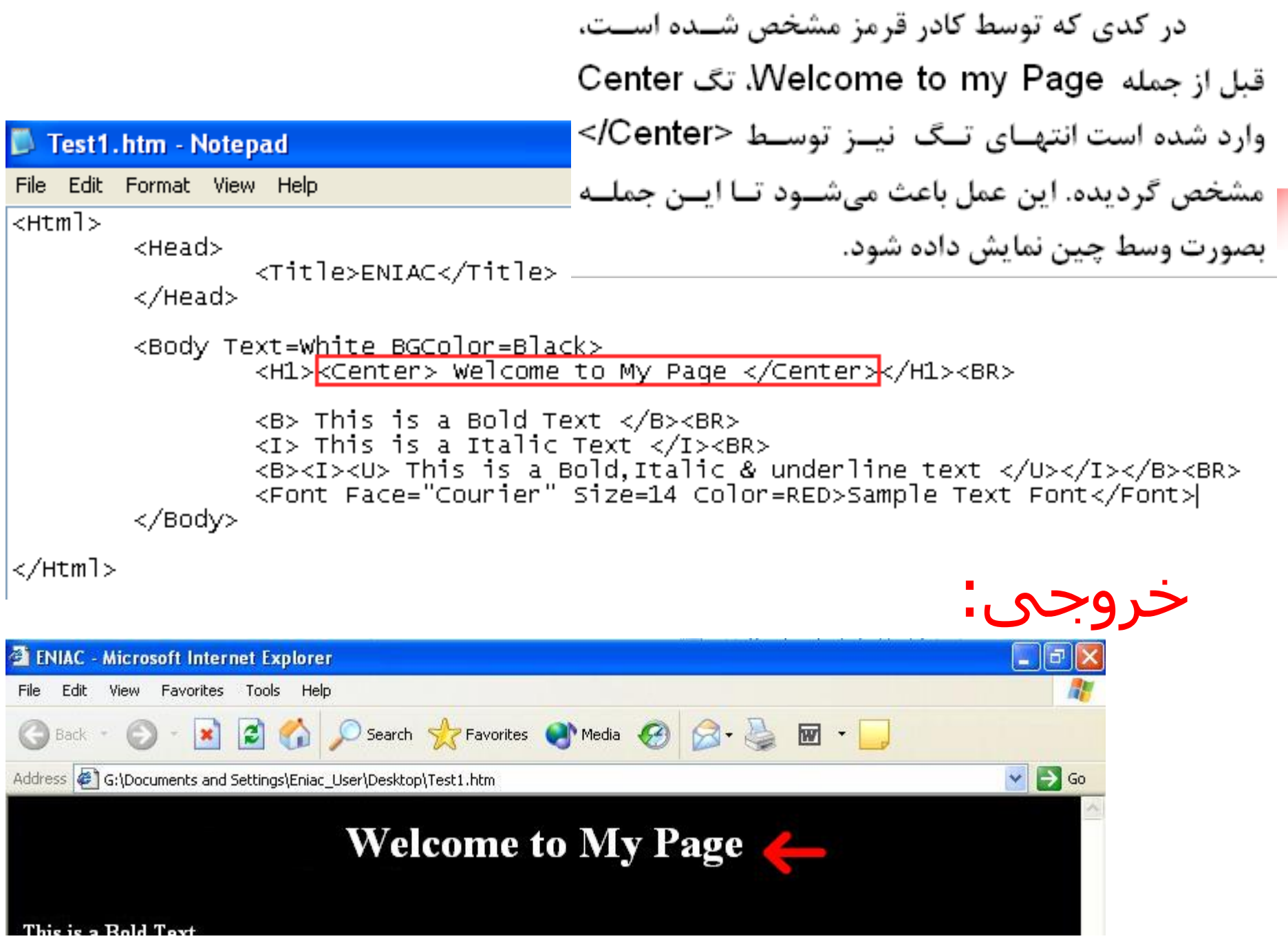

### تگ <p> برای ایجاد یک پاراگراف جدید در صفحه به کار می رود . هر متنی که در بین تگ باز و بسته pقرار بگیرد ، محتویات آن یاراگراف را تشکیل می دهد . با ایجاد یک پاراگراف جدید ، نوشته به ابتدای خط بعدی انتقال می یابد .

 $\langle p \rangle$  This is a sample paragraph  $\langle p \rangle$ 

### تگ<br/> >pre>

چنانچه در محیط کد نویسی صفحات وب ، بین متن های نوشته شده با کلید spaceقاصله ایجاد کرده یا با کلید Enterبه خط بعدی بروید ، مرورگر این مسئله را نادیده گرفته ، تمام فاصله ها را از بین برده و حداکثر به اندازه یک کاراکتر فاصله ایجاد می کند . برای جلوگیری از این مسئله ، از تگ <pre> استفاده می کنیم . این تگ باعث نمایش متن درون خود با همان شکل و ساختاری که در محیط کد نویسی صفحه وارد شده است ، مه شود . همانطور که قبلا ذکر شد ، برای ایجاد فاصله بین حروف از کاراکتر  $\&$ nbspاو رفتن به خط بعدی از تگ $\mathrm{br}$ استفاده می کنیم .

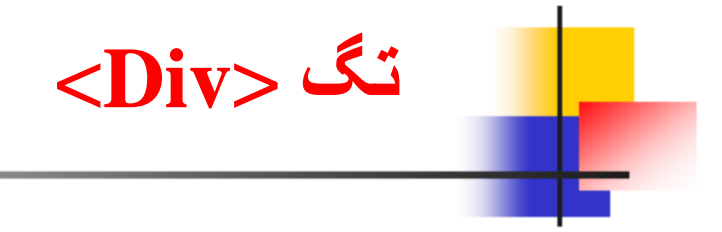

یکی از مهمترین بخش های  ${\rm thtml}$ می باشد این تگ برای ${\rm Div}$ ساختن و نظم دادن بِه قسمت های مختلف صفحِه بِه کار می رود. شما می توانید هر چند divکه می خواهید تعریف کنید و هر قسمتی از سایت را که مایل هستید در divمورد نظر وارد نمایید. شما می توانید با استفاده از CSSتمام سبک divها را تغییر دهید و بِه هر  $div$ سبک خاصی بدهید <Html> <head> <title>test1</title> </head>

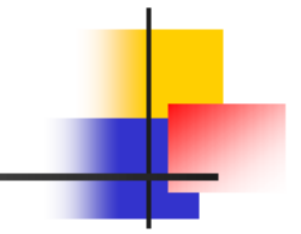

```
<body ><div id="header" style="background-color:#666699;">
\langleh1 style="margin-bottom:0;">Main title\langleh1>\langlediv>
```

```
<div id="menu" style="background-color:#996666;height:200px;width:100px;float:left;">
<b>Menu</b><br>
HTML<br>
CSS<sub>br></sub>JavaScript</div>
```
<div id="content" style="background-color:#EEEEEE;height:200px;width:400px;float:left;"> sample of content</div>

<div id="footer" style="background-color:#666699;clear:both;text-align:center;"> Copyright © Tarahbashi.com</div>

 $\langle$ div $>$ </body>

#### </Html>

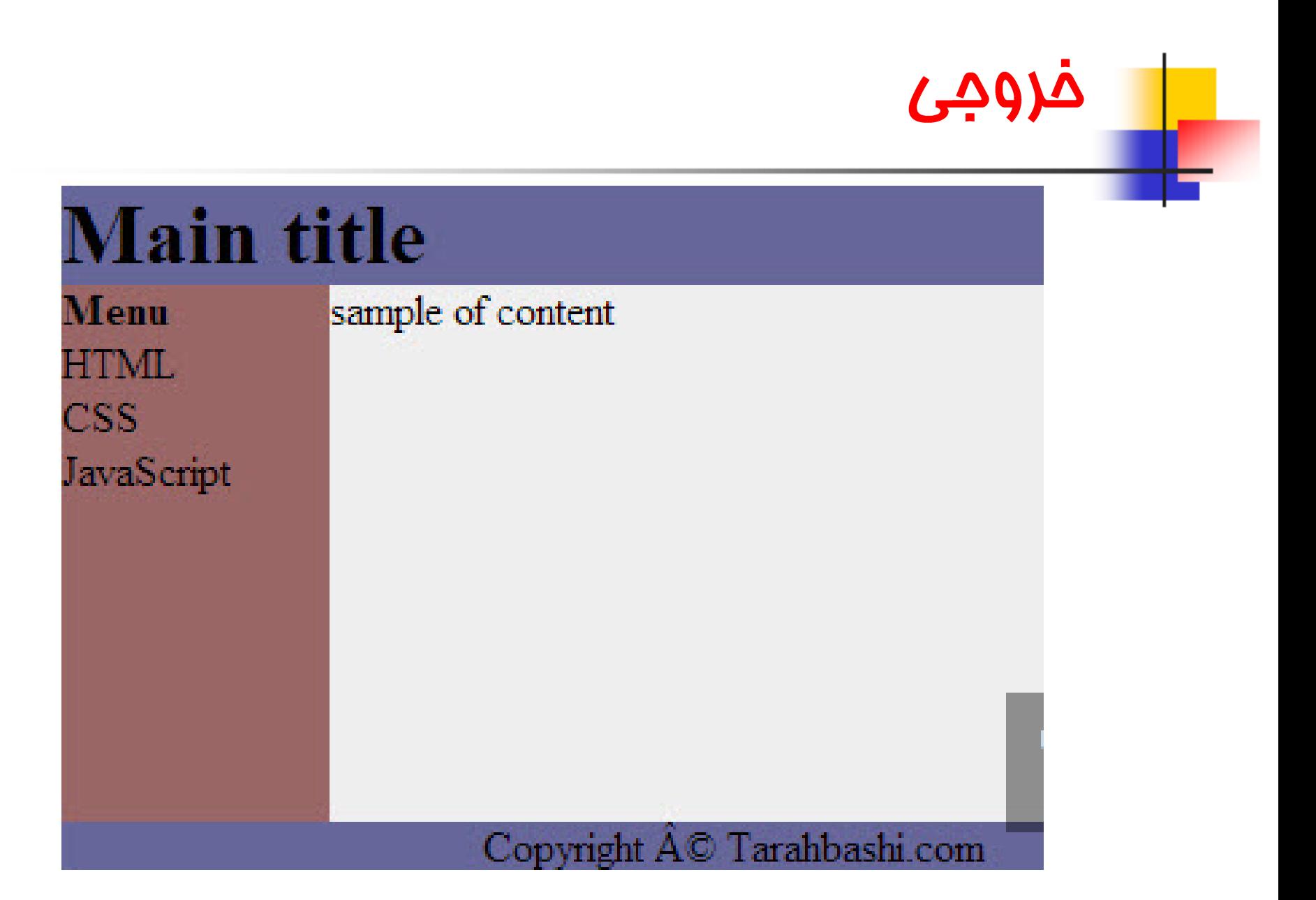

### تگ span

برای تقسیم بندی متن یک پاراگراف به قطعات مجزا استفاده می شود ، که می توان به هر قسمت ویژگی ها و styleمتفاوتی را اعمال کرد . متن مورد نظر برای هر قسمت در بین تگ باز و بسته <span >قرار می گیرد . برای مثال می خواهید بخشی از یک پاراگراف به رنگ سبز باشد . در این حالت بخش مورد نظر را در یک spanةرار داده و خاصیت colorآن را در قسمت styleبه رنگ سبز تعيين مي كنيم . **مثال :** پارگراف زیر دارای چندین قسمت مختلف با خصوصیات متفاوت است :

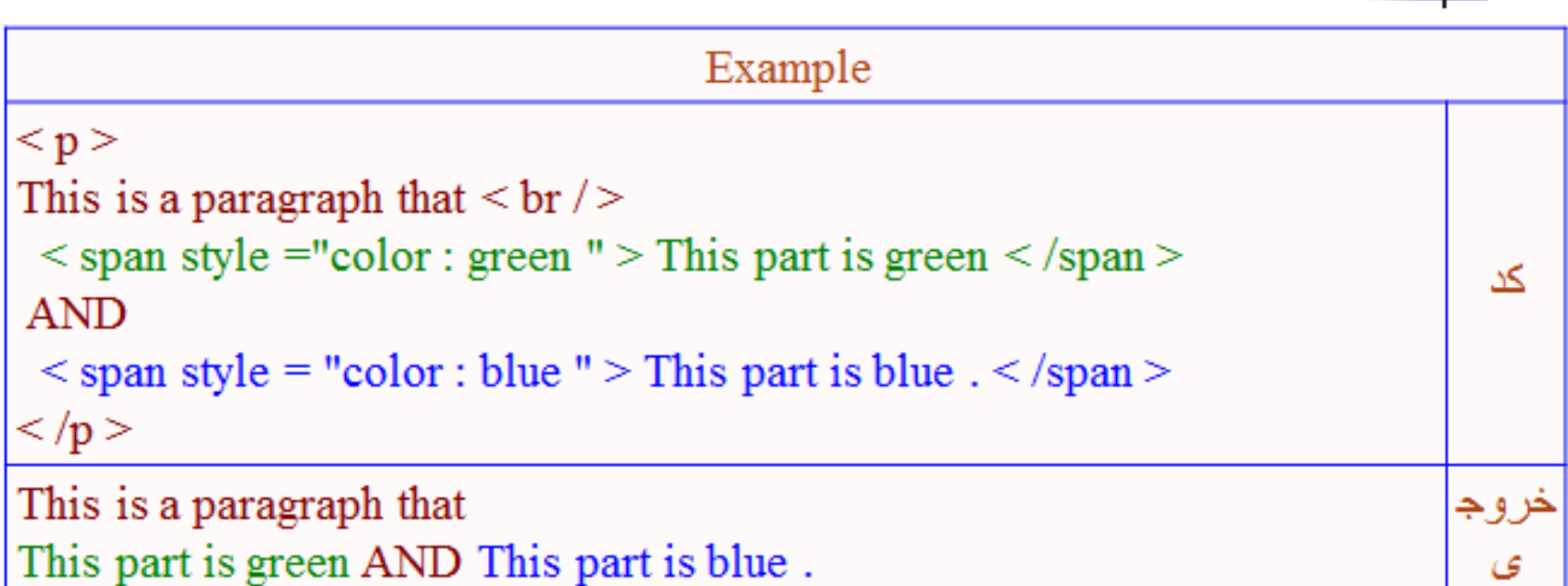

÷

فصل سوم **استفادٌ از تصايیر**

روش های نمایش تصویر

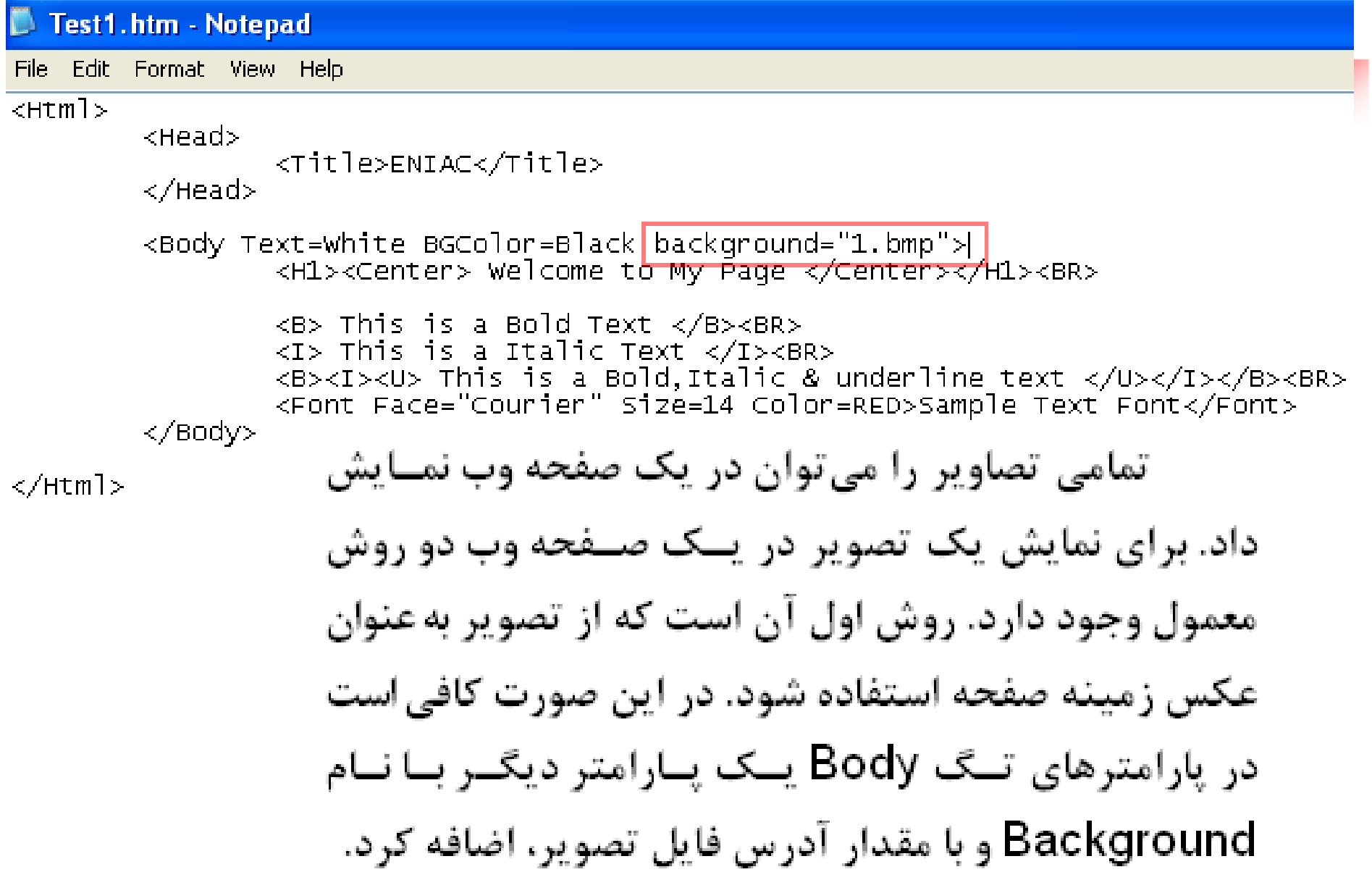

فایلهایی با پسوند Gif برای نمایش در صــفحات وب بسیار مناسب میباشــند. البتــه مــی توانیــد از فایلهــای Bitmap, JPEG, PNG نيز در صفحات خــود اســتفاده کنید. اما فایلهای Gif بــه دلیــل حجـــم کـــم در صـــفحات اينترنتي بسيار استفاده ميشوند.

اگر فایل تصویر در همـان زیرشــاخهای کــه ســند HTML قرار دارد وجود داشته باشــد دیگــر لازم نیســت آدرس فایل وارد شود. به عنوان مثال اگر یک سند HTML در شــاخـــــه C:\Documents\Page\1 .htm موجـــود بـــاشــد، بـــــرای اســــتــــــفـــاده از تــــصــــویــری با نام C:\Documents\Page\Wind.bmp کافی اســت فقط نام و پسوند فایل را وارد کنیــد یعنــی Wind.bmp. البته نام و آدرس فایل باید درون دو علامت گیومــه قــرار داشته باشند. البته در بعضي شرايط ميتوان آنها را داخــل گیومه قرار ندارد ولی بهتر است که همیشــه نــام و آدرس فایل را در داخل گیومه وارد کنید.
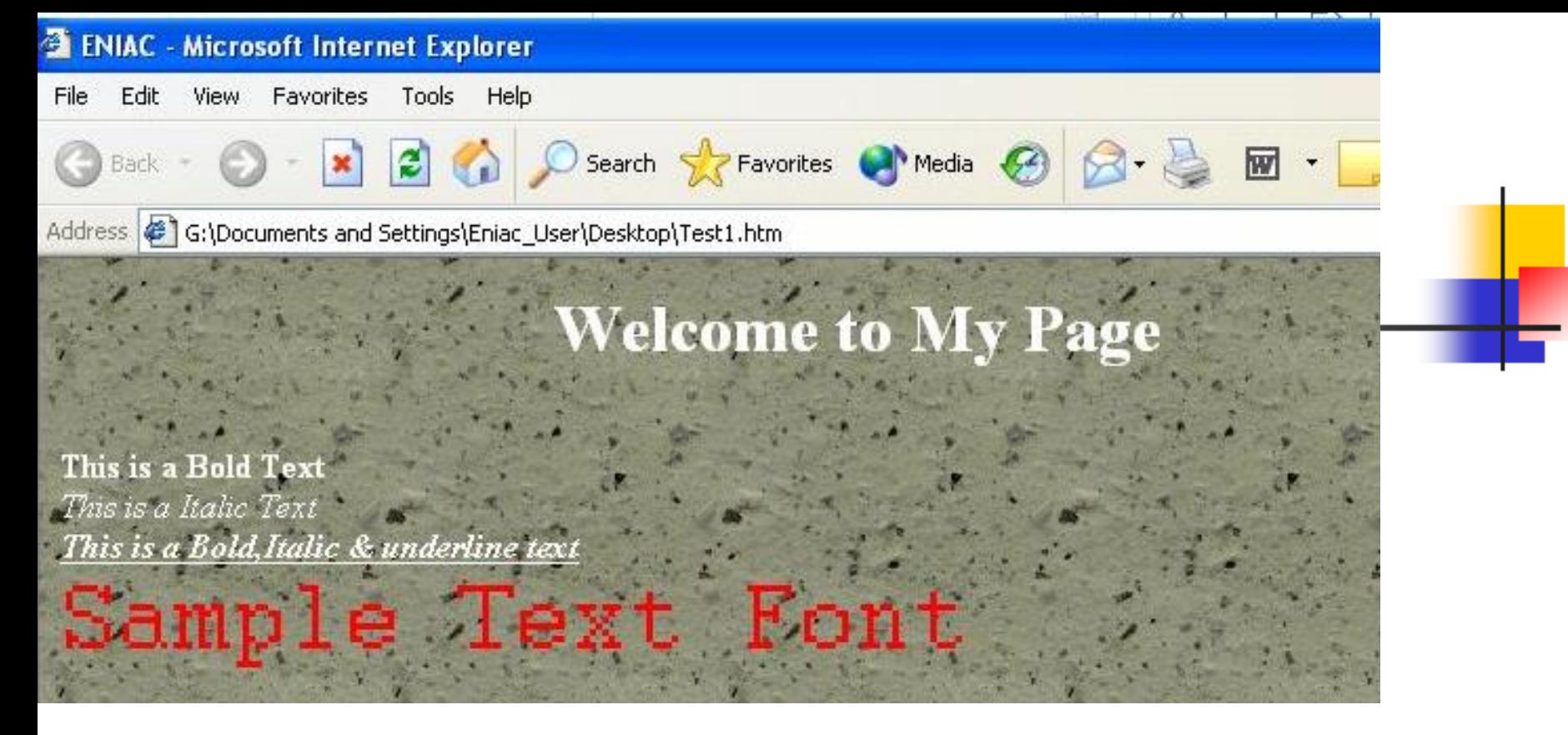

ھمان طور که مشاھدہ مے کنید تصویر مورد نظر در ز مینه صفحه نمایش داده شده است. پــس بــا اســتفاده از یارامتر Background یک تصویر در پشت زمینه صفحه قرار دادیم. برای نمایش یک تصویر در یک مکان از صفحه وب از تگ IMG استفاده میکنیم.

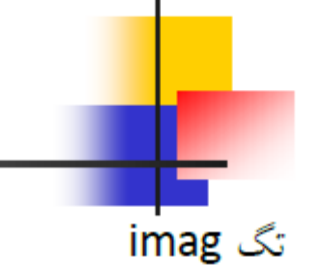

برای نمایش عکس بکار میرود و دارای خاصیت های زیر است

<img src=url width=50% height=30% alt="text">

- Width : براي مشخص كردن عرض عكس
- : Height براي مشخص كردن طول عكس
- Alt : موجودیت Alt برای معرفی متن جایگزین به جای یک تصویر استفاده می شود. محتوای موجودیت Alt یک متن توصیفی است اگر مرورگر نتواند تصویری را بارگیری نماید ، موجودیت alt به خواننده می گوید که آن را در صفحه از دست داده است ، سیس مرورگر متن جایگزین را بجای آن نشان خواهد داد.

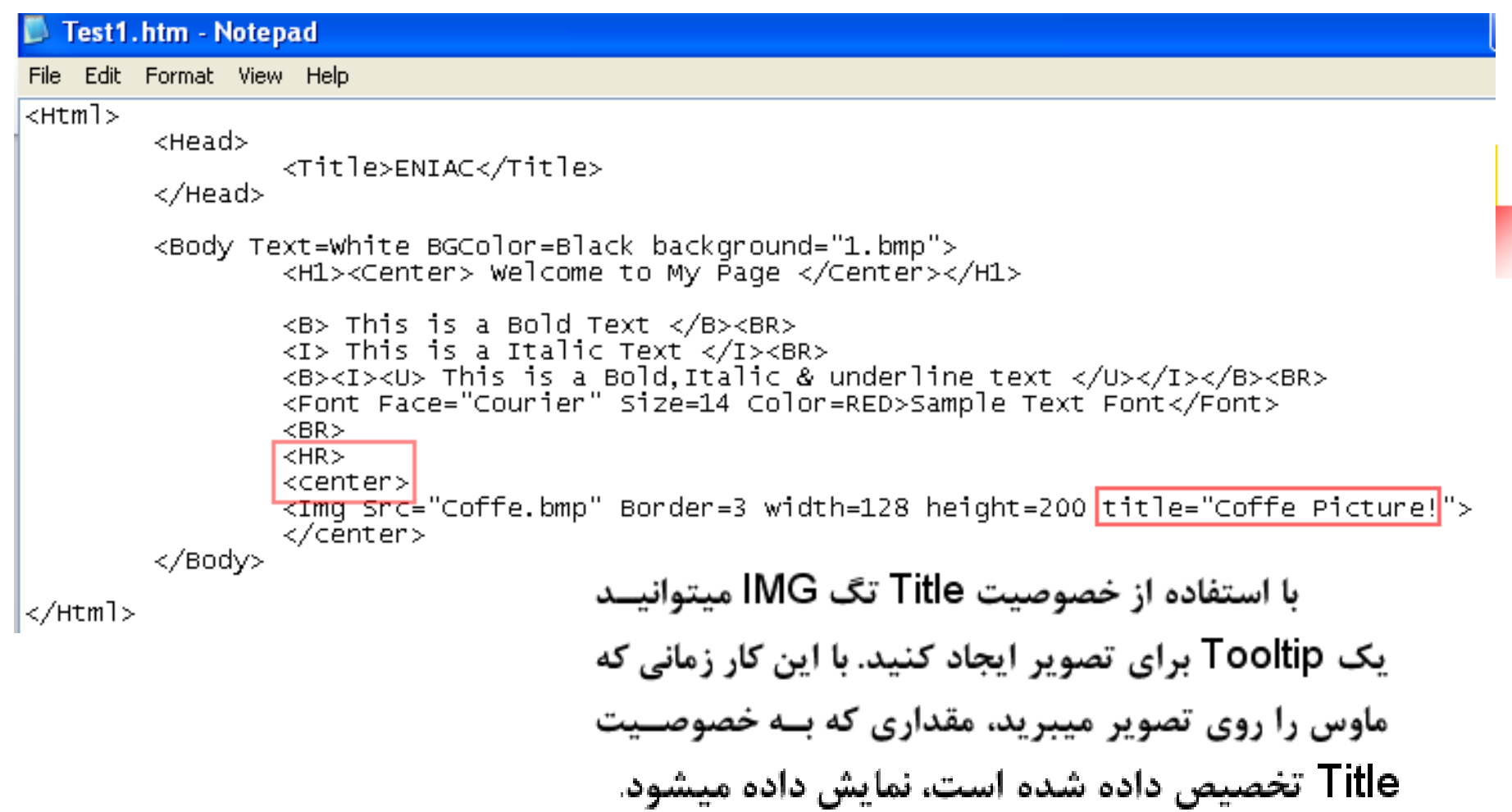

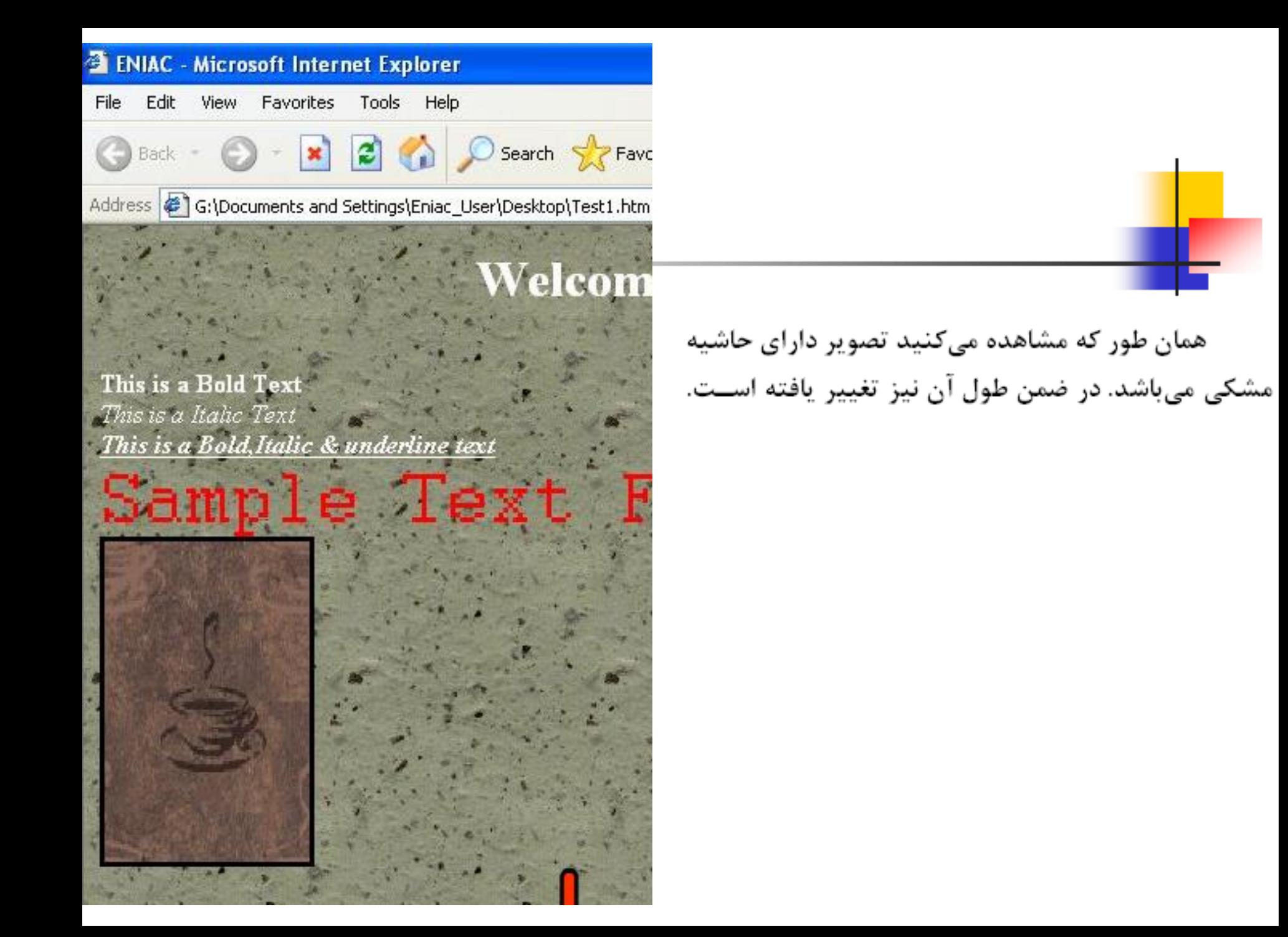

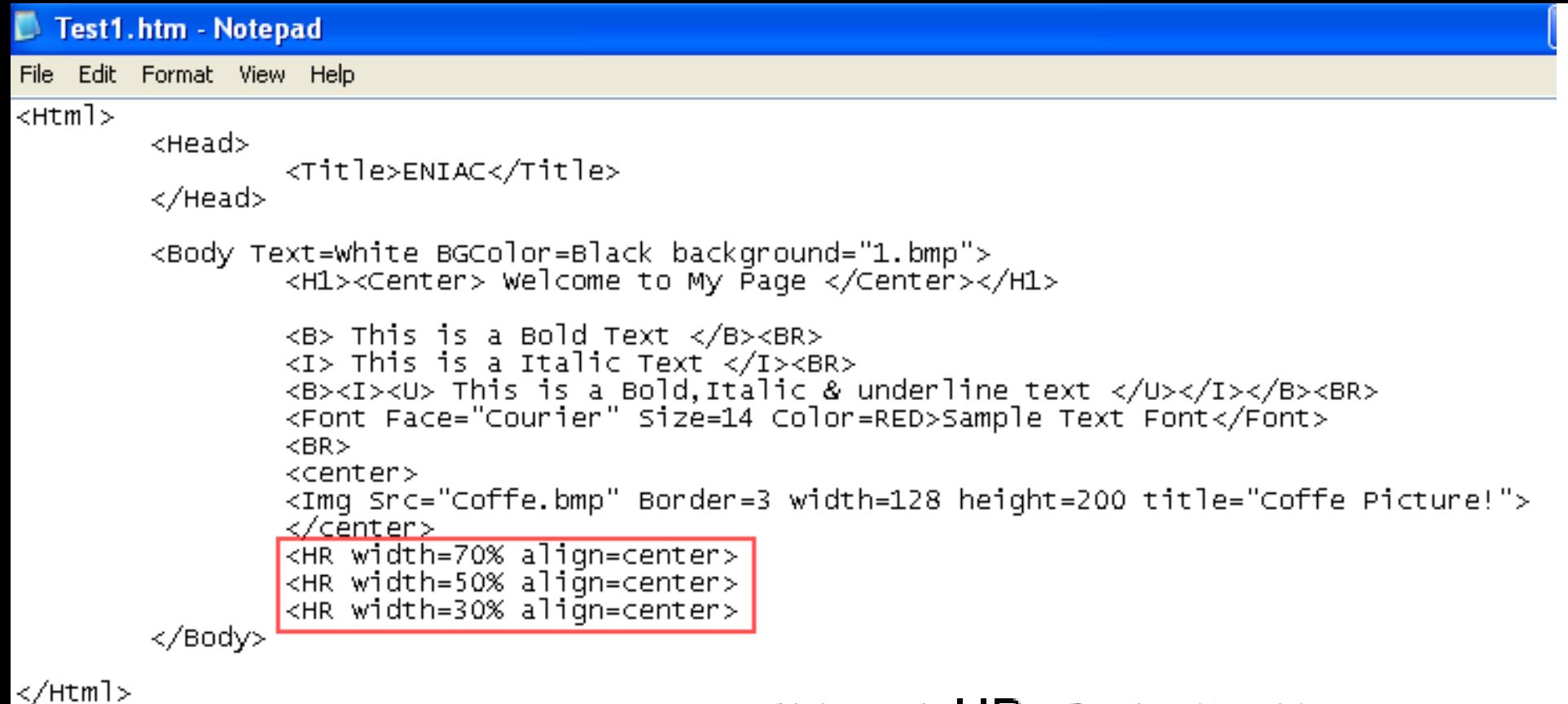

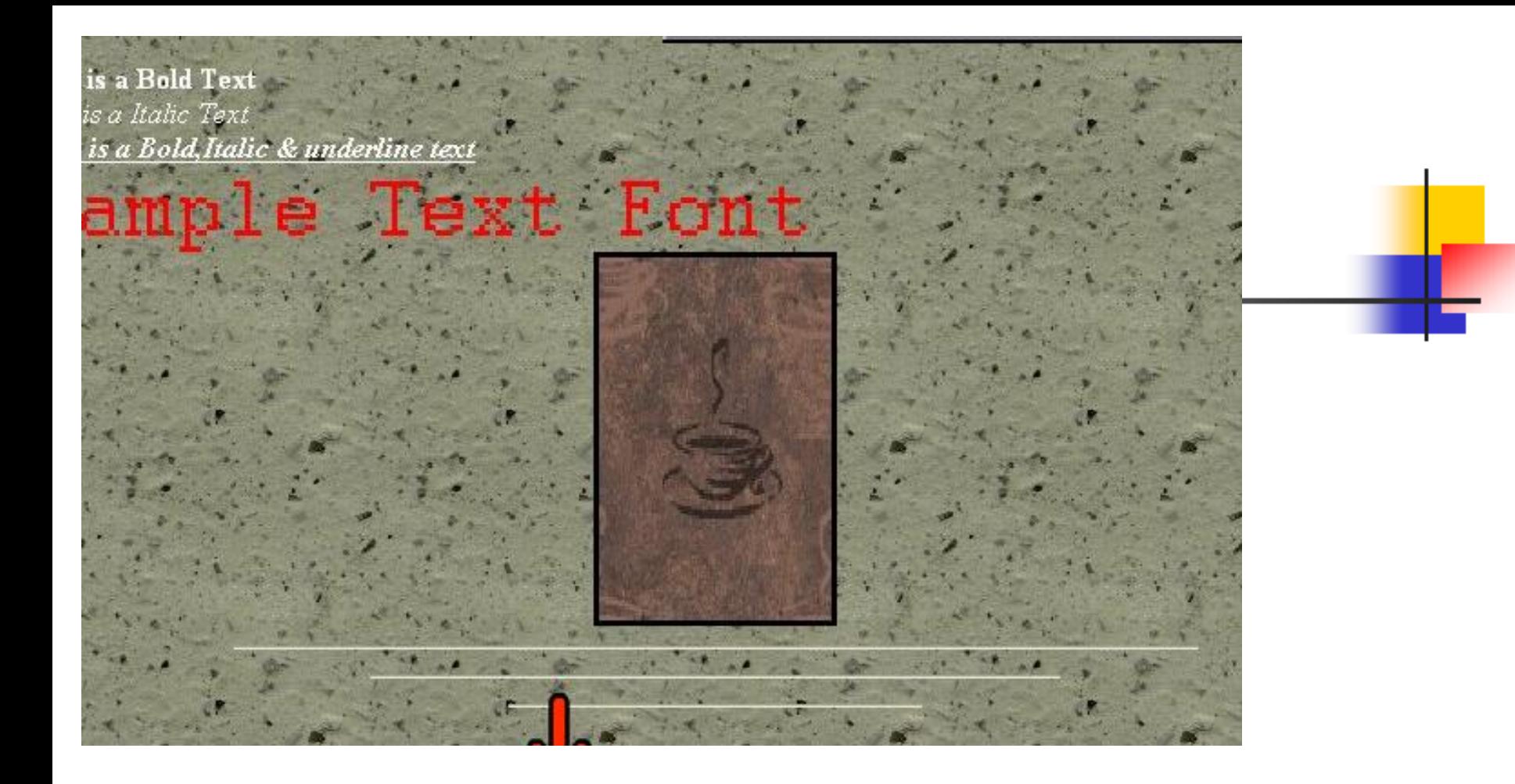

مشاهده میکنید که تصویر در وســط صــفحه و بــه همراه چند خط افقی در پایین آن نمایش داده شده اســت. ماوس را میتوانید روی تصویر ببرید تا Tooltip ایجاد شده را مشاهده کنید.

ضخامت حاشيه تصوير توسط يسك عسدد مشسخص میگردد. همان طور که توسط کادر قرمز مشخص شده است —در اینجا پارامتر Border برابر با عدد ۳ شده است. ♦

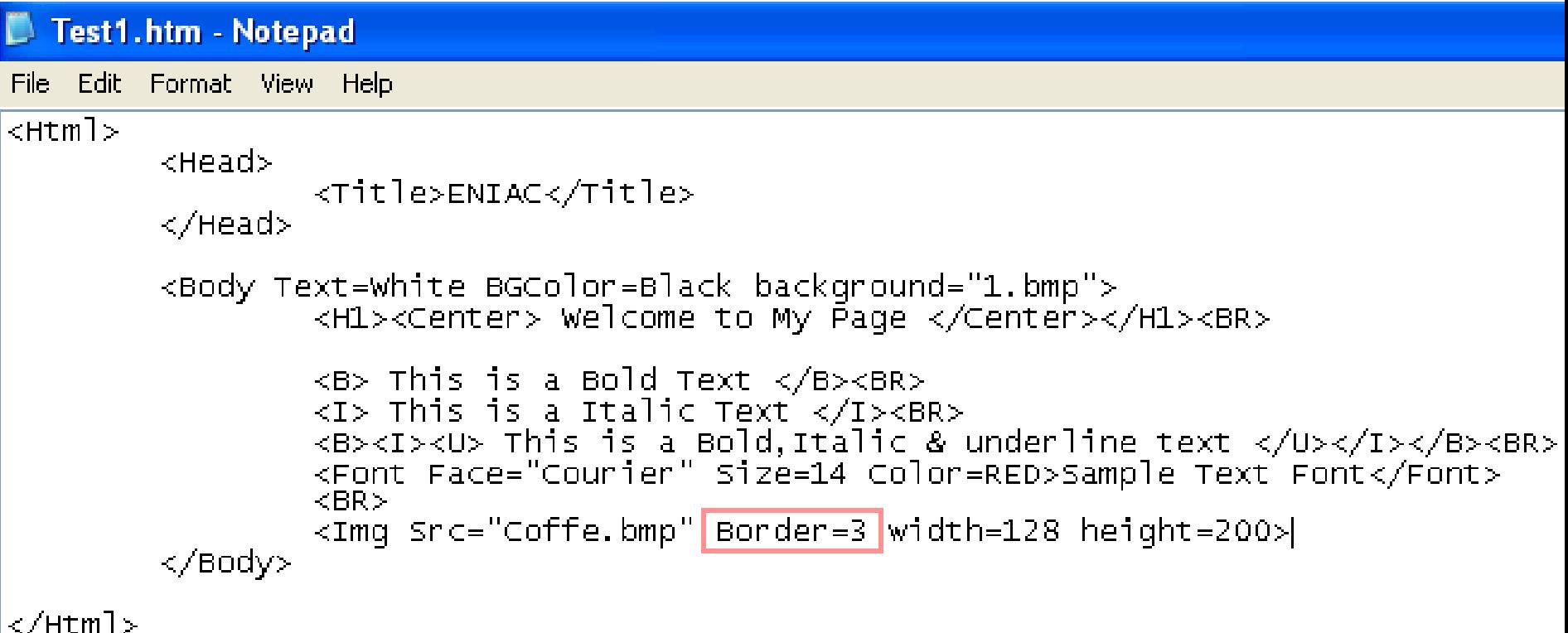

فصل چهارم<br>کار با پیوندها

پیونــدها مشخصــه اصــلی Word Wide Web | میباشند. به وسیله آنها می¤توانید بین صفحات موجـــود در <mark>\_\_</mark> Web حرکت کنید و از صفحه|ی به صفحه دیگر بروید. یک پیوند از سه قسمت تشکیل شده است : (مقصد) Destination .۱ ۲. Label (برچسپ) Target.۳ (هدف) قسمت Destination اتفاقی که بعد از کلیـــک بــر روی پیوند رخ میدهد را مشخص مــیکنــد. متــداولترین پیوندها به صفحات وب دیگر متصل شده|نسد و گساهی بسه

آدرسهای مخصوص در صفحاتی دیگر به نام "anchor"ها

مىروند.

قسمت دوم پیوند برچسب (Label) میباشد. ایــن قسمت می تواند یک عکس یا متن یا هر دوی آنهــا باشــد. معمولا متنهایی که برای این کار استفاده میشوند بصورت زیــر خــطدار بــر روی صــفحه نمــایش داده مــیشــوند. قسمت سوم هدف (Target) میباشــد کــه محــل نمایش مقصد پیوند را مشخص میکند.

## اولين نوع پيوند

بـرای ایجاد پیونــد دو صــفــحــه به یکدیگر از تگ <A> استفاده میشود. اولــین پــارامتر ایــن تــگ Href می,باشد که مشخص کننده آدرس صفحه مقصد اســت.

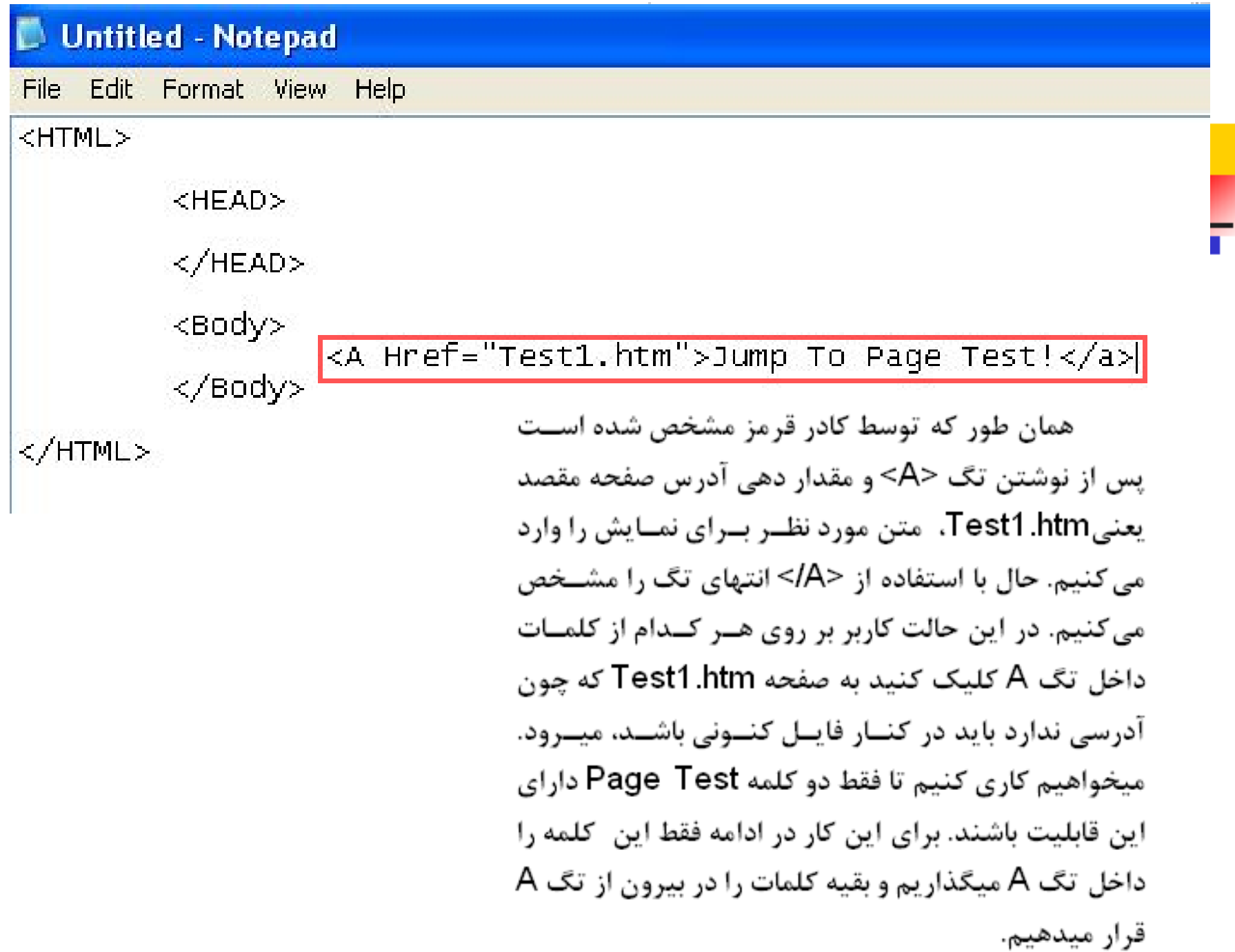

п

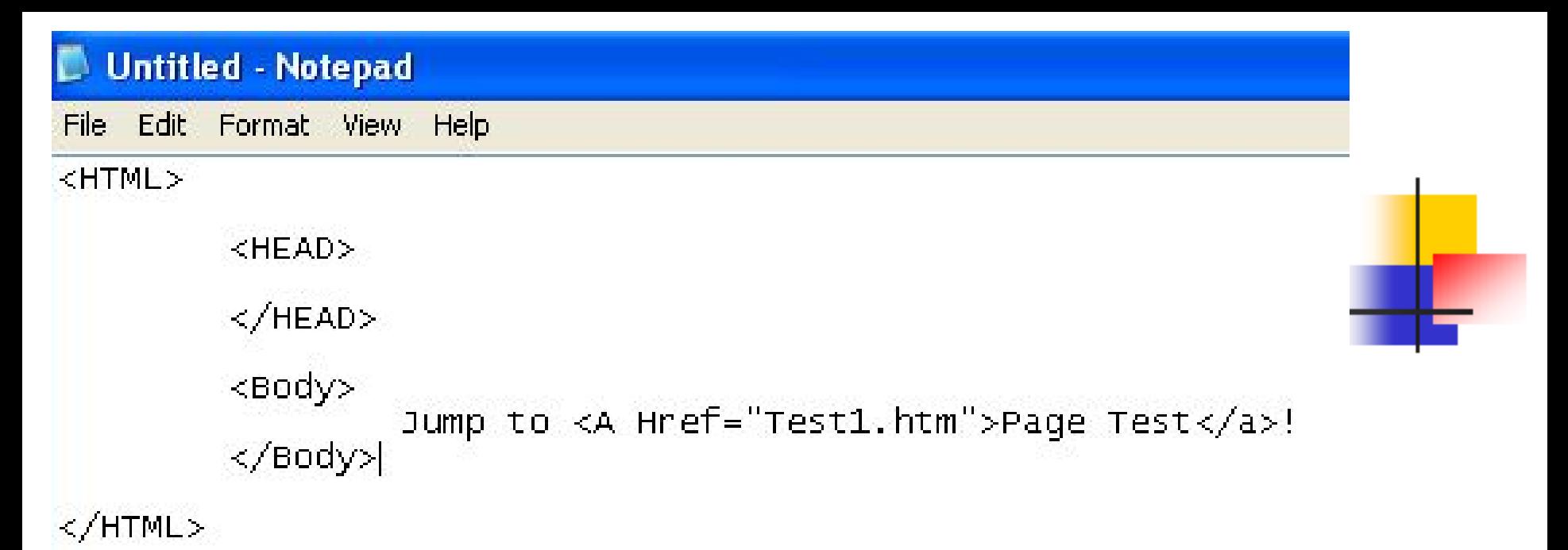

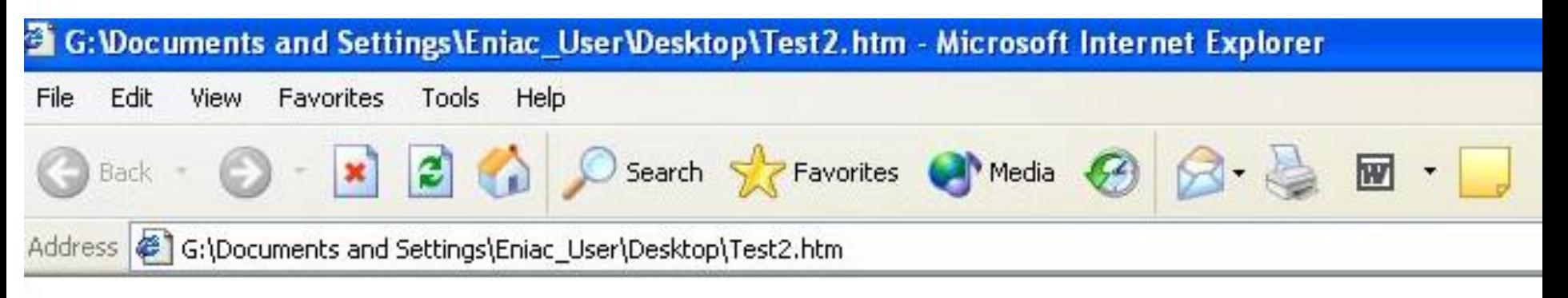

#### Jump to Page Test!

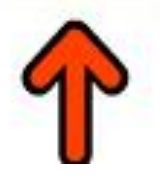

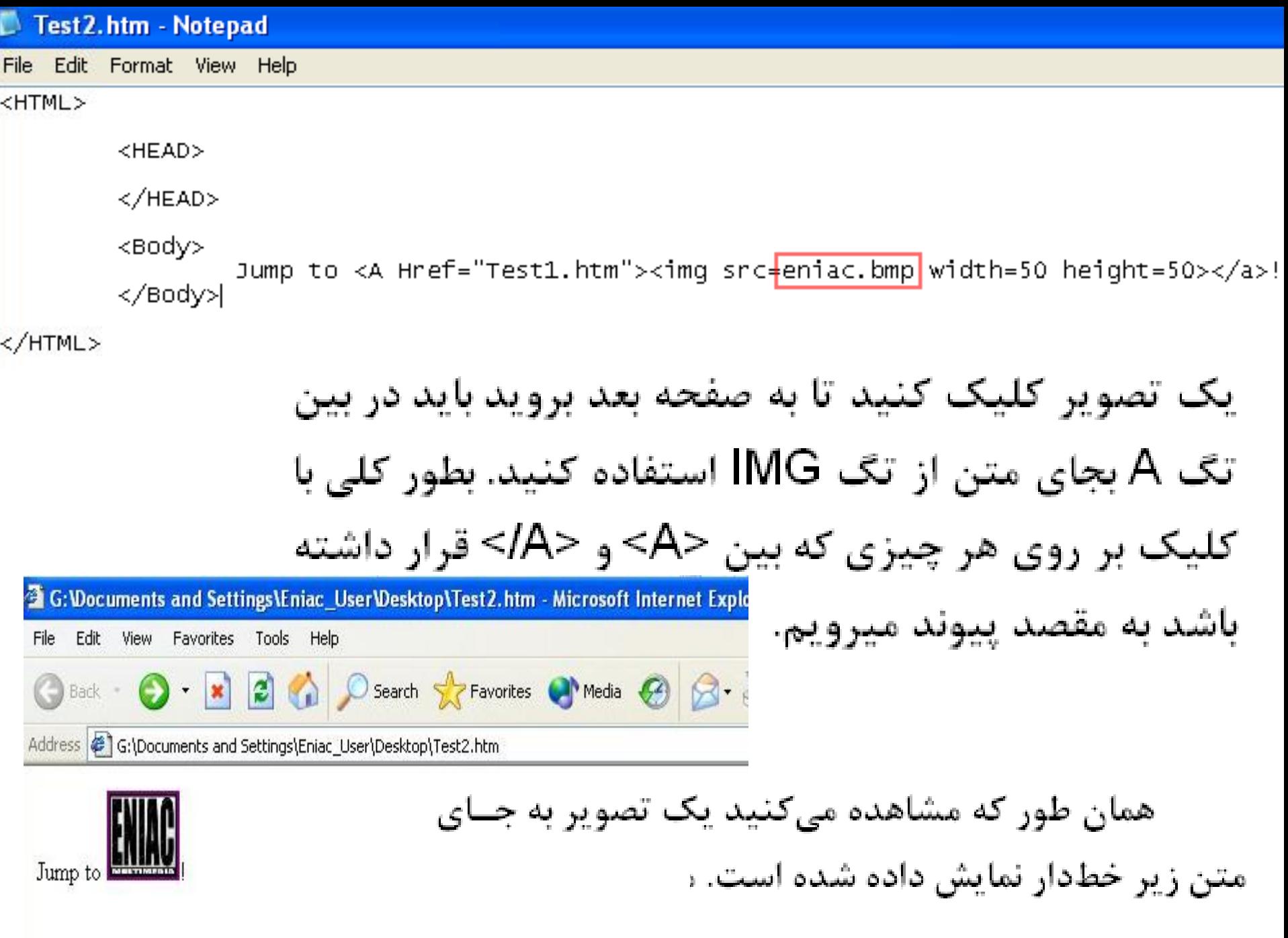

یک نوع دیگر از پیوندها، پیوند بین یک صفحه بــا صفحه اصلی یک سایت می،باشد. برای این کار کافی اســت آدرس URL سایت مـورد نظـر را در قســمت Hrefوارد كنىد. در ادامه میخواهیم یک پیونــد متنــی بــه ســایت

دومين نوع پيوند

Yahoo و یک پیوند تصویری به سایت انیاک ایجاد کنیم.

File Edit Format View Help

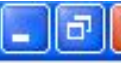

<HEAD>

</HEAD>

Jump to

<Body ALink=Green VLink=Red>

Jump to <A Href="http://www.yahoo.com">Yahoo!</a><BR> Jump to <A Href="http://www.eniacmedia.com"><img src="eniac.bmp" width=50 height=50></a> </Body>

> همان طور که مشاهده مے کنید به جای آدرس صفحه از آدرس سایت استفاده کردهایم. بنابراین با کلیک روی این ییوند سایت Yahoo نمایش داده میشود. در خط بعدی نیز یک پیوند دیگر ایجاد شده است که با کلیک بر روی تصویر

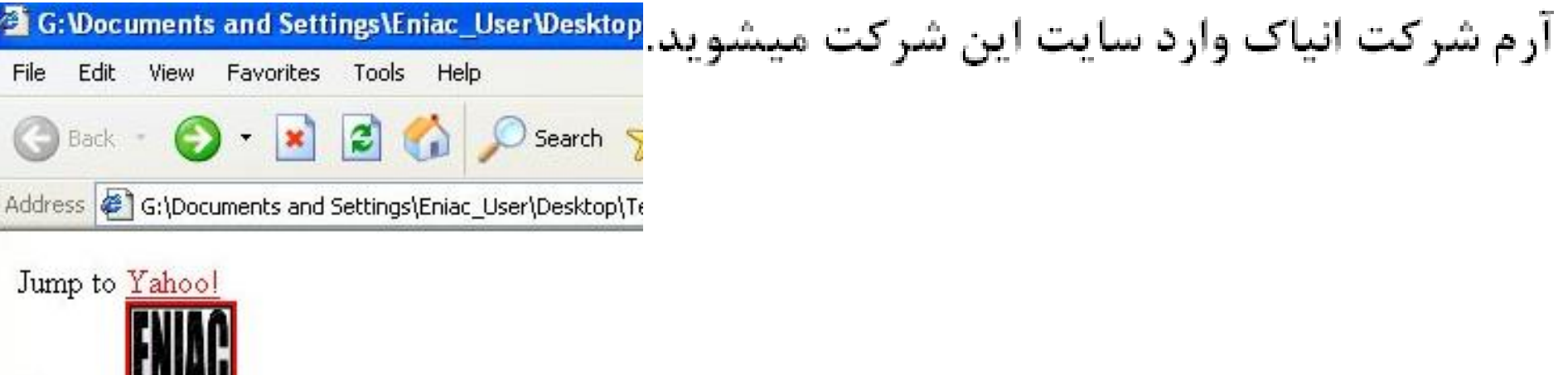

سومين نوع پيوند

نــوع ديگــر پيوندها، پيوند بين يک صفحه و نقاط مختلف همان صفحه می باشد. به این نقاط Anchor گفته می شود. کاربرد ایــن نوع ييوندها زماني است كه مقدار محتويات صــفحه زيــاد است و قصد دارید از بالای صفحه به سر فصــلهای بــایین همان صفحه ارتباط برقرار کنید. برای این کار باز هم از تگ <A> با پارامتر متفاوت استفاده می شود. برای بررسی این موضوع چند عنوان در ابتدای صفحه تعریف میکنیم که با کلیک بر روی هر کدام از آنها به قسمت مربوط به آن عنوان ميرويم.

**Test2.htm - Notepad** File Edit Format View Help <HTML> <HEAD> <Title>Eniac</Title>  $\langle$ /HEAD> <Body Text=black BGColor=white > <Center><H1>Welcome\_to\_Linked\_page</H1></Center><Br><Br> <A Href="#First">Link to 1st Item</A><Br> <A Href="#Second">Link to 2nd Item</A><Br><Br><Br> KBMXXHRX <HR width=80%><HR width=60%><HR width=40%><HR width=20%>  $\langle$ /Body> در ابتدا باید پیوند را ایجاد کنیم. برای این کار از تگ  $\langle$ /HTML $\rangle$ A استفاده میکنیم. ولی در زمان آدرس دهی مقصد بایدنام A محلی که میخواهیم به آن ارجاع دهیم را وارد کنیم. برای مثال در دو لینک ایجاد شده به دو قسمت به نامهای First و Second ارجاع دادهايم. توجه كنيد كه كاراكتر #بايد قبل از هر دو نام وارد شود. در ادامه باید محل دو قســمت First و Second را تعیین کنیم.

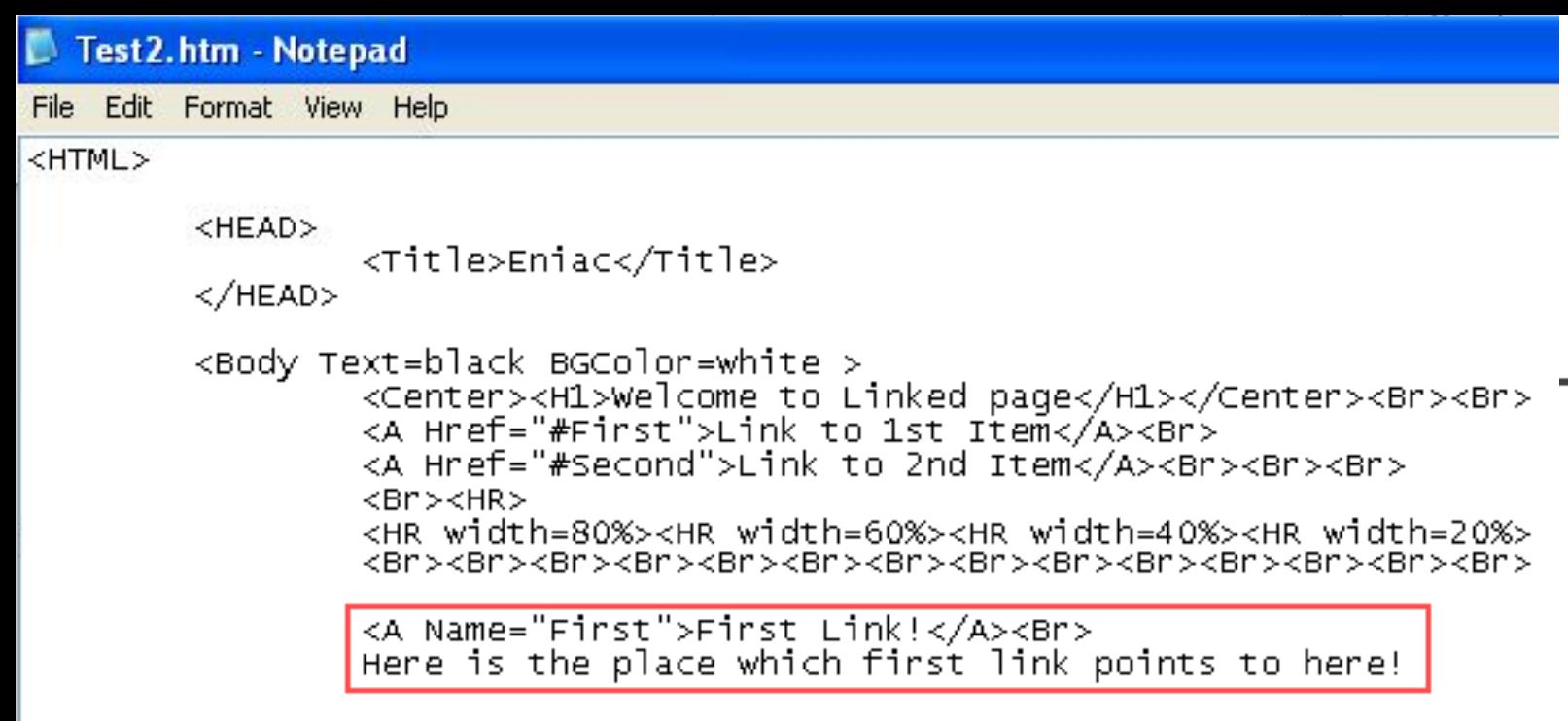

<A Name="Second">Second Link!</A><Br> Here is the place which Second link points to here!

همان طور که توسط کادر قرمز مشخص شده اســت

در جایی که قصد دارید مقصــد پیونــد باشــد، از پــارامتر Name استفاده می شود. در اینجا دو مقصــد بــه نامهــای First و Second ایجاد کردهایم. پس کاربر با کلیک بــر روی هر یک از دو گزینه ابتـدای صــفحه بــه دو قســمت مشخص شده در صفحه حرکت میکند.

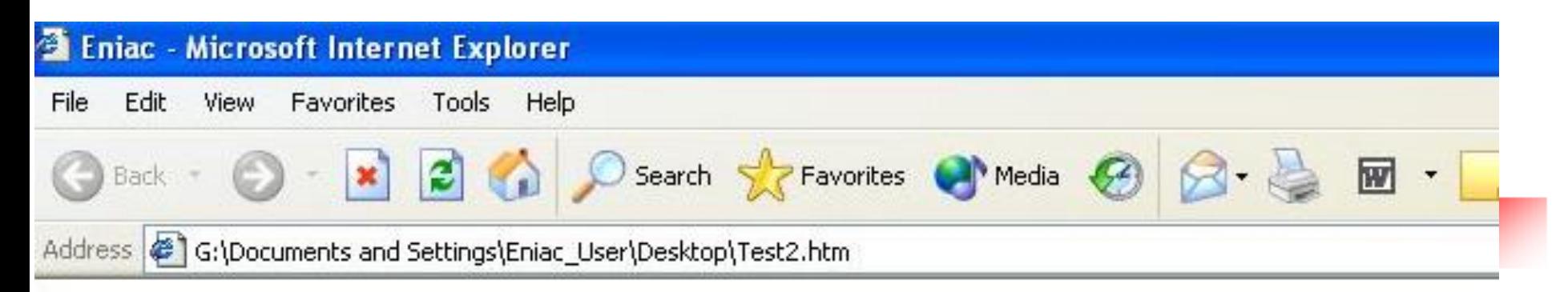

### **Welcome to Linked page**

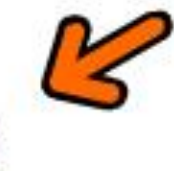

همان طور که مشاهده میکنید پیوند ساخته شــده

Link to 1st Item Link to 2nd Item

در این کد در بالای صفحه یک قسمت به نــام Top تعریف شده است. در پایان هر دو قسمت یک پیونــد بــه قسمت Top ایجاد کردهایم تا زمانی که کاربر به هر کدام از **Test2.htm - Notepad** File Edit Format View Help این دو قسمت رفت با استفاده از گزینــه Top بتوانــد بــه <HTML> ابتدای صفحه برود. <HEAD> <Title>Eniac</Title> </HEAD> <Body Text=black BGColor=white > <A Name="Top"></A>| <mark>RCenter>KHI>Welcome</mark> to Linked page</H1></Center><Br><Br> <A Href="#First">Link to 1st Item</A><Br> <A Href="#Second">Link to 2nd Item</A><Br><Br><Br>  $<$ Br $>$  $<$ HR $>$ <HR width=80%><HR width=60%><HR width=40%><HR width=20%> <A Name="First">First Link!</A><Br> Here is the place which first link points to here!<br><Br><A Href="#Top">Back to top of the page</A> <A Name="Second">Second Link!</A><Br> Here is the place which Second link points to here!<br><Br><A Href="#Top">Back to top of the page</A> 

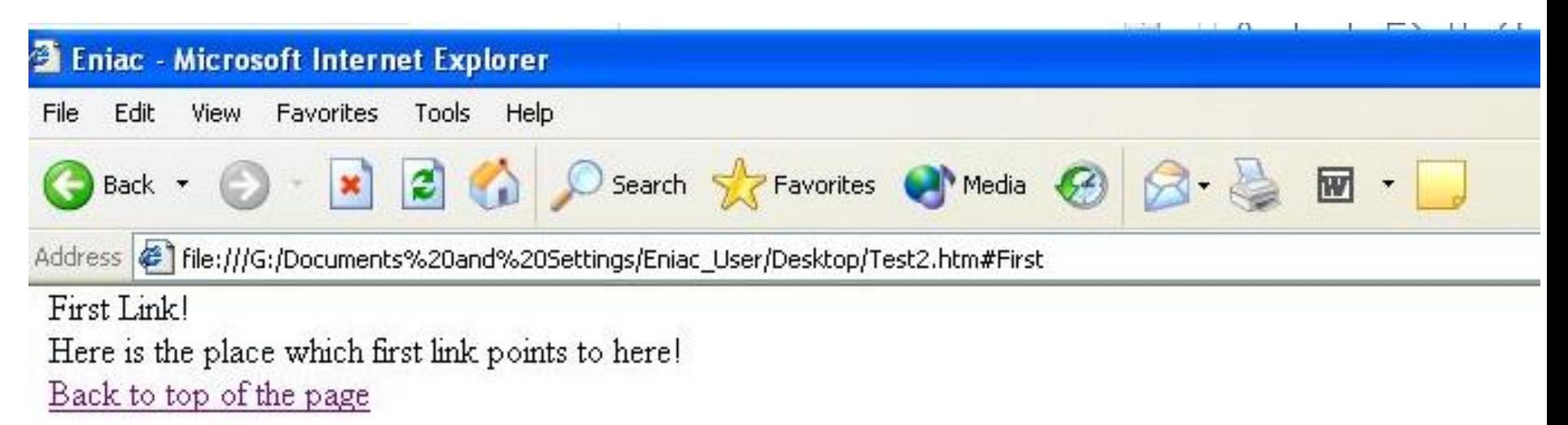

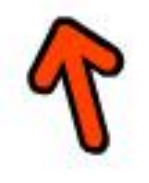

تگ < ul >

برای درست کردن لیست استفاده میشود و مخفف عبارت ( Unordered List ) به معنای لیست های بدون ترتیب است

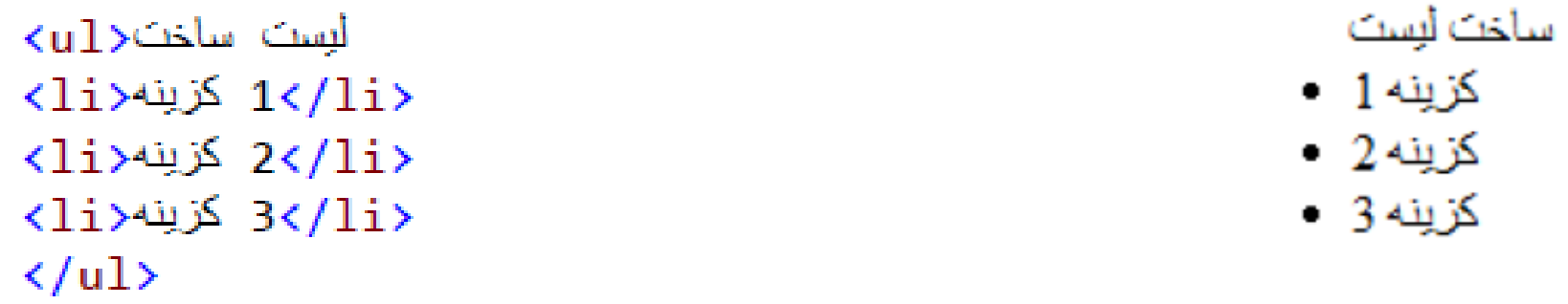

تگ < ul > دارای 3 خاصیت است و آن را با type نمایش میدهند

- disc : دایره های تو پر
- ˈcircle : دایره های توخالی
	- ˈsquare : مربع

```
ليست ساخت<ul type=square>
    <li> كزينه<li>
    <li> كَرْبِنَه<li>
    <li> كَرْشِهْ<li>
\langle /ul>
```
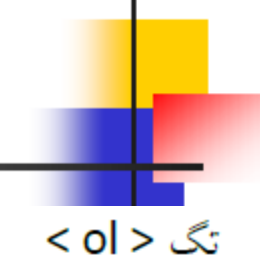

برای درست کردن لیست استفاده میشود و مخفف عبارت ( Ordered List ) برای ساخت لیست های مرتب استفاده میشود.و دارای خاصیت های زیر میباشد .

- A حروف بزرگ انگلیسی
- a حروف کوچک انگلیسی  $\bullet$ 
	- **ا** حروف بزرگ یونانی  $\bullet$
	- i حروف کوچک یونان<sub>ی</sub>  $\bullet$ 
		- اعداد انگلیسی

ليست ساخت<ol type=i> <1،\>1 كزينه<1i> <1i> كزينه<1i> <1i> كزينه<1i>  $\langle$ /ol>

> ساخت لبست i. 1 كزينه  $\rm ii$ . كزينه 2 iii. 3 كزينه

کنترل select از کنترل selectبرای ایجاد یک لیست باز شو استفاده می شود . این <del>می تواند دارای گزینه های مختلفی باش</del>د که هر کدام توسط یک تگ optionتعیین مے شود  $\le$ select $\ge$  $\alpha$  < option value="VB" > Visual Basic  $\alpha$  /option >  $\alpha$  < option value="C#" > Visual C#  $\alpha$  /option > گذ < option value="Asp" selected="selected" > ASP.NET < /option >  $\le$  option value="Sql"  $>$  SQL Server  $\le$  /option  $>$  $\langle$  /select  $>$ 

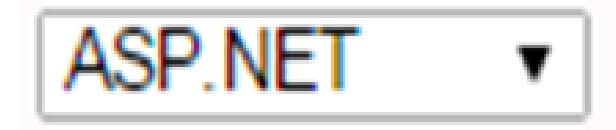

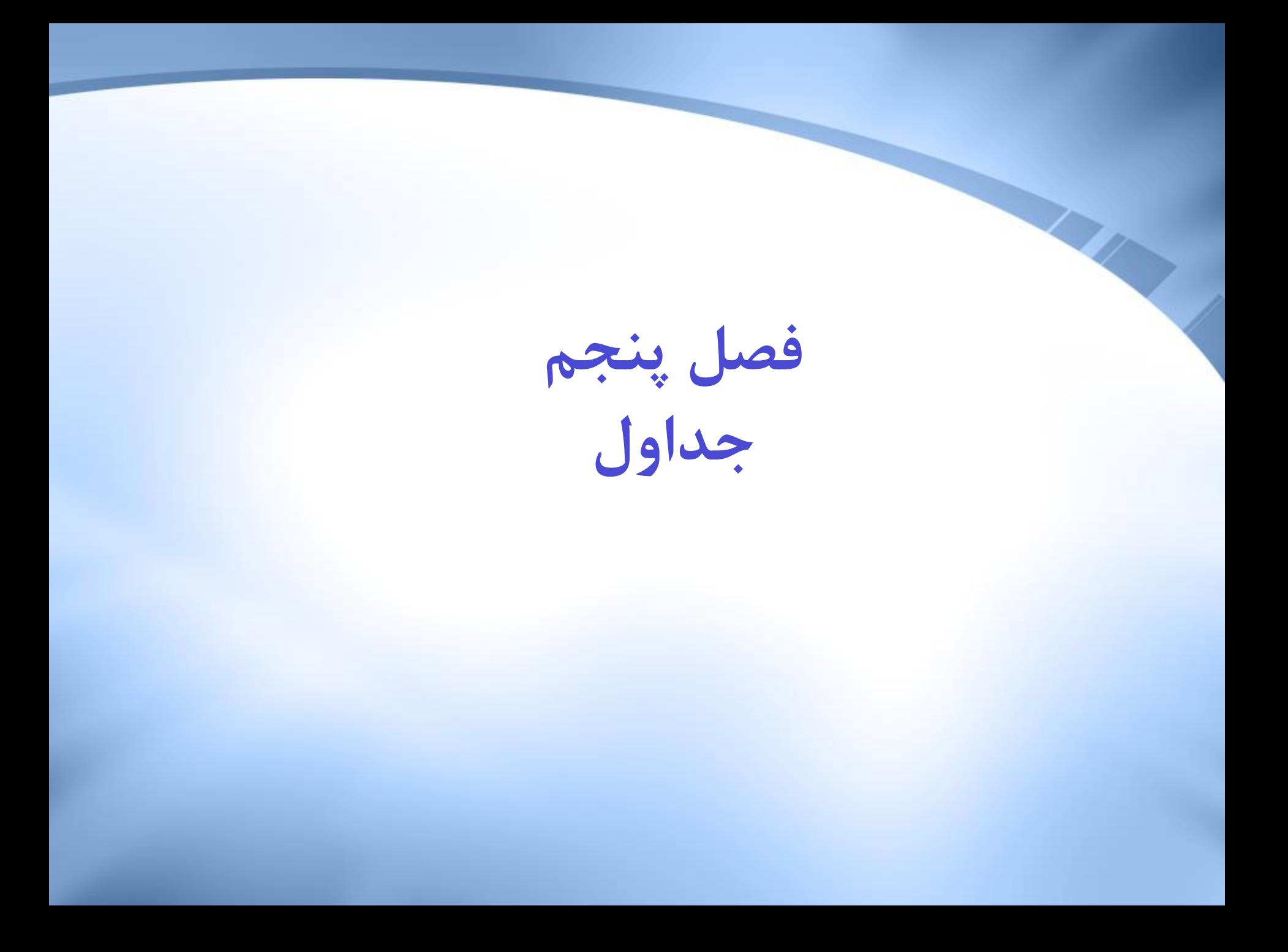

# مداول

جدول یکی از مهمترین بخشهای یــک صــفحه وب میباشد. به عنوان مثال برای فرم دهی بـه شــکل نمـایش متنها و تصاویر موجود در یک صفحه از جــداول اســتفاده میکنیم. برای آنکه یک متن یا تصویر نیز در یــک مکــان مشخص و تراز با متنهای دیگر قــرار بگیــرد میتــوانیم از جداولي استفاده كنيم كه رنگ خطوط آنها بصورت بيرنــگ مبىاشد.

#### ساختار مدول

برای نمــایش جــدول از تــگ <Table> اســتفاده می شود. انتهای جدول نیز با <Table> مشخص می شود. هر جدول شامل چندین ردیف و ســتون میباشــد. بــرای ساخت یک ردیف یا سطر جدید از تـگ <TR> (مخفـف Table Row) و برای ایجاد یک خانــه در ردیــف کنــونی جهت قرار دادن داده در آن از تک <TD> (مخفف Table Data) استفاده میشود. در ادامه برای شروع ابتدا یک متن و سپس تگهای شروع و پایان Table را بعد از مــتن وارد میکنیم. تا جدول بعد از متن رسم شود.

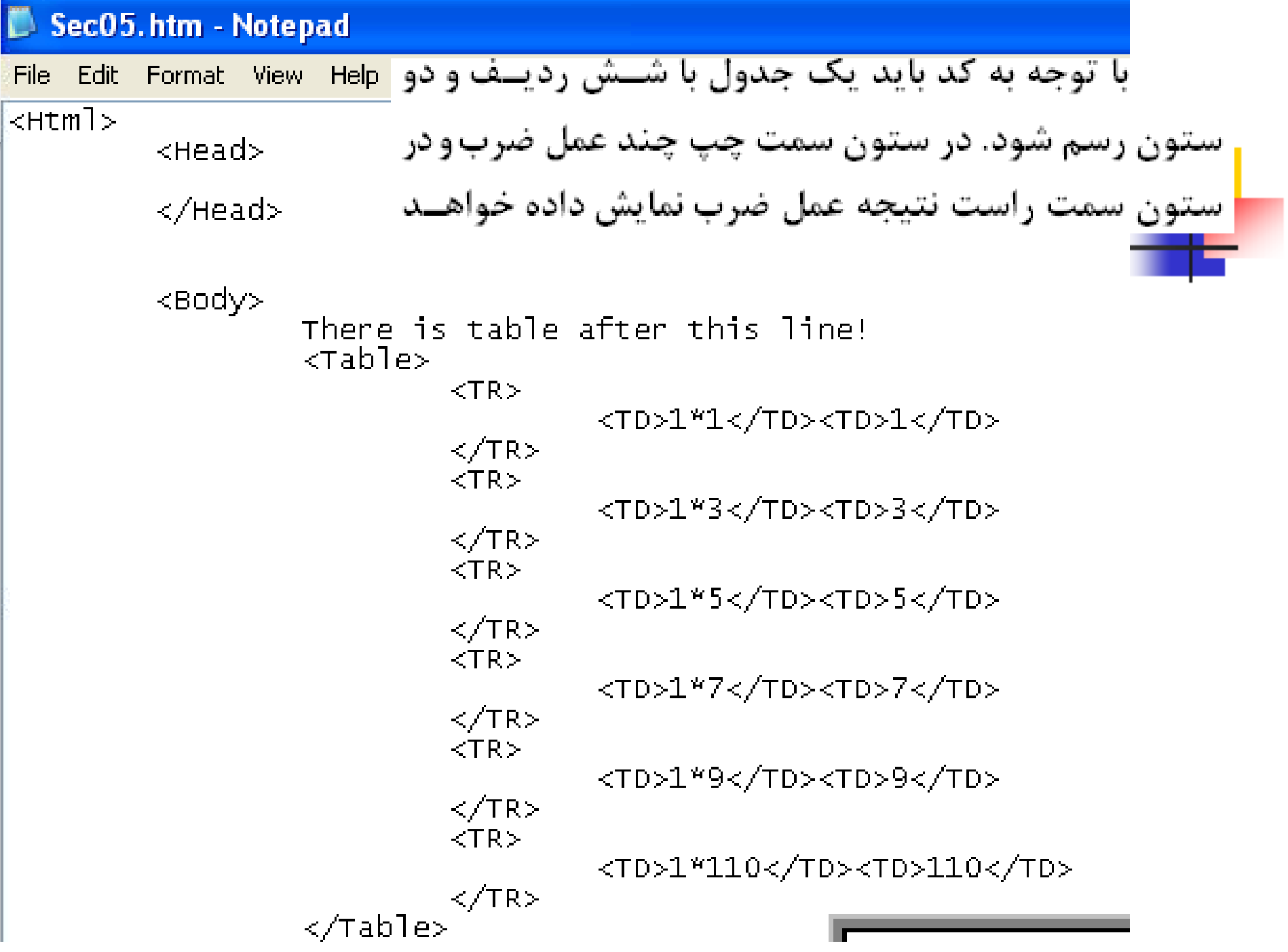

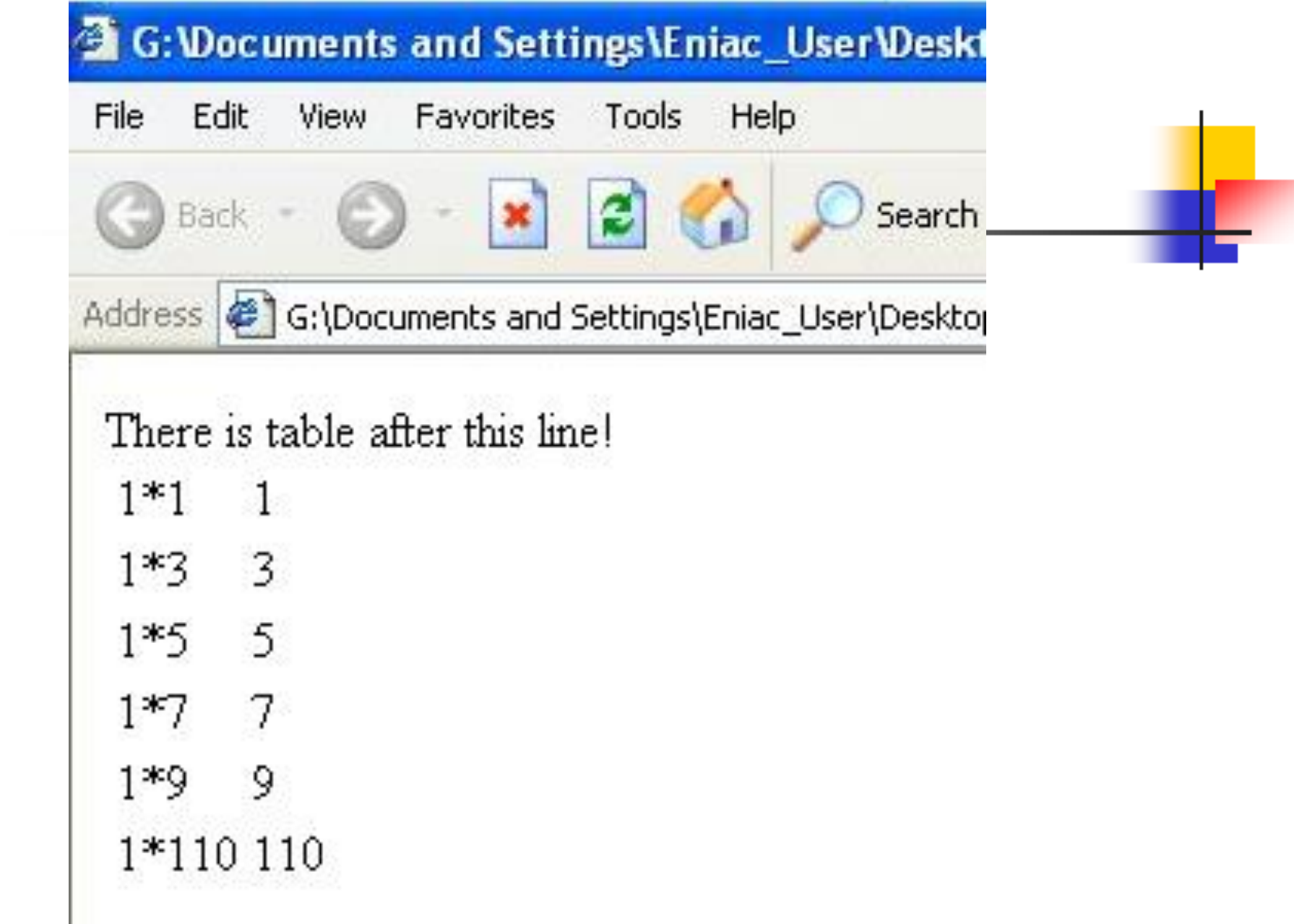

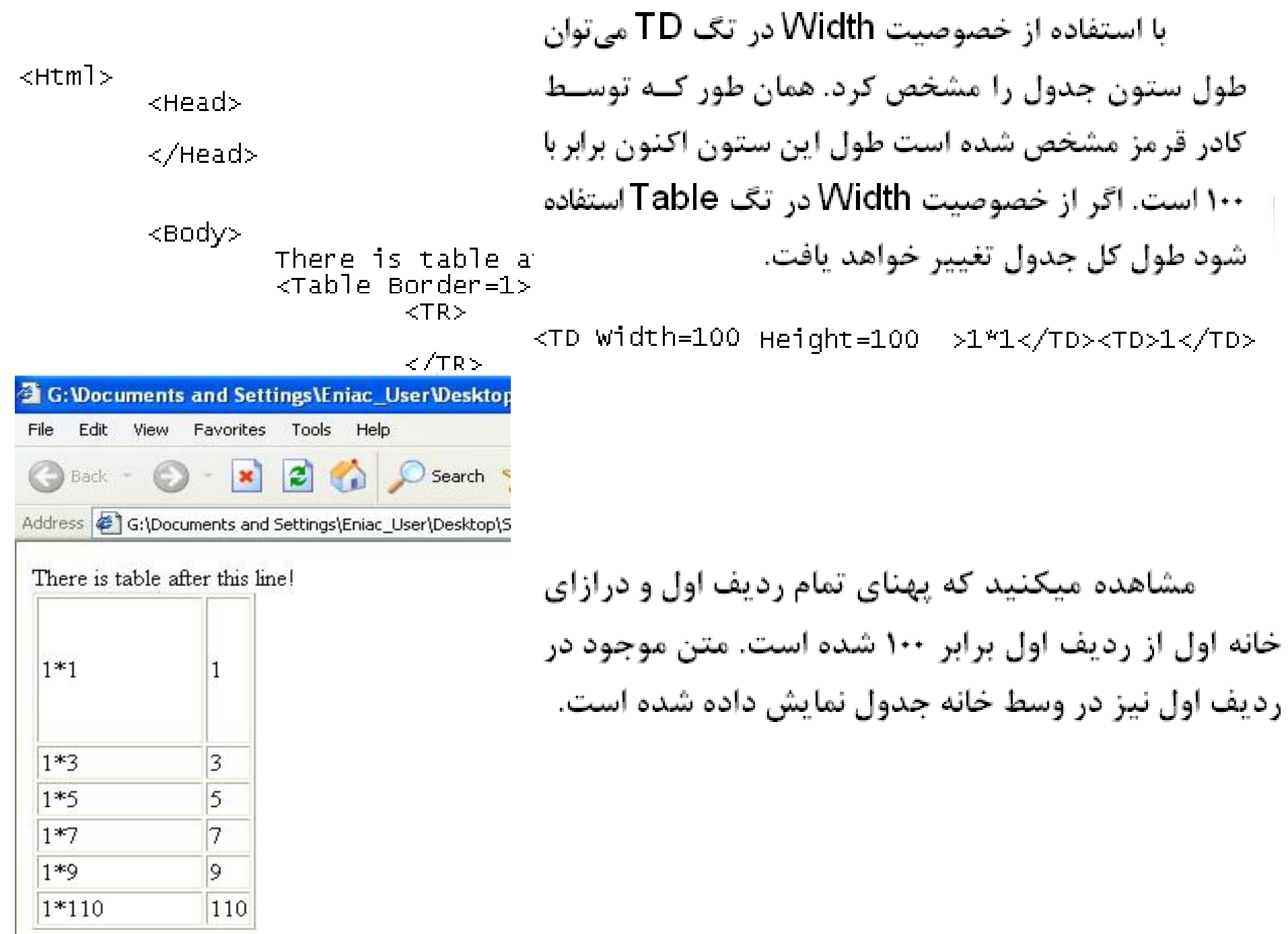

اگر صفحهای که طراحی کردهاید در صفحه نمایشی با دقت ۸۰۰×۸۰۰ به خوبی نمایش داده شود ممکن است که در صفحه نمایش دیگری با دقت ۱۰۲۴×۱۰۲۴ به صورتی که انتظار دارید نمایش داده نشود. برای آنکه ابعاد صــفحه بــا توجه به دقت صفحه نمایش تعیــین شــود بایــد از درصــد استفاده کنیم. برای مثال توسط تگ زیر، جــدول تمــامی صفحه را میپوشاند.

<Table Width=100%>

توسط کد زیر نیز، جدول نصف کل صفحه را میپوشاند. <Table Width=50%>

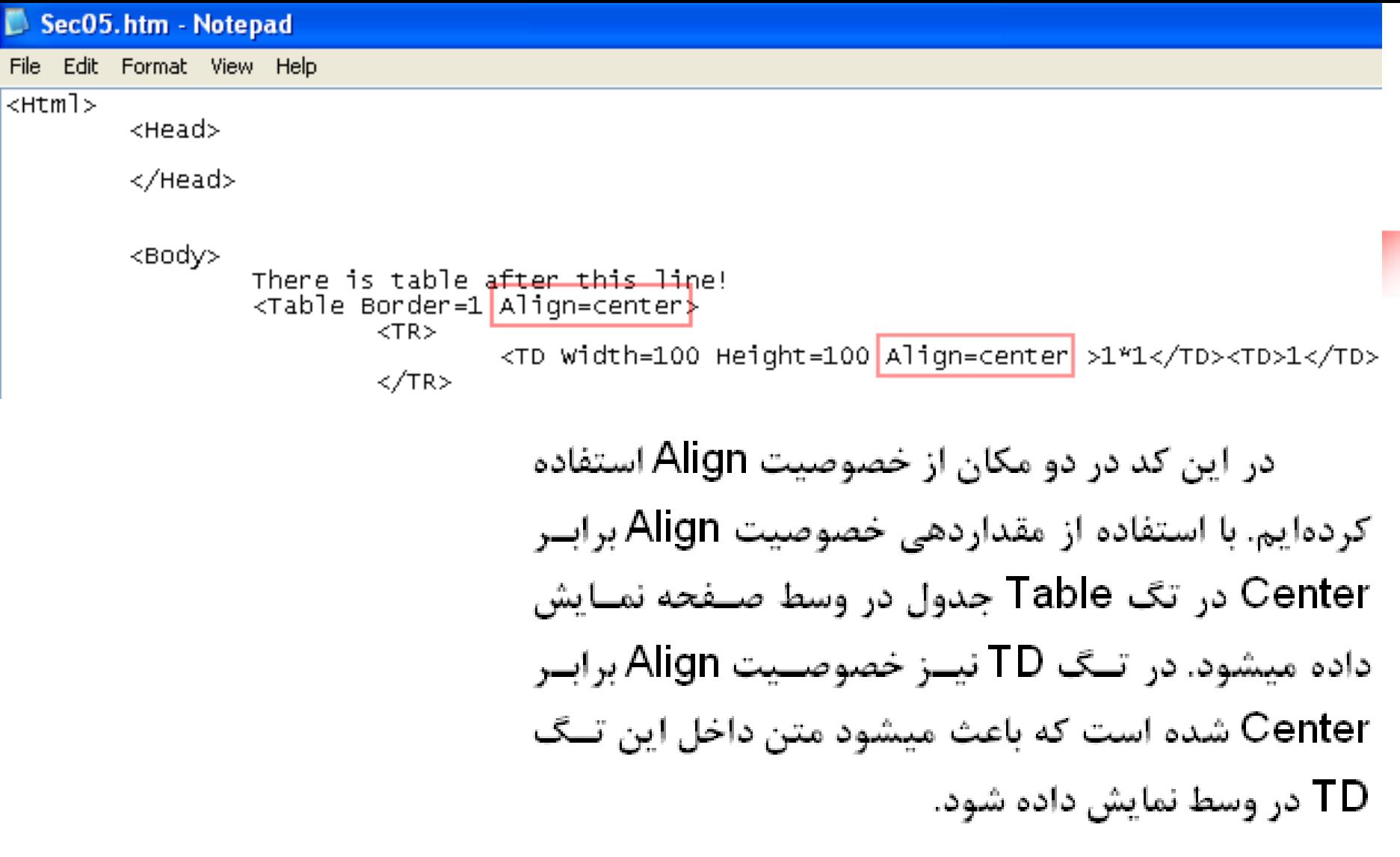

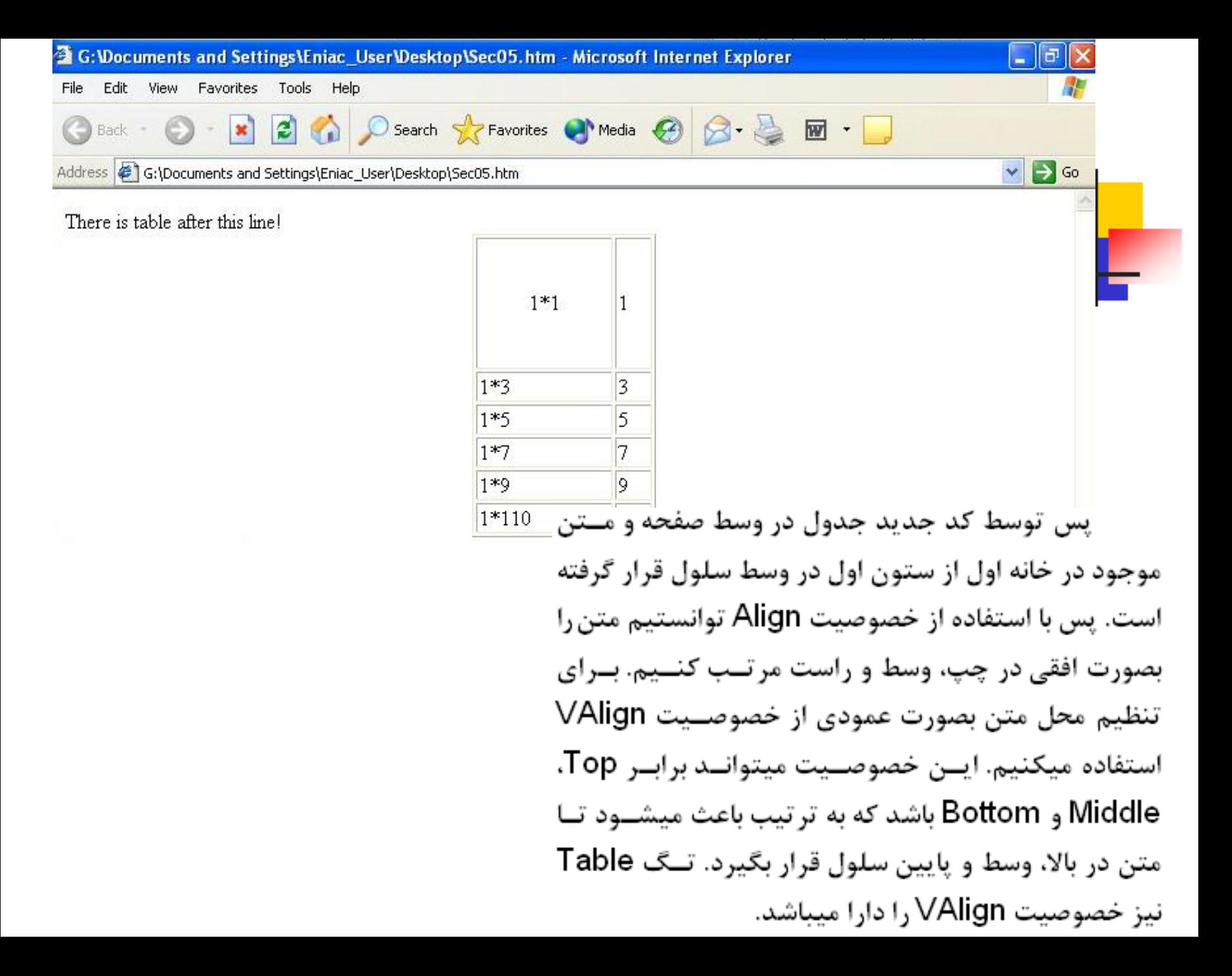

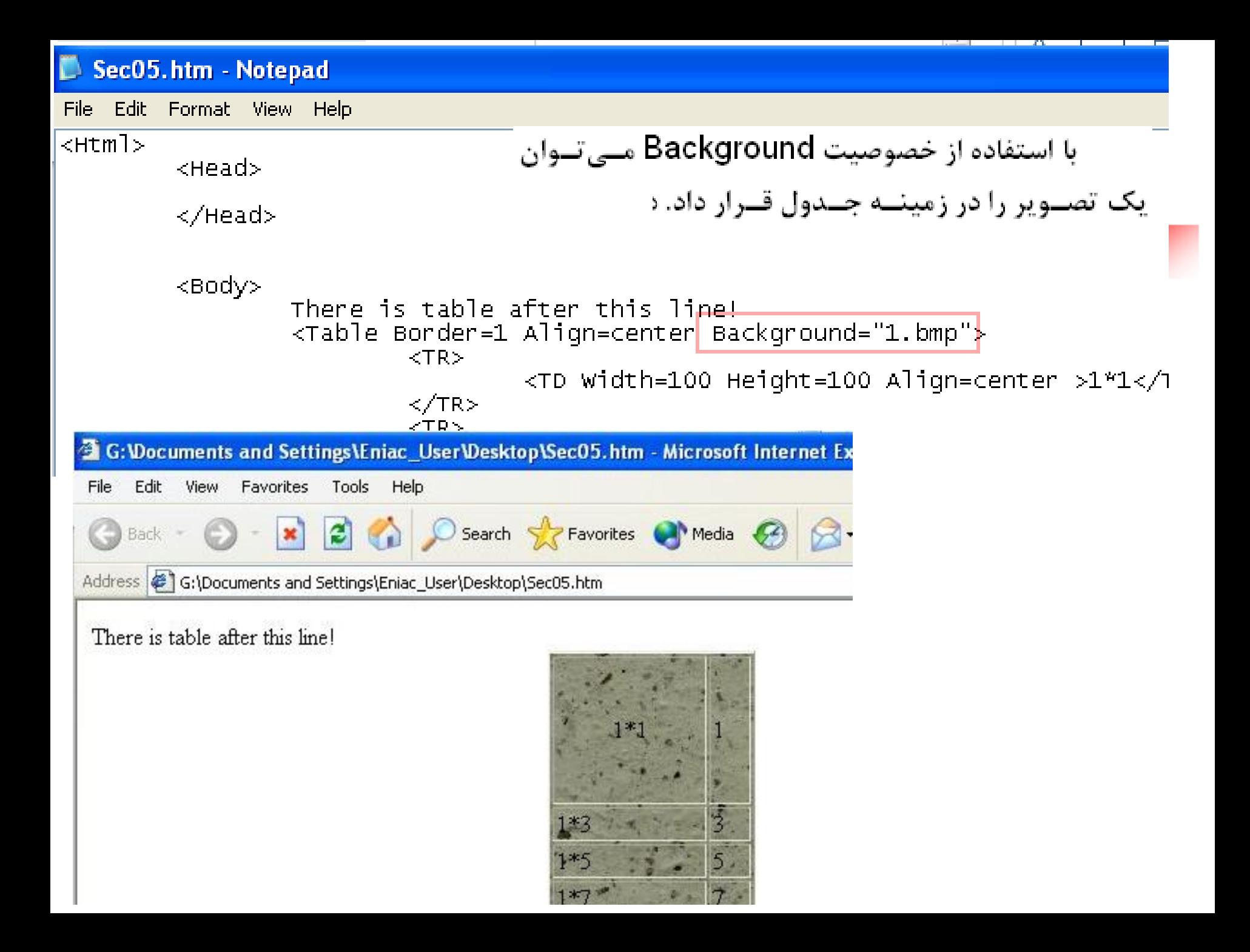

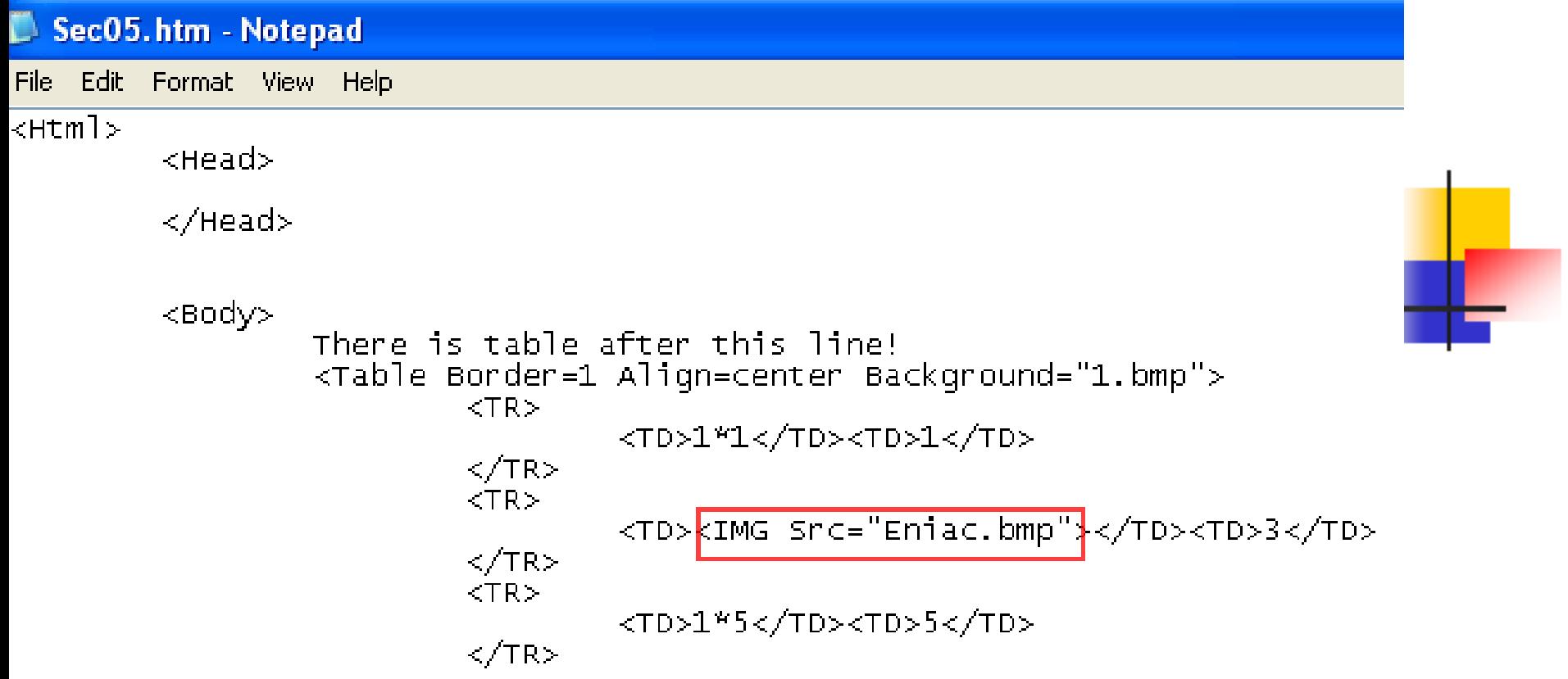
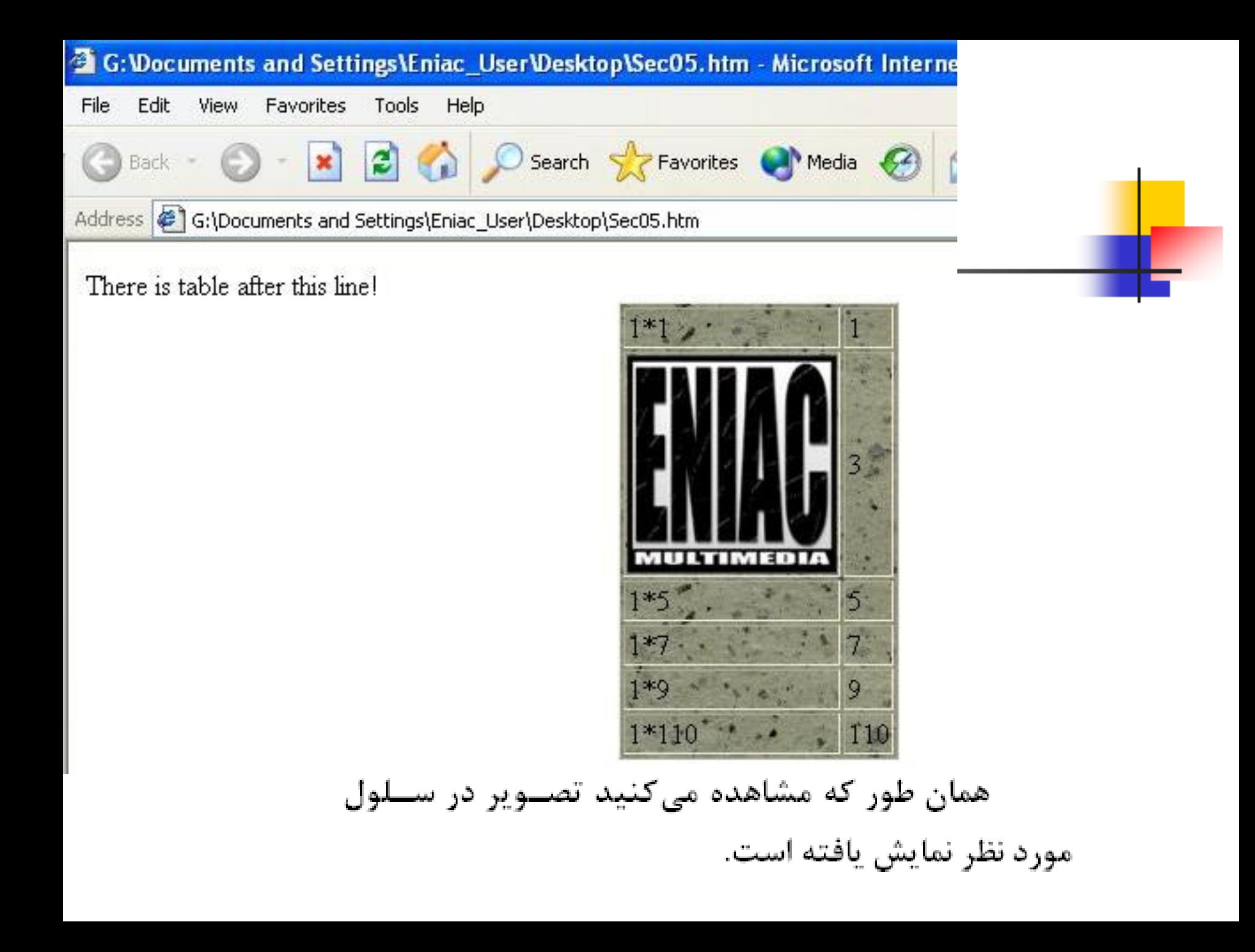

### تگ Table خصوصیات دیگــری نیــز دارد کــه در

۔ جدول روبرو فهرست بعضی از آنها را مشاهده میکنید.<br>استاد

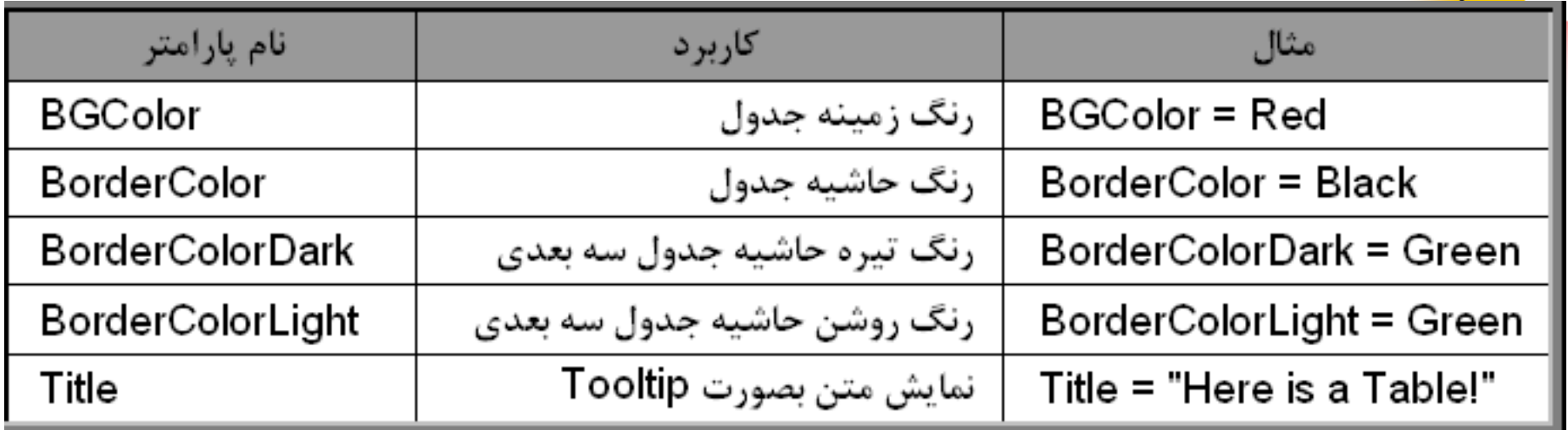

#### eellpadding ویژگی

ویژگوی cellpadding میزان فاصله محتوای سلول ها، از خطوط کناری (حاشیه) انها را مشخص می کند، هر چه امقدار آن بیشتر باشد، فضای داخلی سلول ها نیز بیشتر شده و محتوای درون انها با فاصله بیشتری از خطوط ادربرگیرنده، نمایش داده می شود.

<table border="1" cellpadding="4"> </table>

#### وبژگی cellspacing

A.

ویژگی cellspacing میزان فضا و فاصله بین سلول های داخل یک جدول را مشخص می کند، مقادیر ان نیز به

صورت اعداد 1 ، 2 ، 3 و... تعیین می شود.

```
<table border="1" cellpadding="4" cellspacing="4">
```
</table>

# rowspan وcolspan خاصیت

قبلا اشاره کردیم که خانه های جدول مرتب هستند و دارای ساختار مرتبط به هم . برای مثال نمی توان در یک سطر جدول ۱ خانه و در سطر پایینی ۳ خانه داشت . در چنین شرایطی از خاصیت colspanدر سطر با خانه کمتر استفاده می کنیم تا سطری که خانه کمتر دارد ، سطر با خانه بیشتر را پوشش دهد . خاصیت colspanبرای پوشش افقی خانه ها و خاصیت rowspanبرای پوشش عمودی خانه های جدول به کار می رود

<table border=1 cellpadding=4 cellspacing=5>  $<$ tr $>$  $<$ td colspan=3>1 $<$ /td> $<$ /tr>

 $<$ tr $>$  $<$ td  $>3$  $<$ /td $>$  $<$ td >1 $<$ /td>  $<$ td >1 $<$ /td> $<$ /tr> </table>

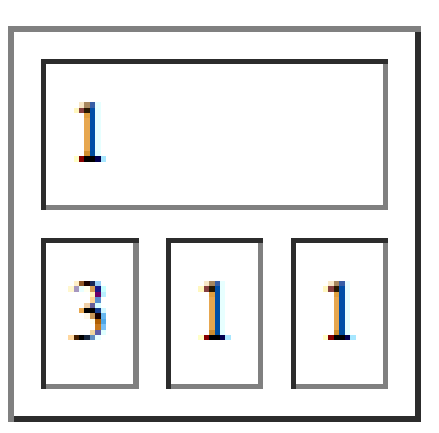

<table border=1 cellpadding=4 cellspacing=5>  $<$ tr $>$  $\lt$ td Rowspan=2>1 $\lt$ /td>

 $<$ td  $>3$  $<$ /td $>$  $<$ /tr $>$ 

 $<$ tr $>$  $<$ td >1 $<$ /td> $<$ /tr> </table>

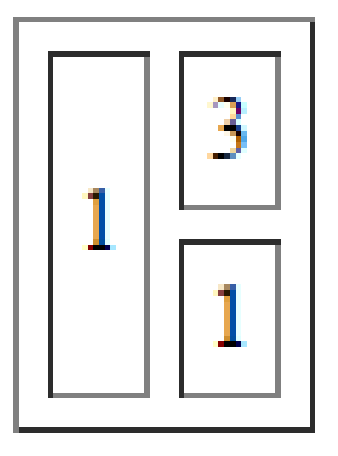

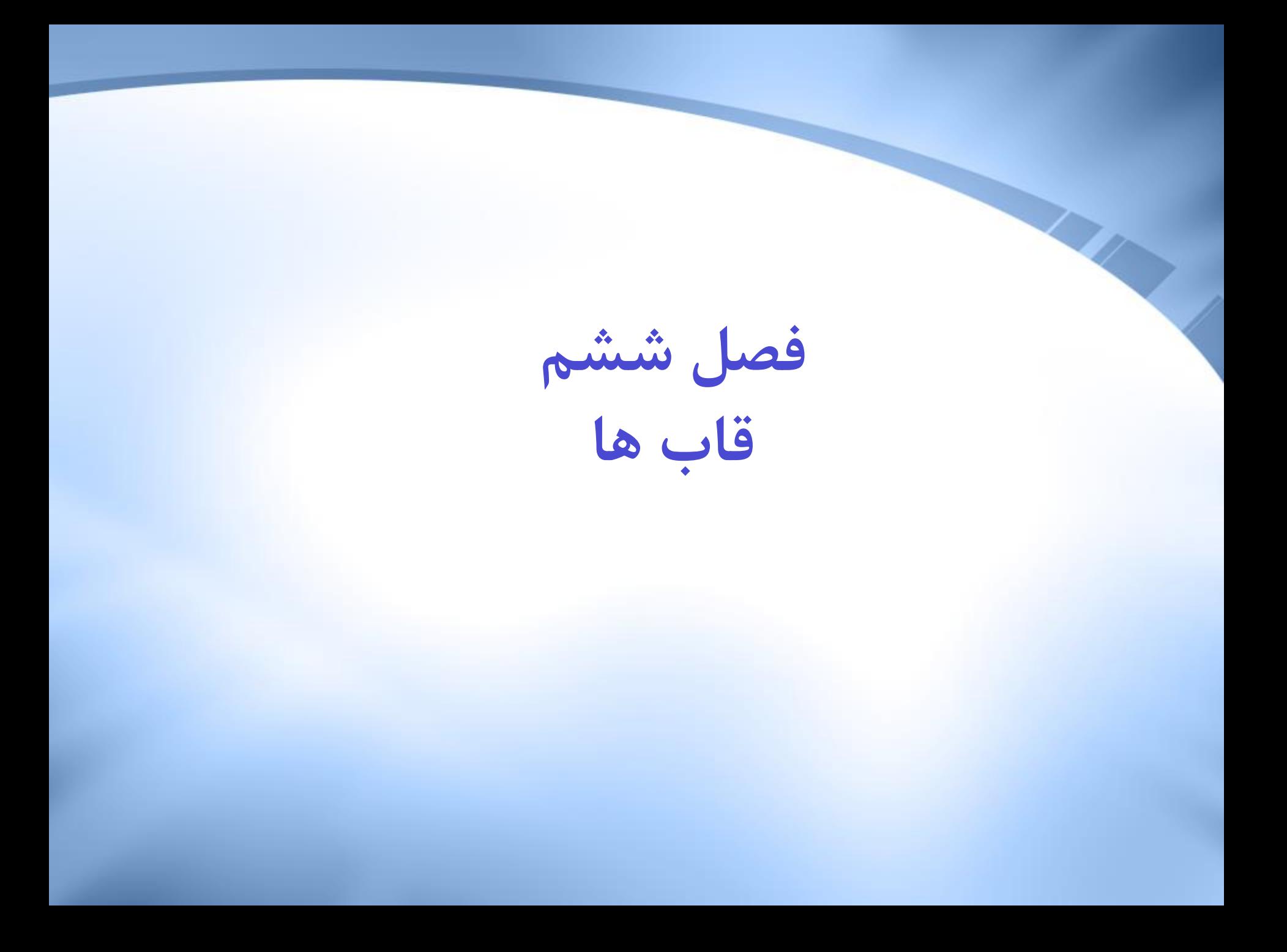

یکی از روشهای مهم برای ایجاد صــفحات وب خلاق و مفید که در آن بتوان بــه بیننــدگان ایــده یــا دامنههایی از اطلاعات موجود در سایت خــود را داده و 'دستیابی به آن اطلاعات را آسان نمود، استفاده از قاب است. قابها می توانند نقش کلیدی بـرای ســازماندهی سایت و آسان نمودن دسترســی بــه اطلاعــات آن را بعهده داشته باشند. با تقسیم کردن صـفحه بــه قابهــای مختلــف، می توانید در یک لحظه بیش از یک صــفحه را نمــایش دهىد. یکی از ویژگی قابها داشتن چنــدین صــفحه در یک صــفحه نمــایش بطــور همزمــان اســت. از دیگــر خصوصیات قابها ایجاد ارتباط اطلاعات در هــر یــک از صفحات میباشد.

## ساختار قاب

ابتدا و انتهای سند توسط دو تگ <HTML> و </HTML> مشخص شده اسـت. قســمت ســر نیــز توسط تگ Head معلوم شــده اســت. امــا در قابهــا قسمت بدنه یا Body وجود ندارد.

به جای قسمت Body از FrameSet استفاده مے شود.

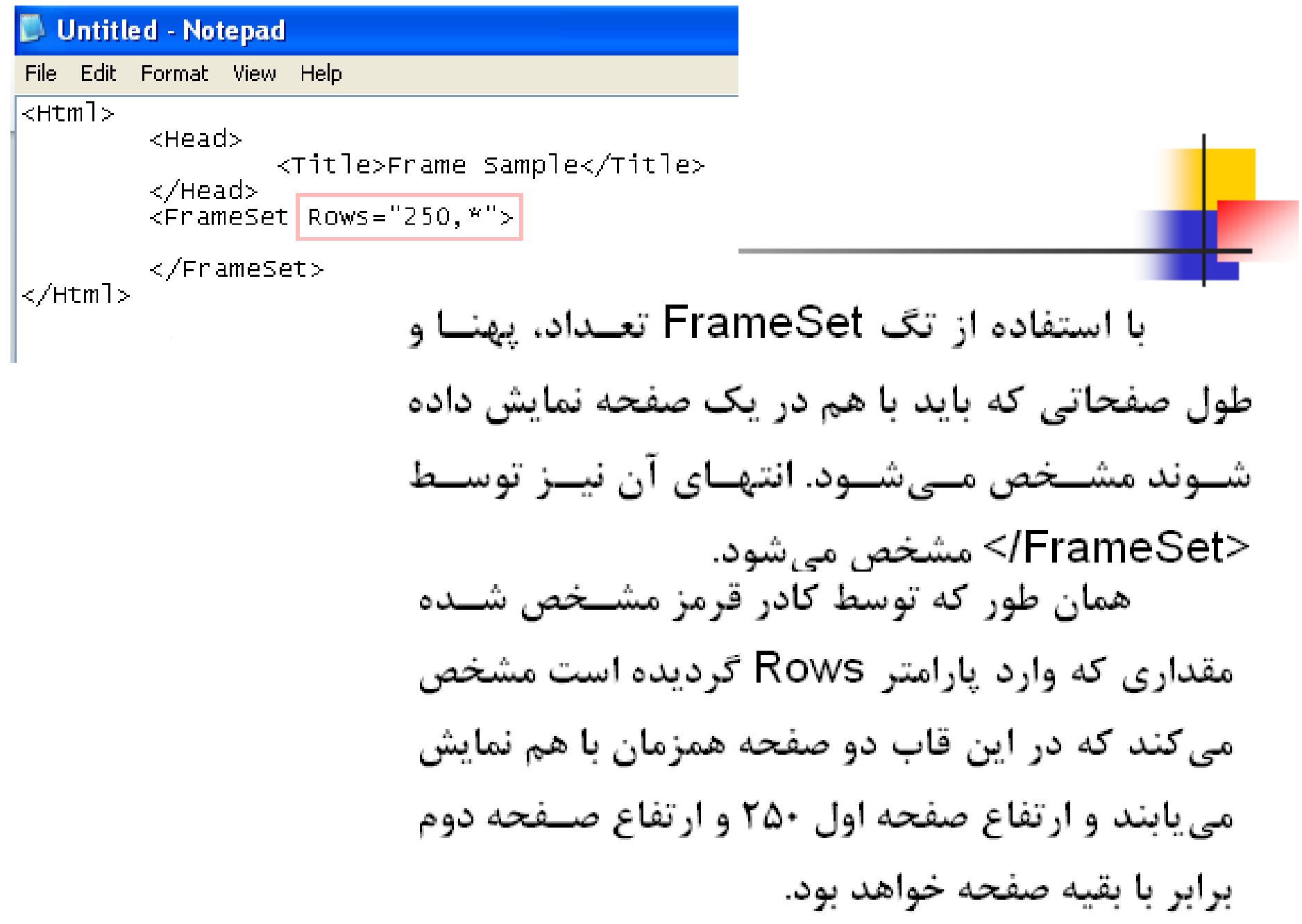

حال نوبت به مشخص کردن صفحات می رســد. برای مشخص کردن آنکه چه صفحاتی بایــد بصــورت همزمان نمایش داده شوند، از تـگ Frame اسـتفاده </FrameSet> تے <Frame> را مے نویســیم. توجه کنید که این تگ نیازی بــه <Frame> نــدارد. یارامتر Name در این صفحه مشخص کننده نام قاب می باشد که بعدا در پیوند زدن بین قابها مورد استفاده قرار خواهد گرفت.

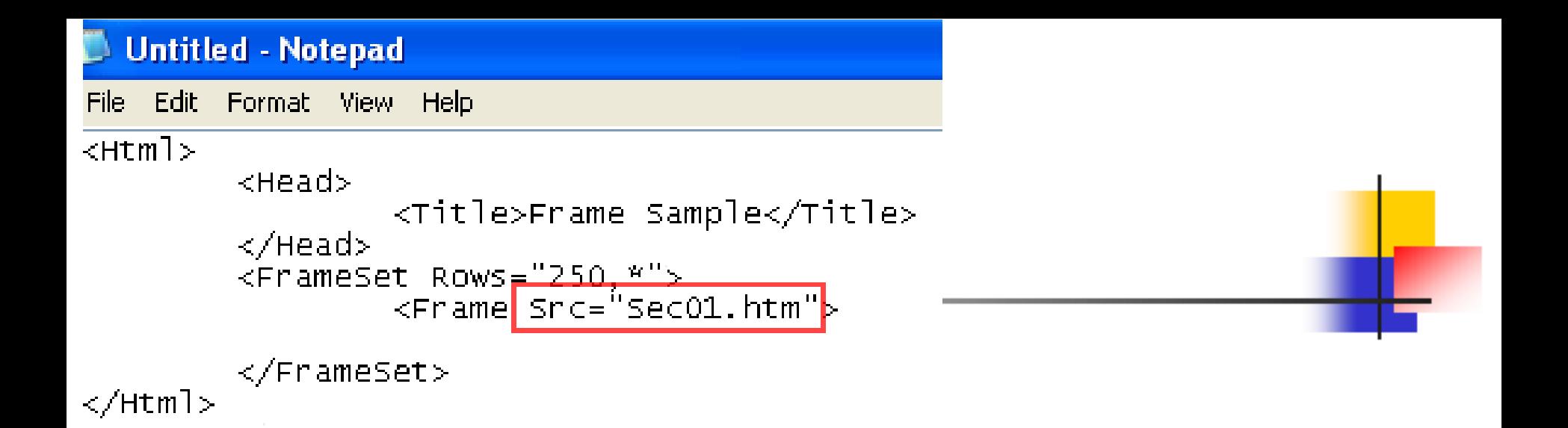

سیس با استفاده از یارامتر Src آدرس صـفحه مورد نظر را مشخص میکنیم. همان طور کـه توسـط کادر قرمز مشخص شده است در اینجــا آدرس همــان صفحه اول ساخته شده را قرار دادهایم.

#### **Untitled - Notepad**

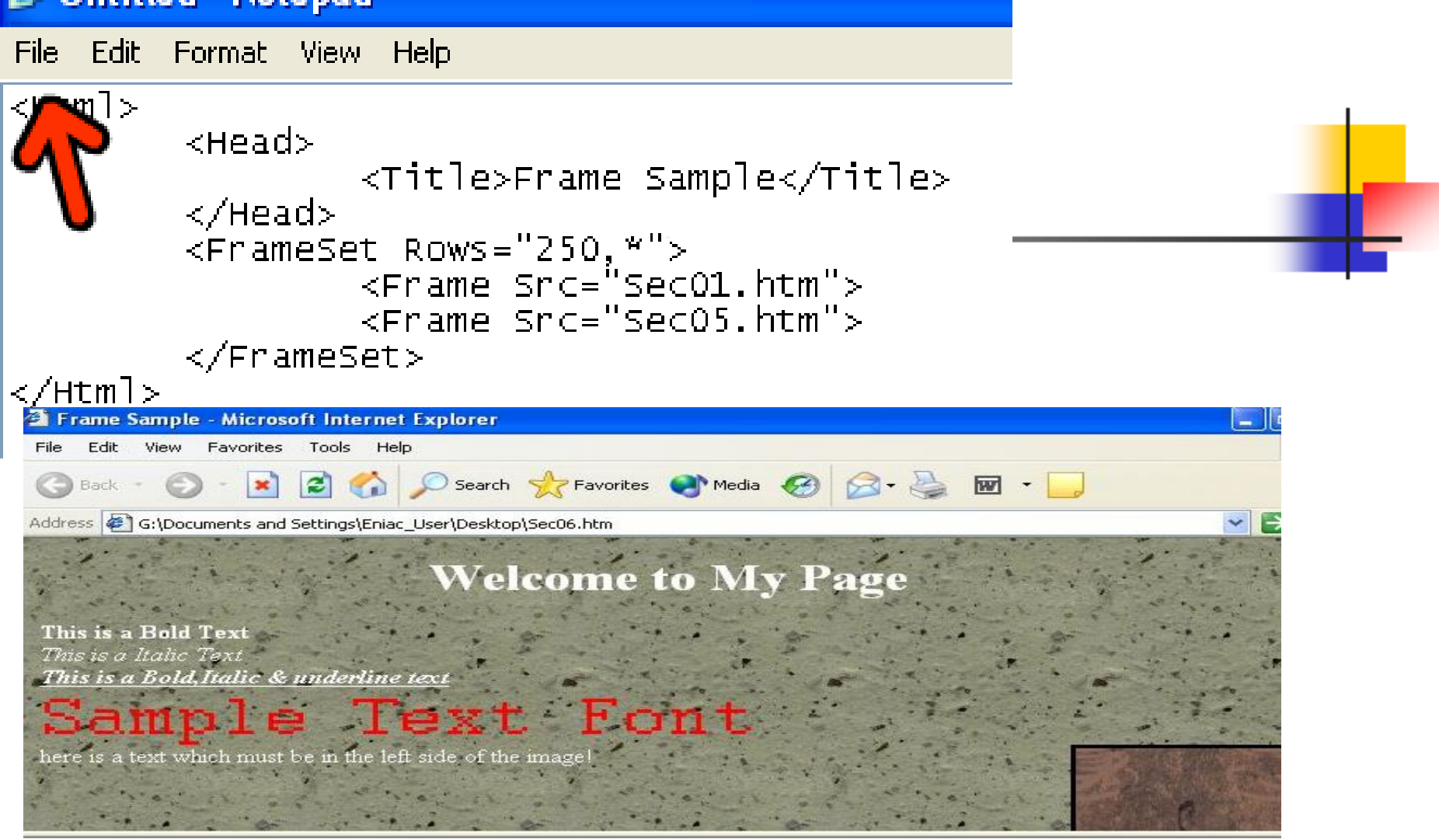

There is table after this line!

همان طور که مشاهده میکنید صفحه جدید دو صفحه قبلتی را همزمتان و بصنورت سنطری نم مى دھد. रुमा

اما برای آنکه صفحات مورد نظر بصورت ستونی در کنار هم نمایش پابند کافی است به جــای پــارامتر Rows از پارامتر Cols استفاده کنید.

#### Sec06.htm - Notepad

File Edit Format View Help

 $<$ Htm $\exists$ 

```
\langleHead><Title>Frame Sample</Title>
         </Head>
         <FrameSet Cols="250,*">
                  <Frame Src="Sec01.htm">
                  <Frame Src="Sec05.htm">
         \langle/FrameSet>
\langle/Html>
```
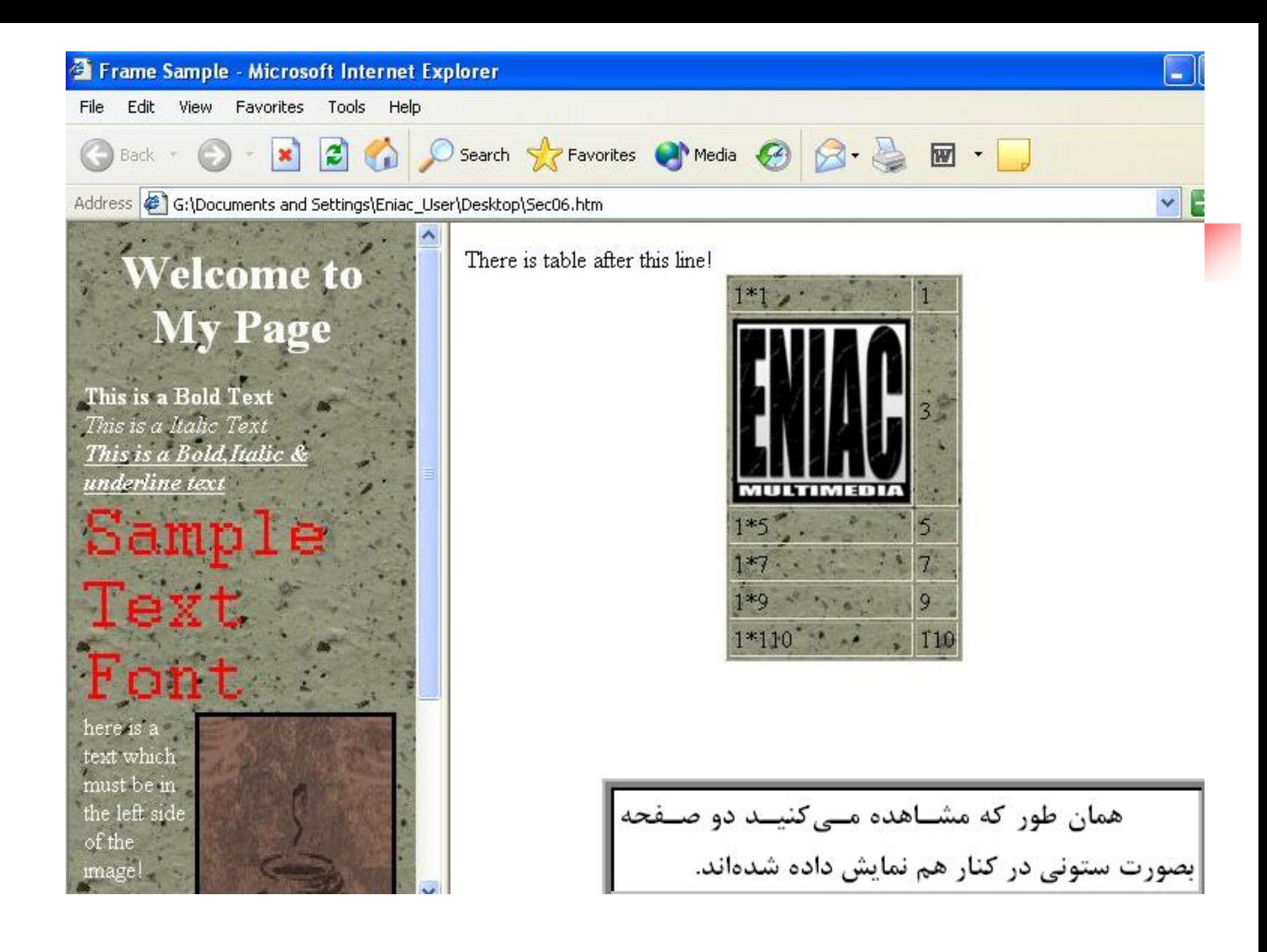

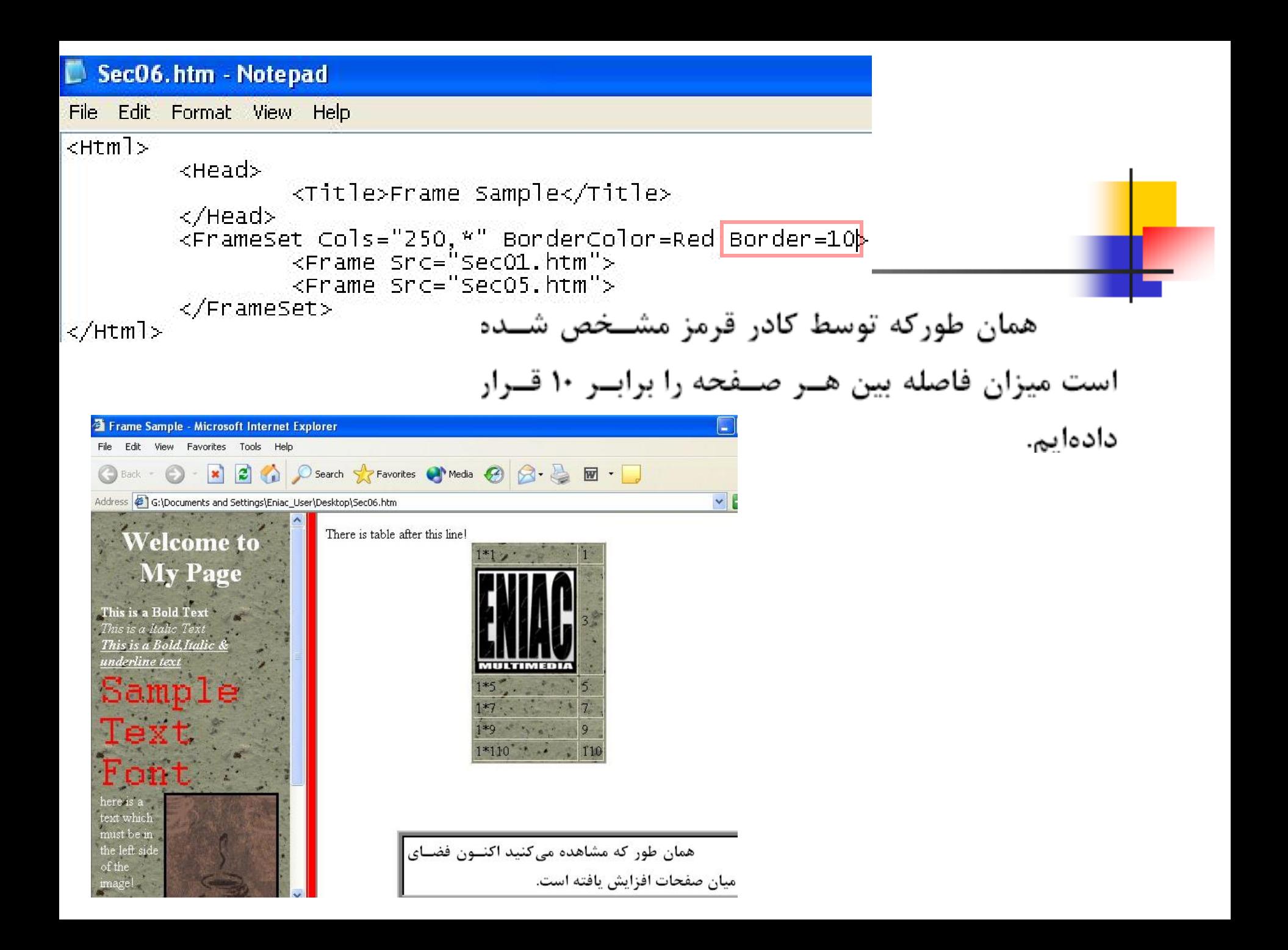

فصل هفتم<br>آشنایی با فرم ها

فرم و خصوصیت آنفرمها ابزاری هستند برای ورود اطلاعات. یعنی بازديد كنندگان صفحات وب مي توانند از طريق فرمها اطلاعاتی را وارد کنند.

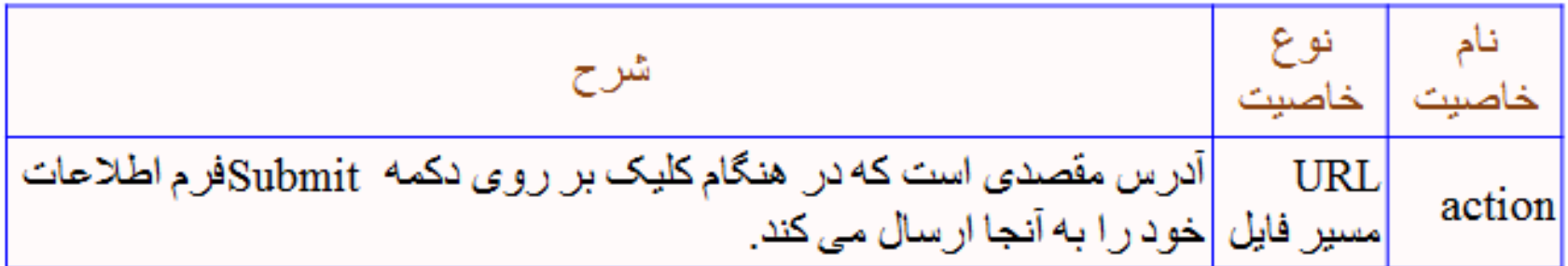

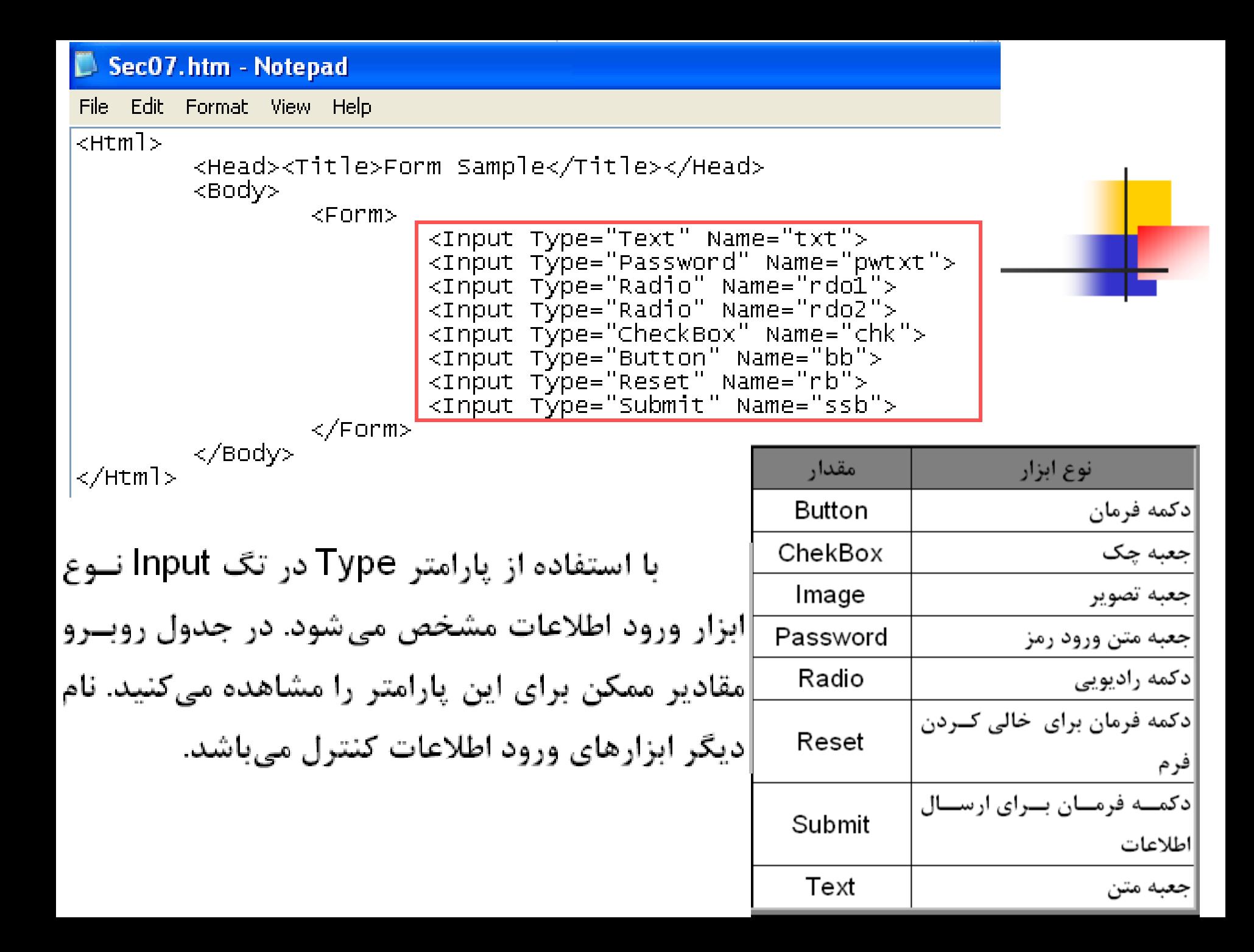

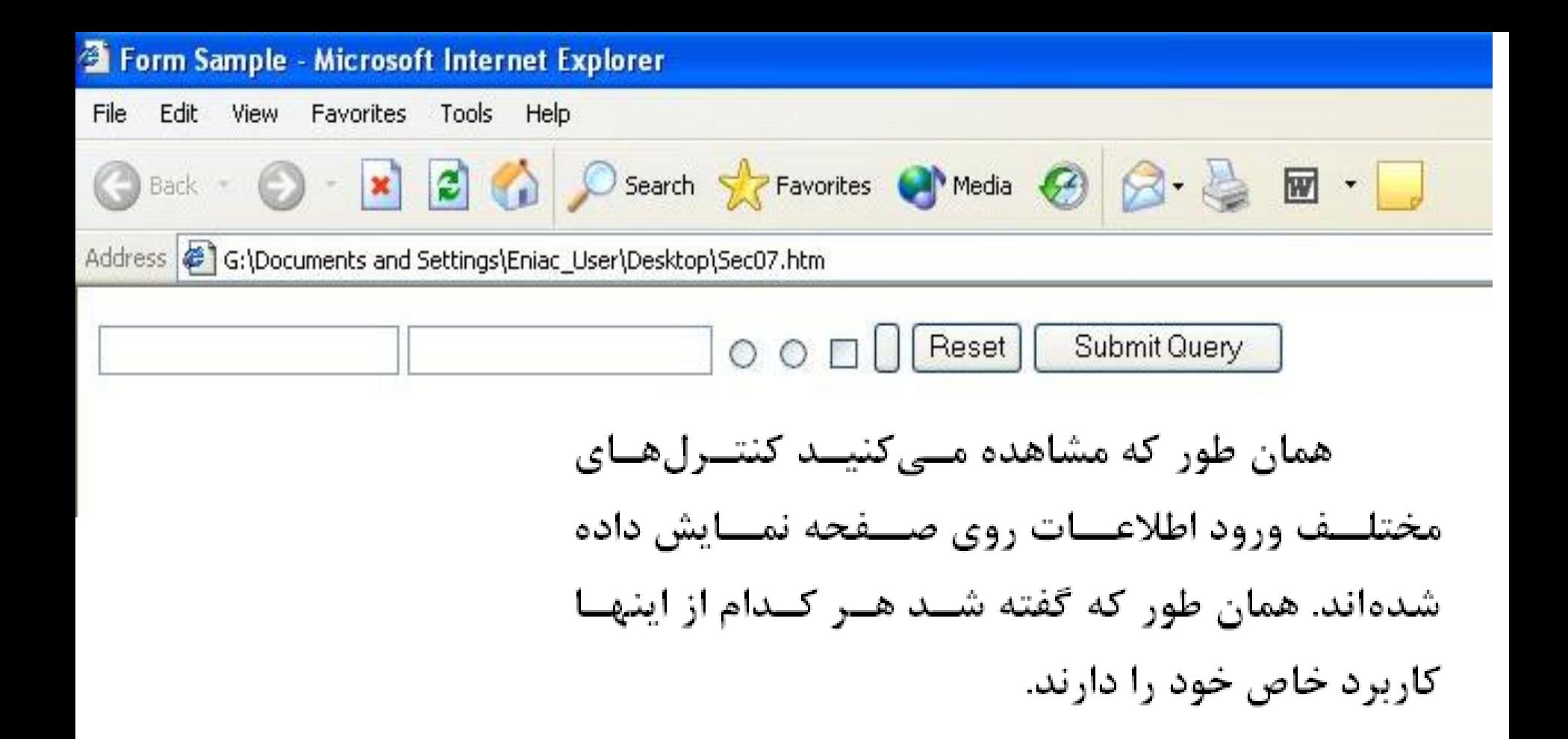

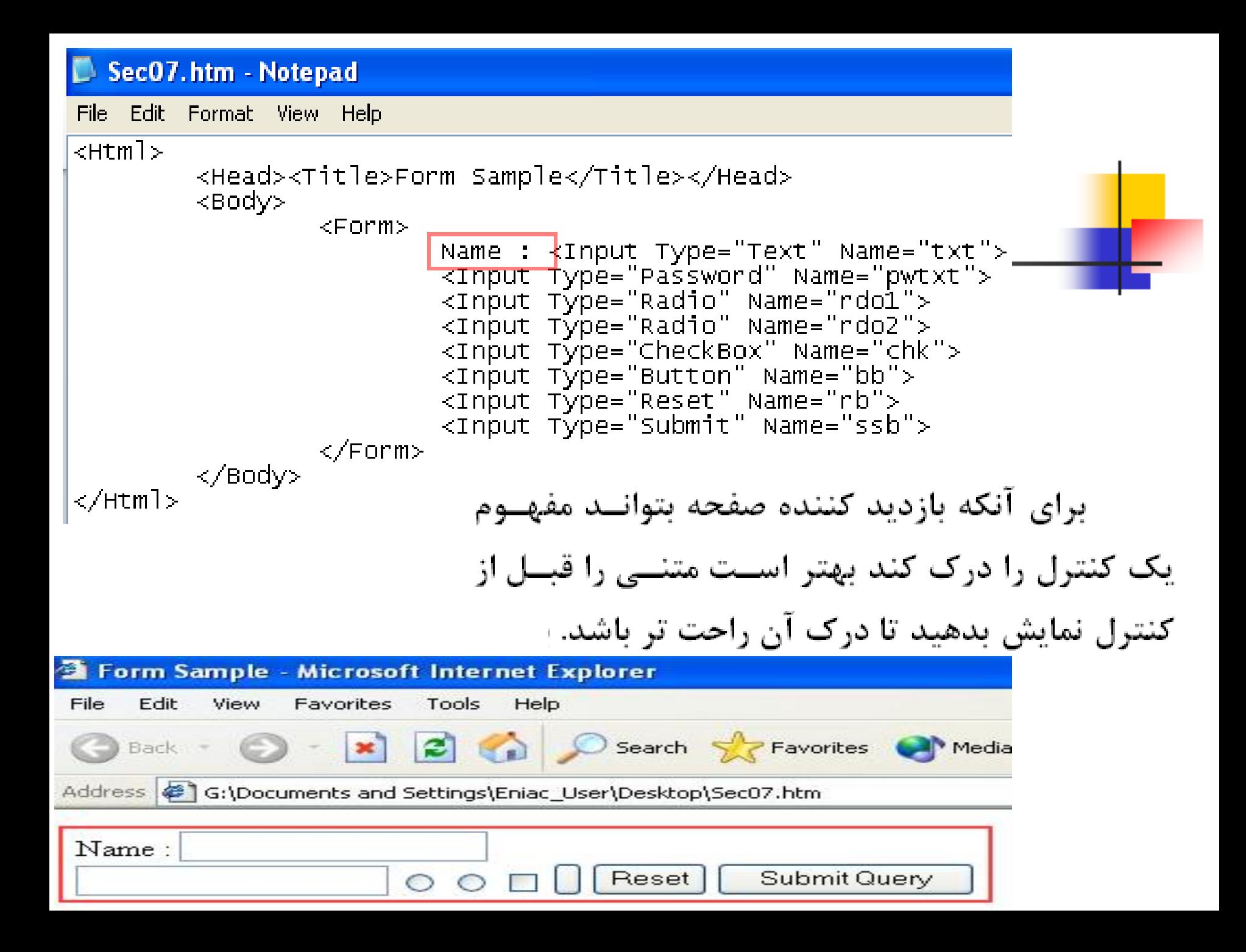

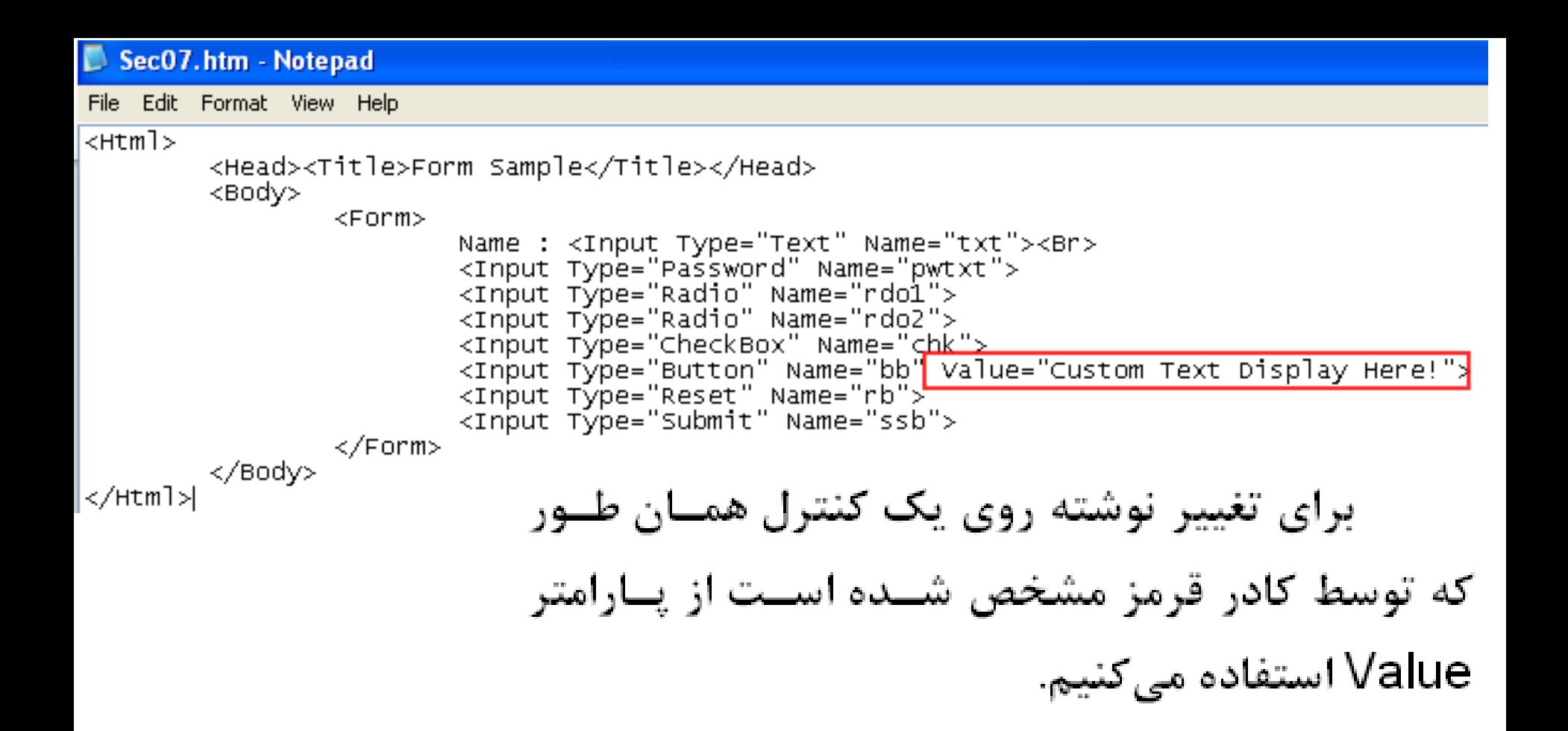

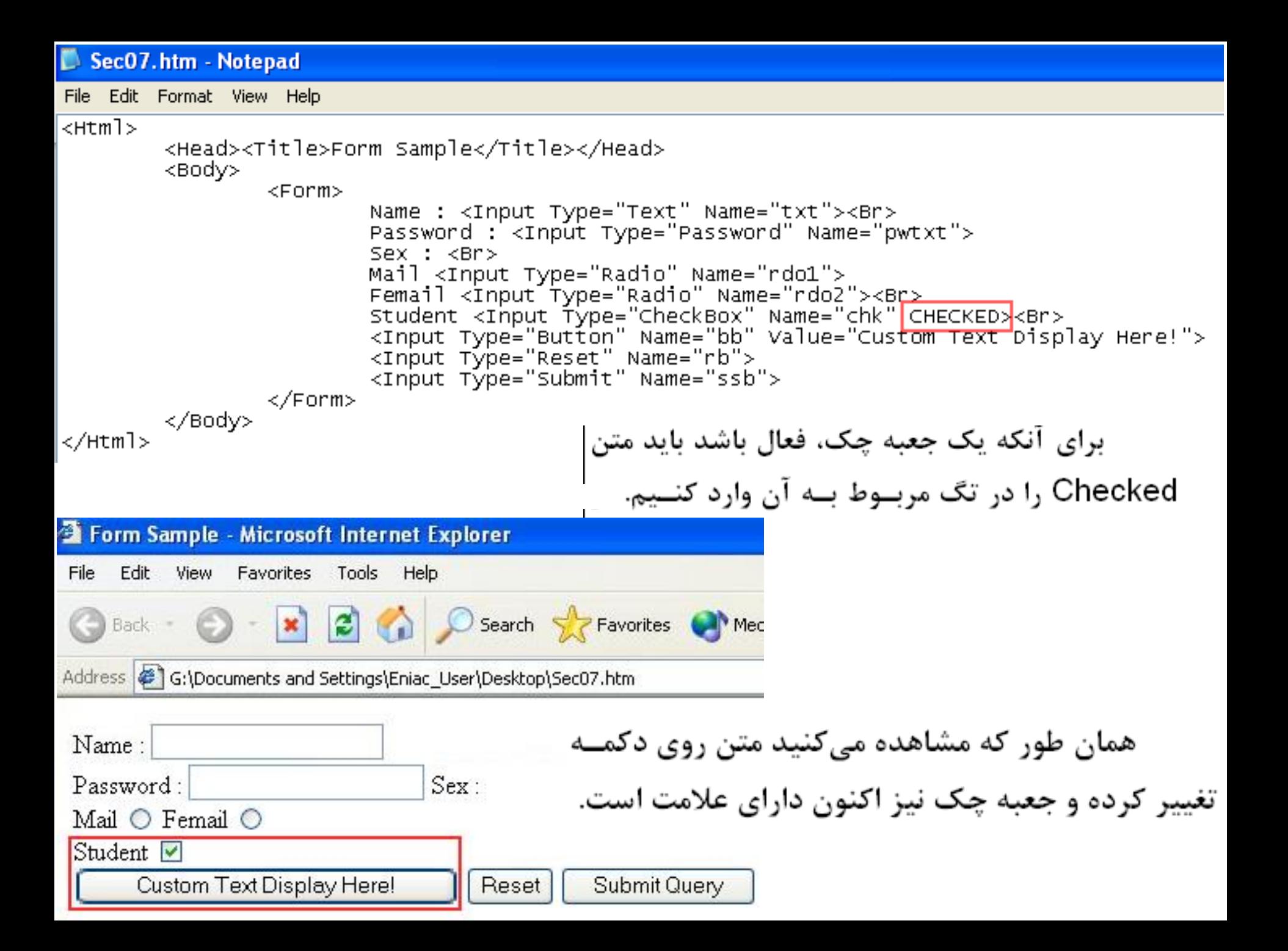

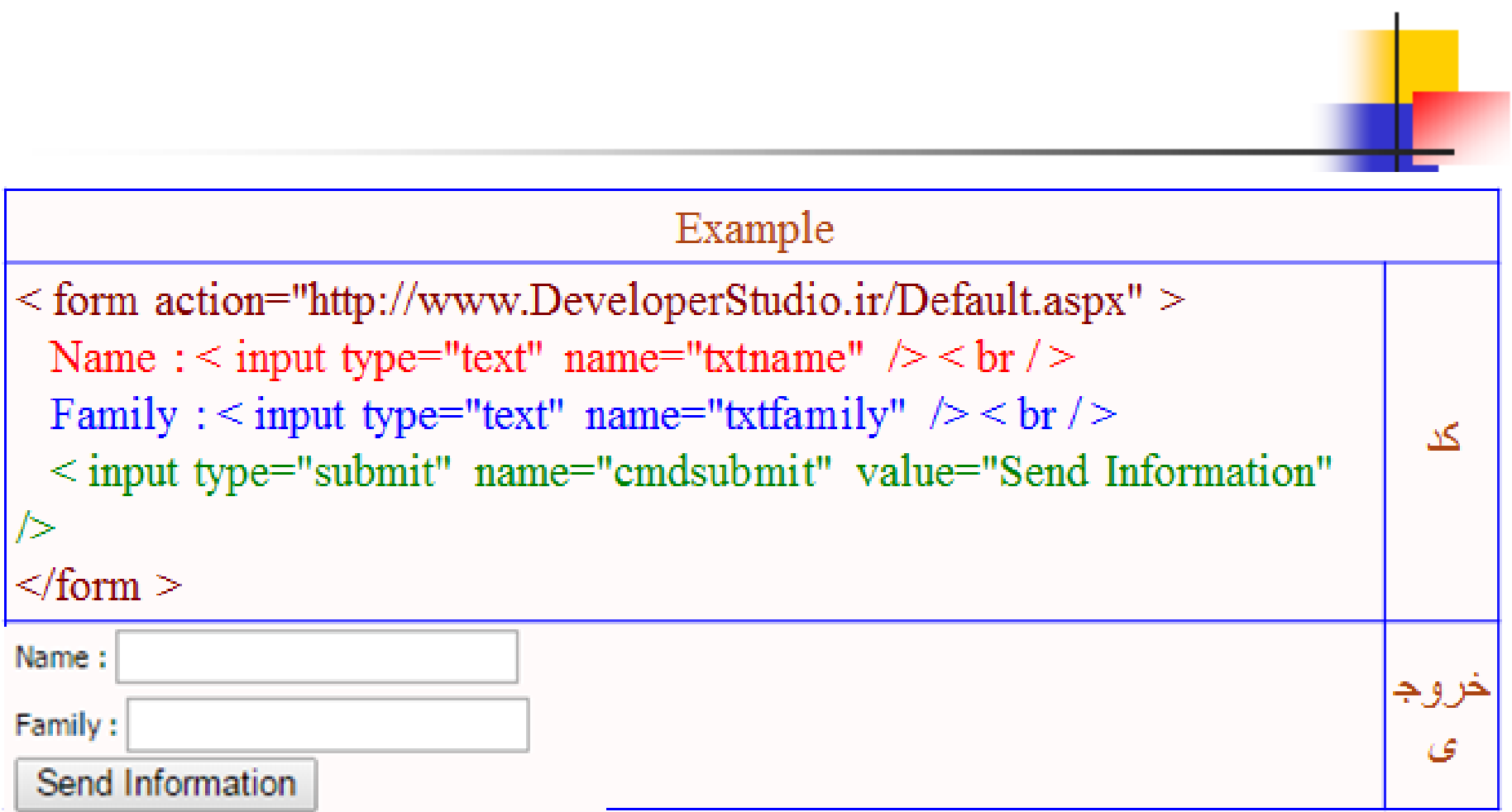

فصل هشتم<br>تگ های Meta

# Meta مای

در این بخش میخواهیم با تگ Meta و کاربرد آن آشنا شویم. تــگ Meta بــرای مشخص كردن توضيحات صفحه، كلمات كليدى، نويسنده سند، آخرين ويرايش و ســاير اطلاعات استفاده می شود.تگ Meta همیشه داخل تگ Head قرار می گیرد. تگ Meta توسط جستجوگرهای اینترنت برای مشخص کردن چگونگی نمـایش محتويات صفحه و بارگزارى صفحه و همچنين توسط موتورهاى جستجو مورد اســتفاده قرار مي گيرد.

#### خصوصیات تگ Meta :

تگ Meta دارای سه نوع خصوصیت زیر است:

 $\sf Required$  Attributes $\rightarrow$ 

**Optional Attributes– ۲** 

**Standard Attributes– ۳** 

۱ – خصوصیت Required Attributes :

خاصیت content جزو خصوصیات Required است و برای فراهم کردن اطلاعاتی در مورد صفحه برای موتورهای جستجو مورد استفاده قرار میگردد. اگراین خاصیت بــه همراه http-equiv استفاده شود، مقدار ذخیره شده در آن برای HTTP headers مورد استفاده قرار می گیرد .

مثال :

<head>

<meta name="keywords" content="HTML, DHTML, CSS, XML, XHTML, JavaScript, VBScript" />

</head>

# http header

وقتی مرورگر سرویس گیرنده، صفحه وبی را درخواست می کند، IIS Header باسخی با Header براساس HTTP(HyperText Transfer بِه او برمی گرداند. این Headerآها که ترکیبهای دوتایی نام و $\rm Protocol)$ مقدار هستند، دربردارنده اطلاعاتی در خصوص صفحه مورد تقاضا می باشند. این اطلاعات، شامل نسخه HTTP، تاریخ و نوع محتوا می شوند.

۲– خصوصیت Optional Attributes : ۱ - http-equiv : خاصیت http-equiv اطلاعاتی را در مورد صفحه به سرور ها می دهد. |این خاصیت همراه با خاصیت content اســتفاده مــی شــود . خاصــیت http-equiv را نمی توان به همراه خاصیت name استفاده کرد . مثال : <head> <meta http-equiv="refresh" content="5" ⊳ <meta http-equiv="Refresh "content="5;url=http://www.eniacmedia.com" /> </head>

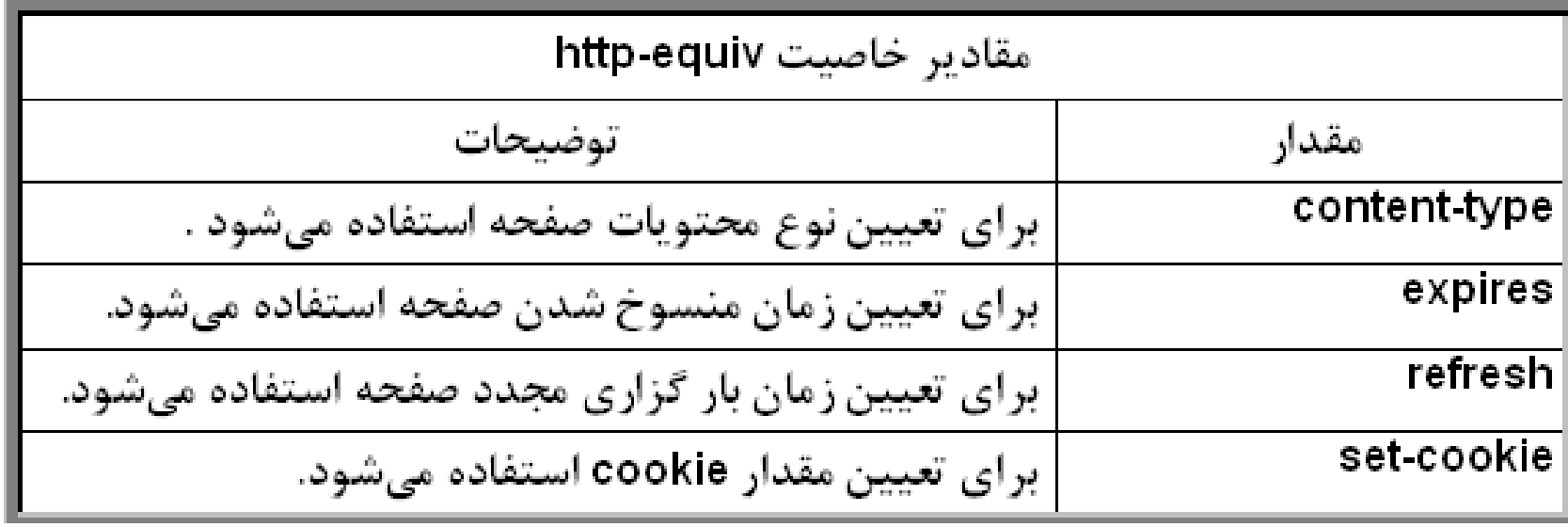

```
(ادامه Optional Attributes)
```
۲ – name : خاصیت name به همراه خاصیت content برای مشخص کــردن اطلاعــات<br>HTTP header اضافه شده مورد استفاده قرار میگیرد . از این خاصیت به همراه خاصیت http-equiv نمی توان استفاده کرد . مثال:

<head> <meta name="author" content="Kai Jim Refsnes">

 $\le$ meta name="description" content="HTML tag reference " $\ge$ 

</head>

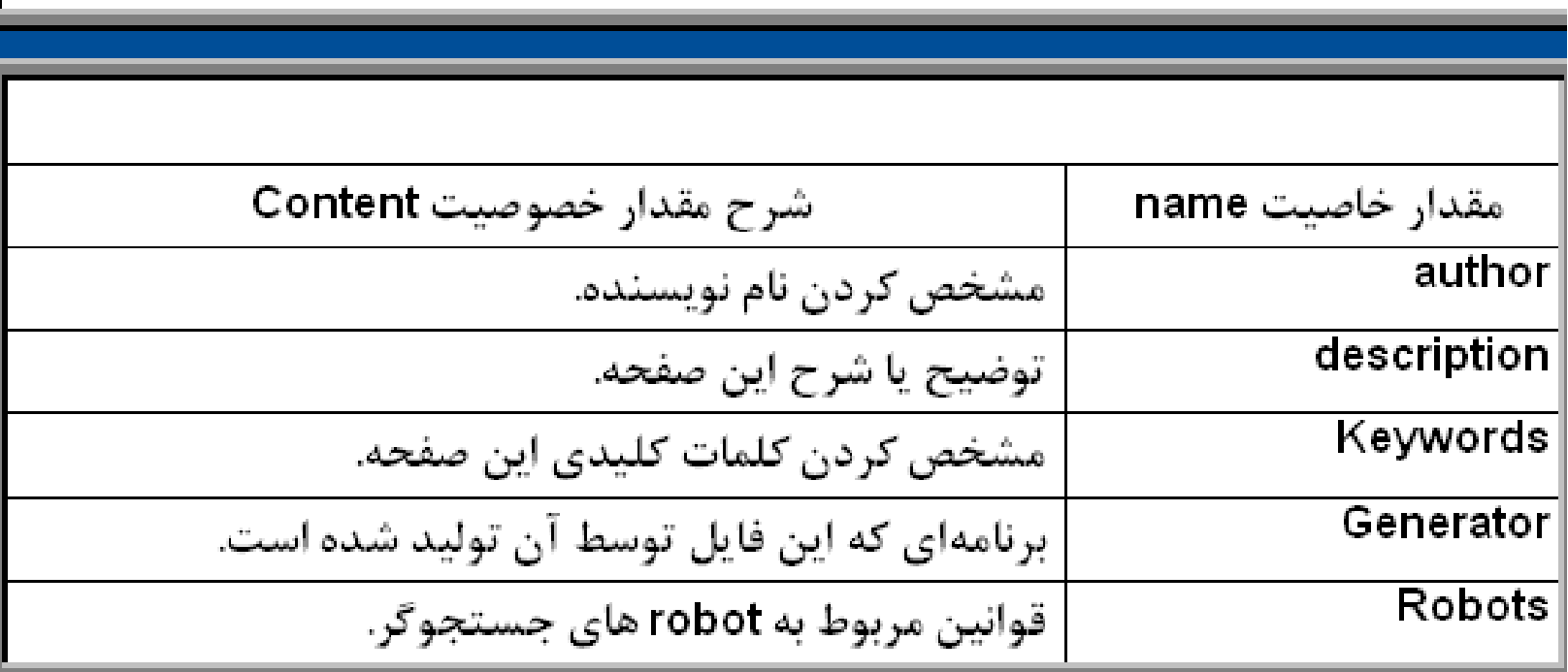

(ادامه Optional Attributes)

scheme – ۳ : زمــانی کــه داده هــای HTTP header توســط خــصوصیات name یــا http-equiv مشخص شد، ممكن است تفسير مقدار content مــشكل باشــد . در ايــن صورت خاصیت scheme مقدار آن را روشن میکند. در مثال زیر محل قرار گیری سال، ماه و روز (فرمت نوشتن تاریخ) مشخص شده است. مثال :

<head> <meta name="date" content="2008-09-15" scheme="YYYY-MM-DD"> </head>

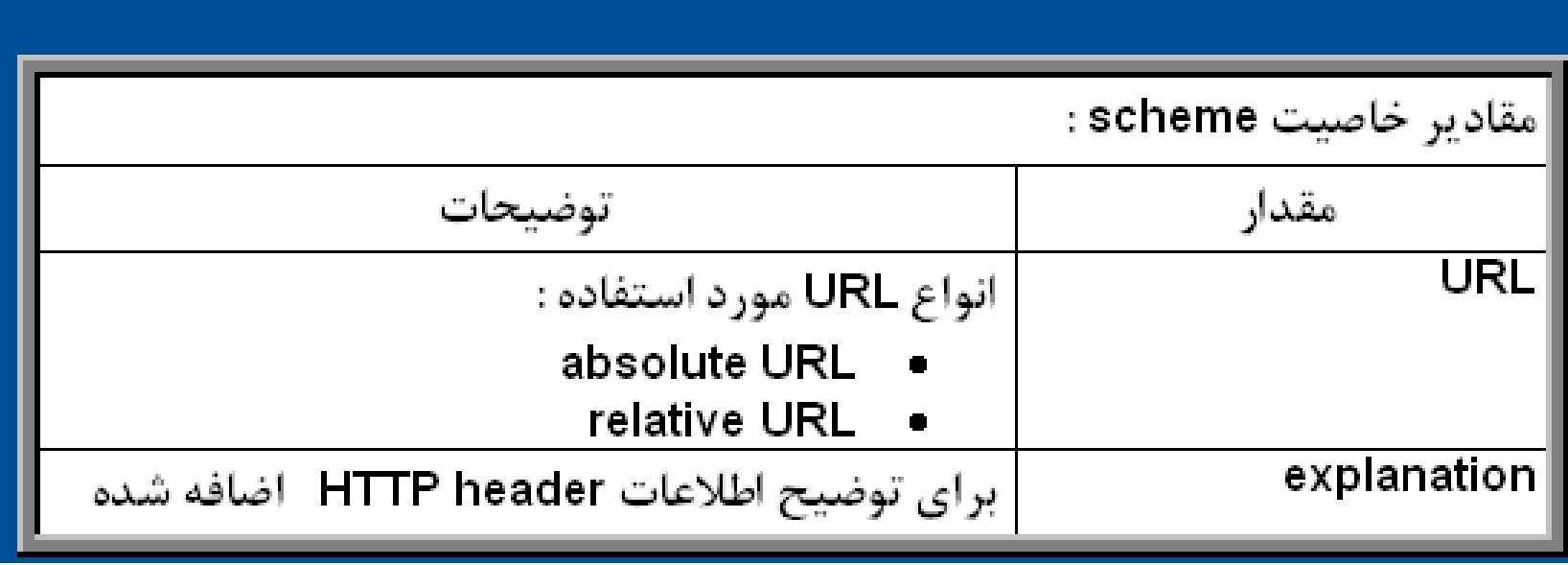

: Standard Attributes

خصوصیات استاندارد شامل موارد زیر می باشد : dir, lang Dir : جهت نمایش متن را تعیین می کند و می تواند مقادیری نظیر Itr یا rtl داشته باشد . Lang : نوع زبان استفاده شده برای محتویات می باشد .

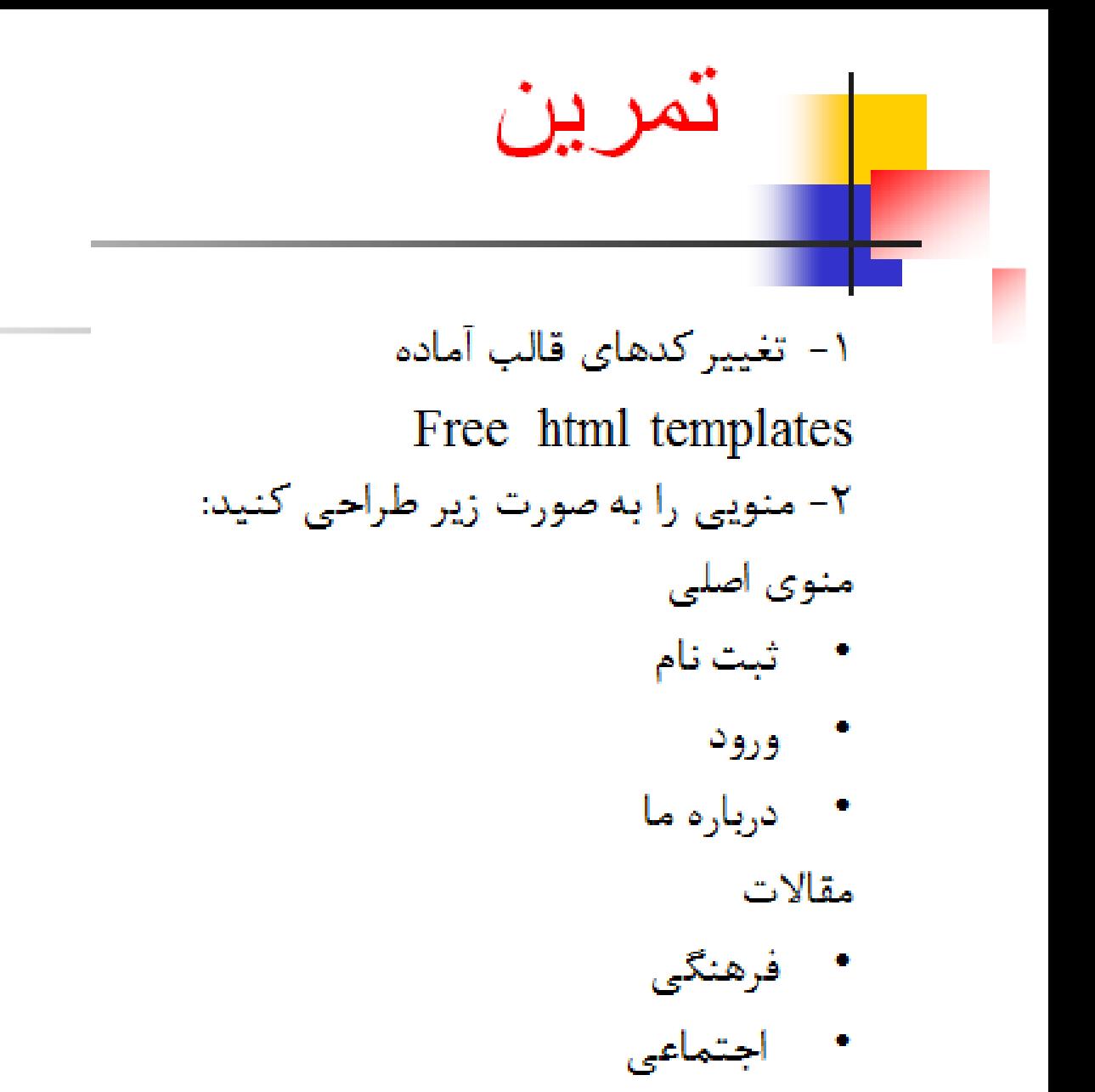

## • 3- صفحه ای به صورت زیر طراحی کنید:

- نام و نام خانوادگی:
	- جنسيت:

# @مرد ⊘زن

• علاقه مندى : <mark>\_</mark>انر م افز ار\_ سخت افز ار \_ شبكه

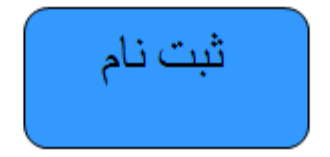

• صفحه ای به صورت زیر طراحی کنید:

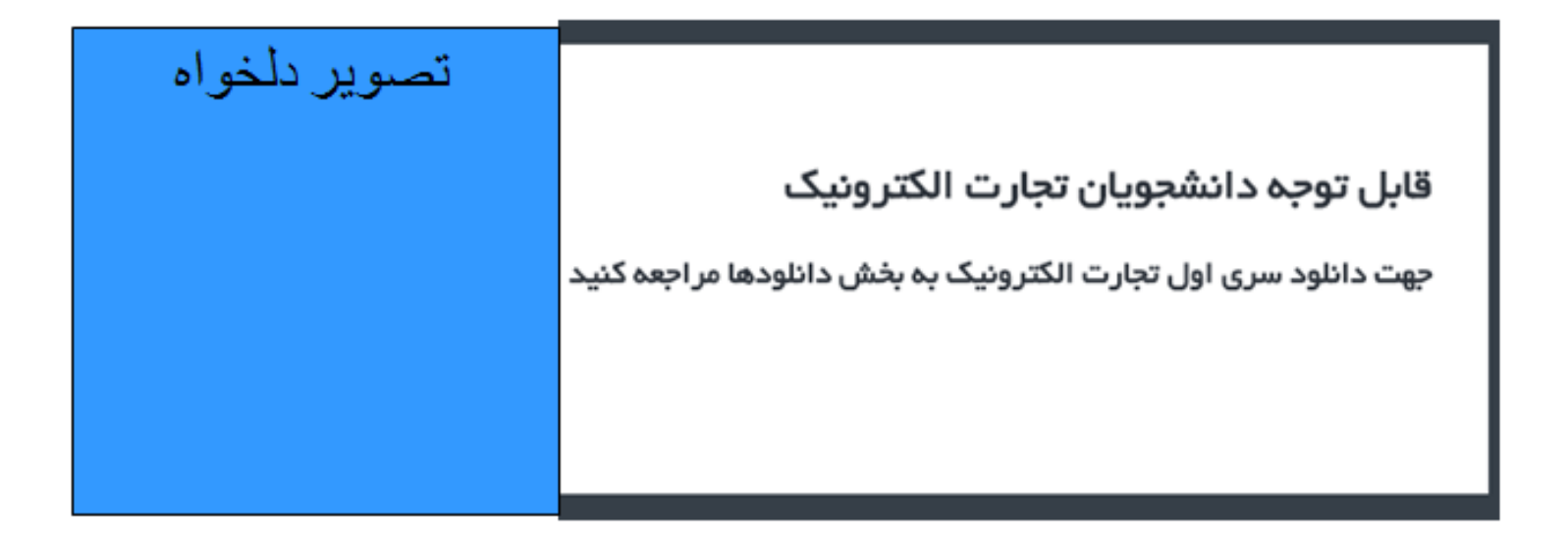